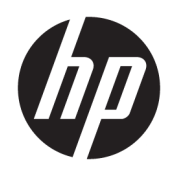

## HP ScanJet Enterprise 7500/Flow 7500

Οδηγός χρήσης

#### Πνευματικά δικαιώματα και άδεια χρήσης

© Copyright 2020 HP Development Company, L.P.

Απαγορεύεται η αναπαραγωγή, η προσαρμογή ή η μετάφραση χωρίς προηγούμενη γραπτή άδεια, με εξαίρεση τα όσα επιτρέπονται από τους νόμους περί πνευματικών δικαιωμάτων.

Οι πληροφορίες που περιέχονται στο παρόν μπορεί να αλλάξουν χωρίς προειδοποίηση.

Οι μόνες εγγυήσεις που παρέχονται για τα προϊόντα και τις υπηρεσίες της HP ορίζονται στις ρητές δηλώσεις εγγύησης που συνοδεύουν τα εν λόγω προϊόντα και τις υπηρεσίες. Κανένα στοιχείο του παρόντος δεν πρέπει να θεωρηθεί ότι αποτελεί πρόσθετη εγγύηση. Η HP δεν φέρει ευθύνη για τεχνικά ή συντακτικά σφάλματα ή παραλήψεις του παρόντος.

Edition 4, 7/2020

#### Εμπορικά σήματα

Η ονομασία ENERGY STAR® και το σύμβολο ENERGY STAR® αποτελούν σήματα κατατεθέντα στις Η.Π.Α.

# Πίνακας περιεχομένων

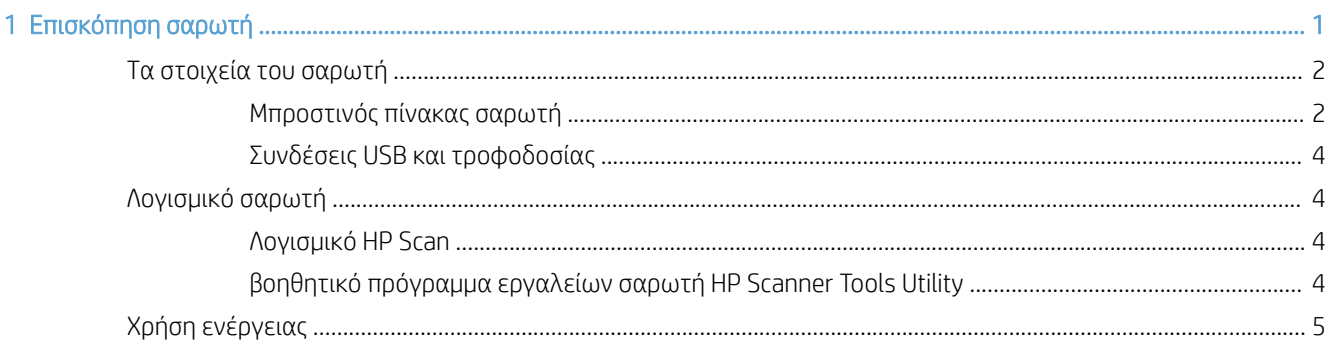

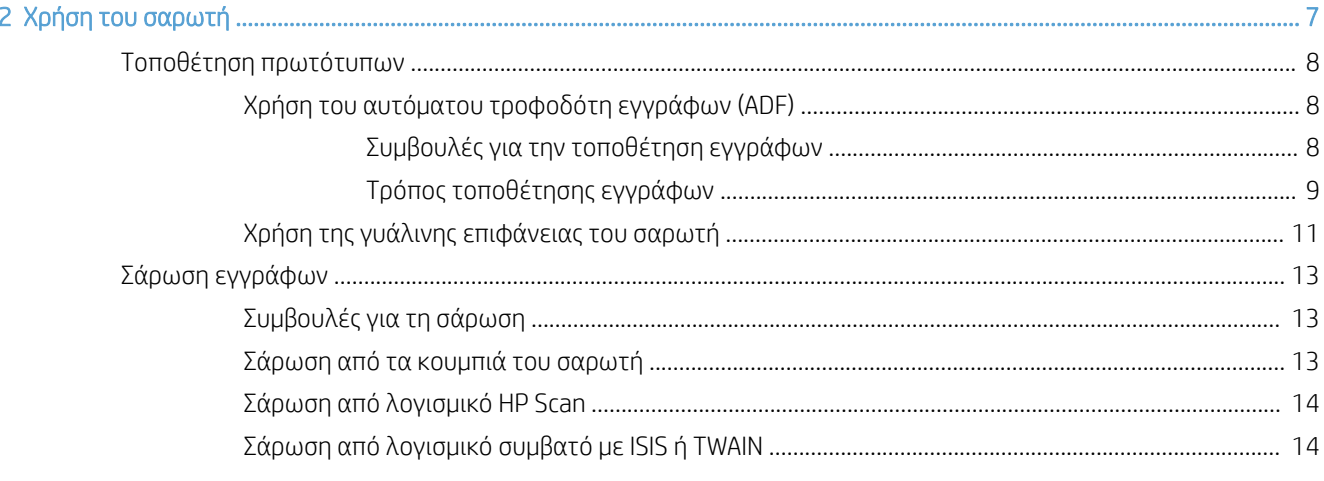

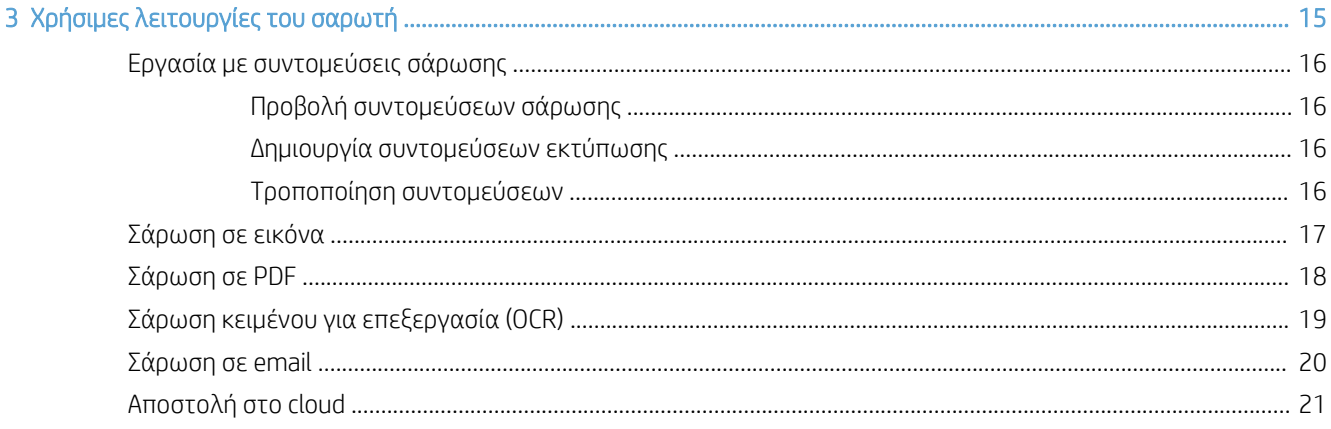

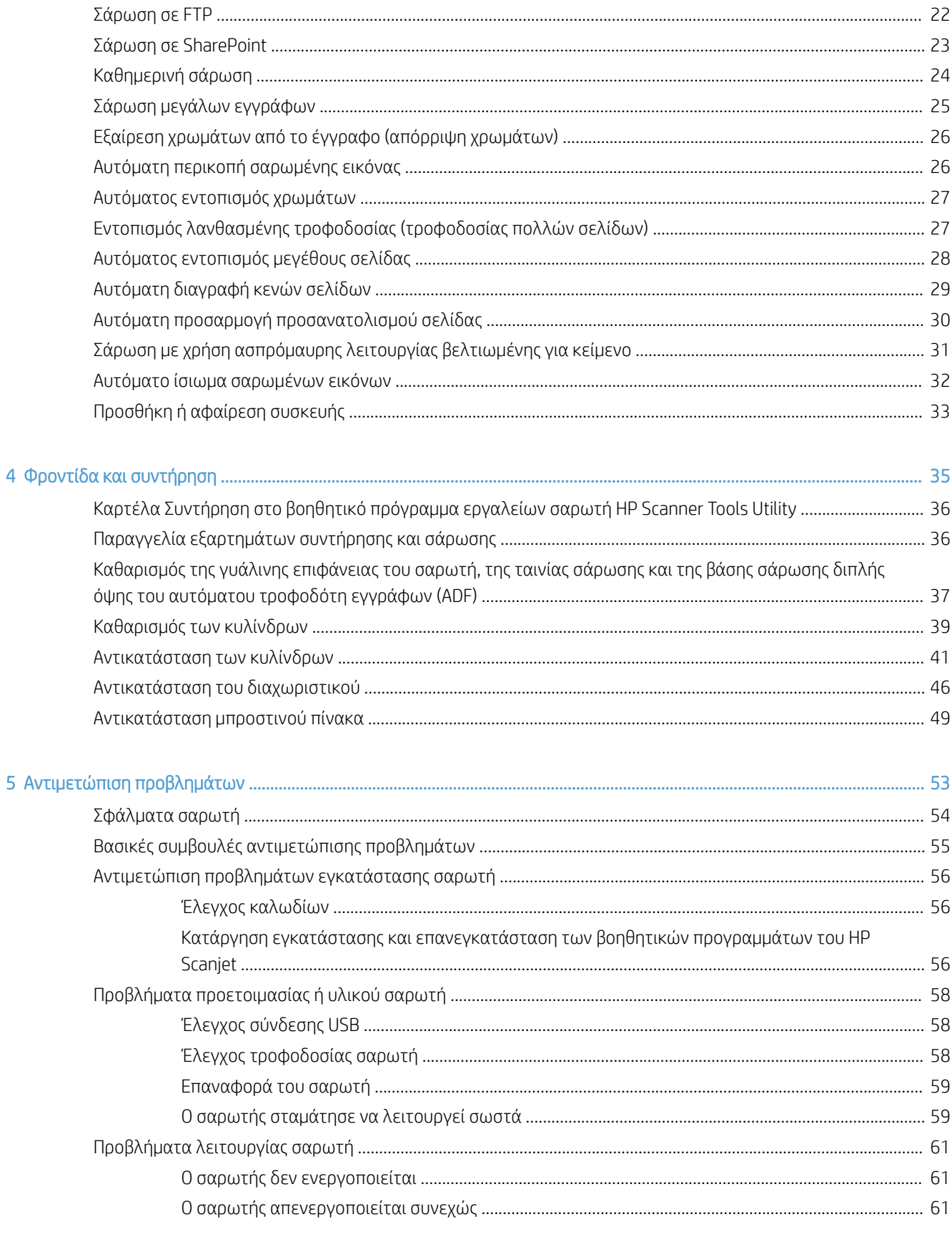

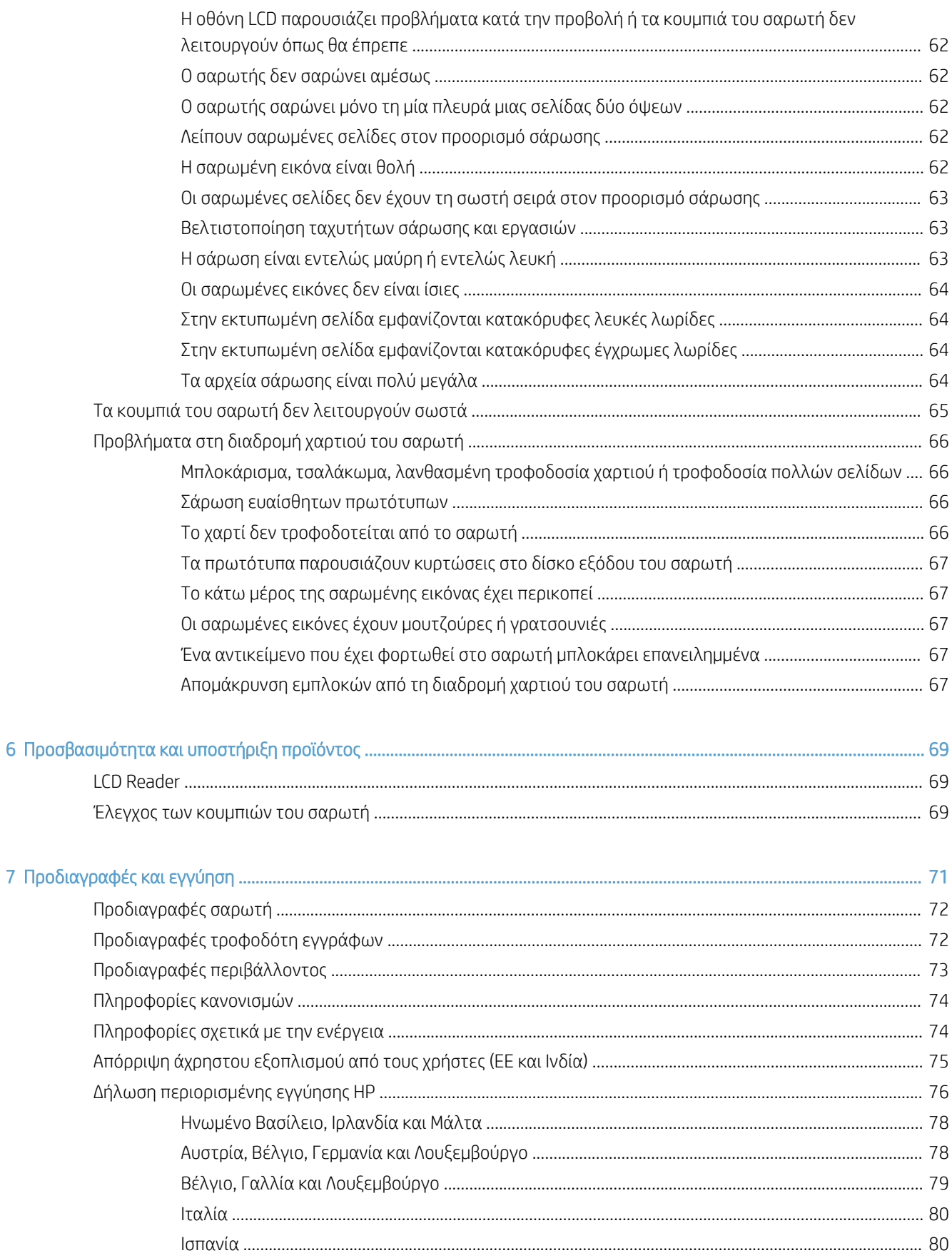

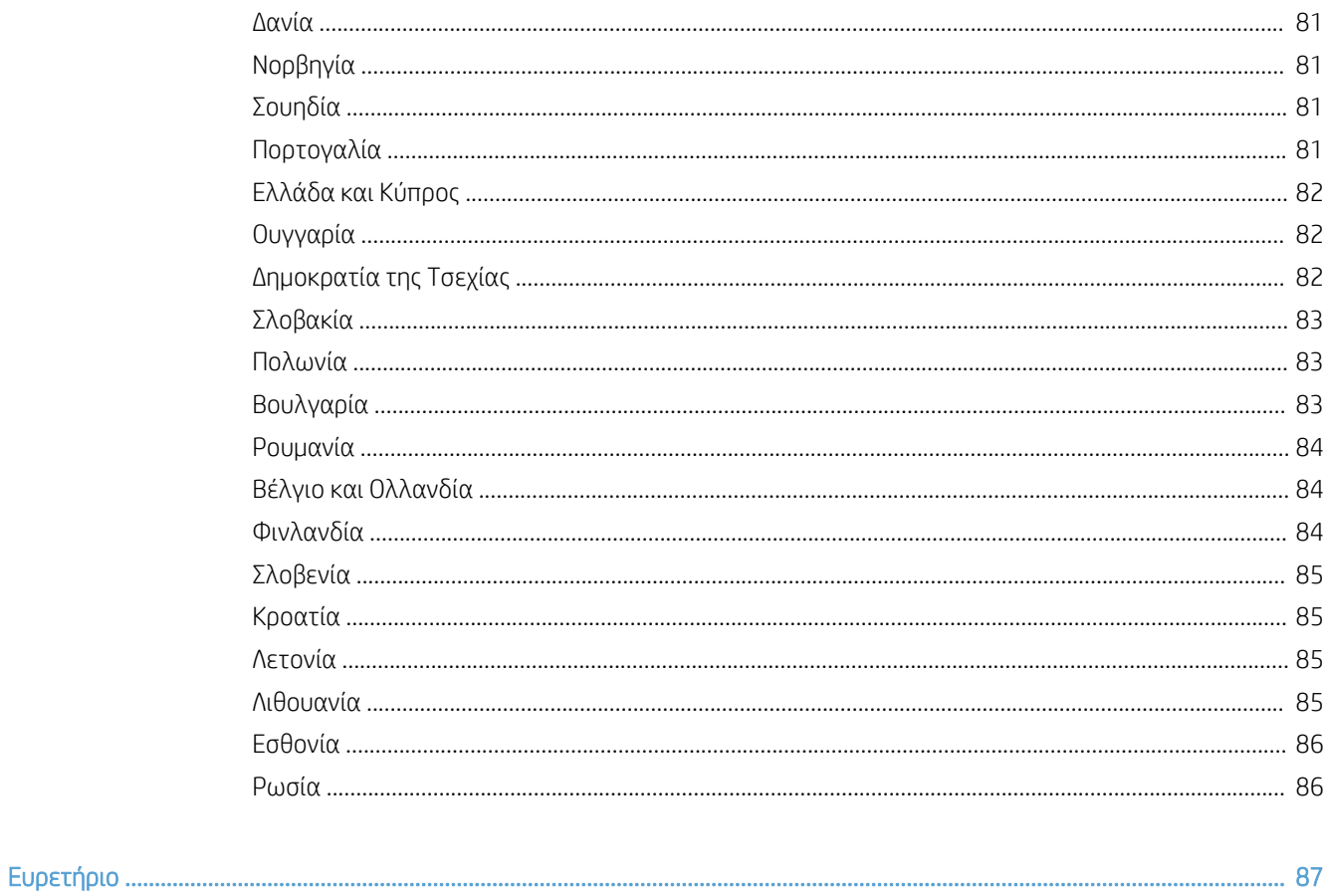

# <span id="page-6-0"></span>1 Επισκόπηση σαρωτή

Αυτός ο οδηγός χρήσης καλύπτει όλα όσα πρέπει να γνωρίζετε σχετικά με τη χρήση του σαρωτή.

- [Τα στοιχεία του σαρωτή](#page-7-0)
- **[Λογισμικό σαρωτή](#page-9-0)**
- **[Χρήση ενέργειας](#page-10-0)**

### <span id="page-7-0"></span>Τα στοιχεία του σαρωτή

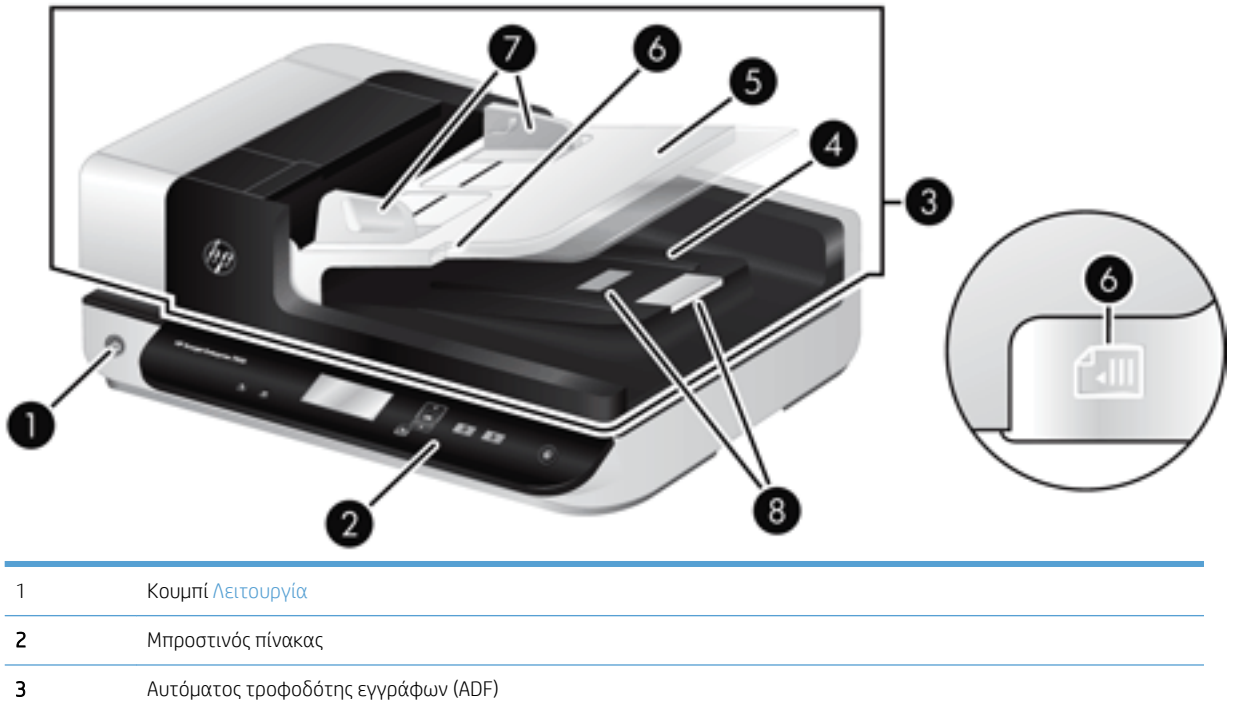

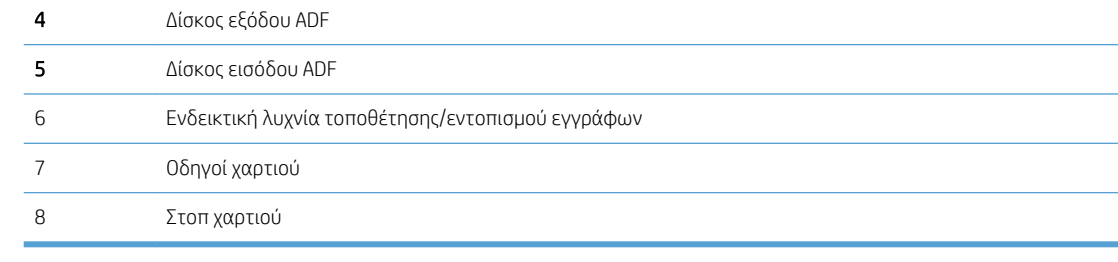

### Μπροστινός πίνακας σαρωτή

Χρησιμοποιήστε τα κουμπιά στον μπροστινό πίνακα του σαρωτή για να ξεκινήσετε τη σάρωση και να πραγματοποιήσετε μερικές ρυθμίσεις του σαρωτή.

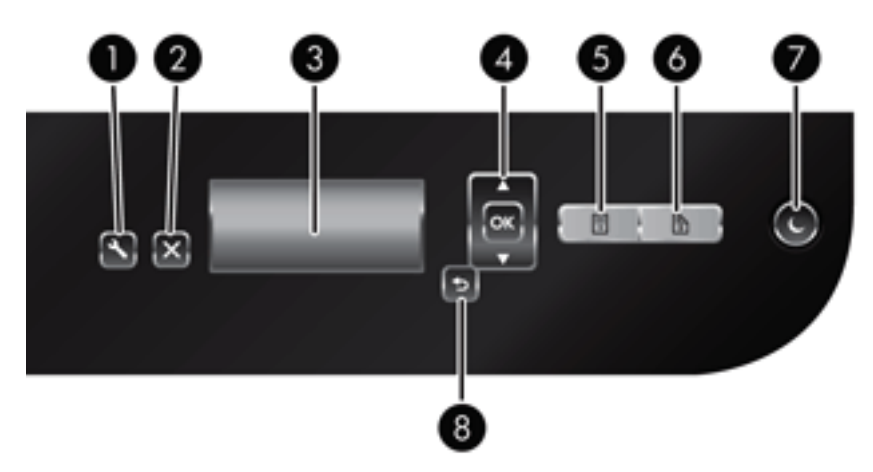

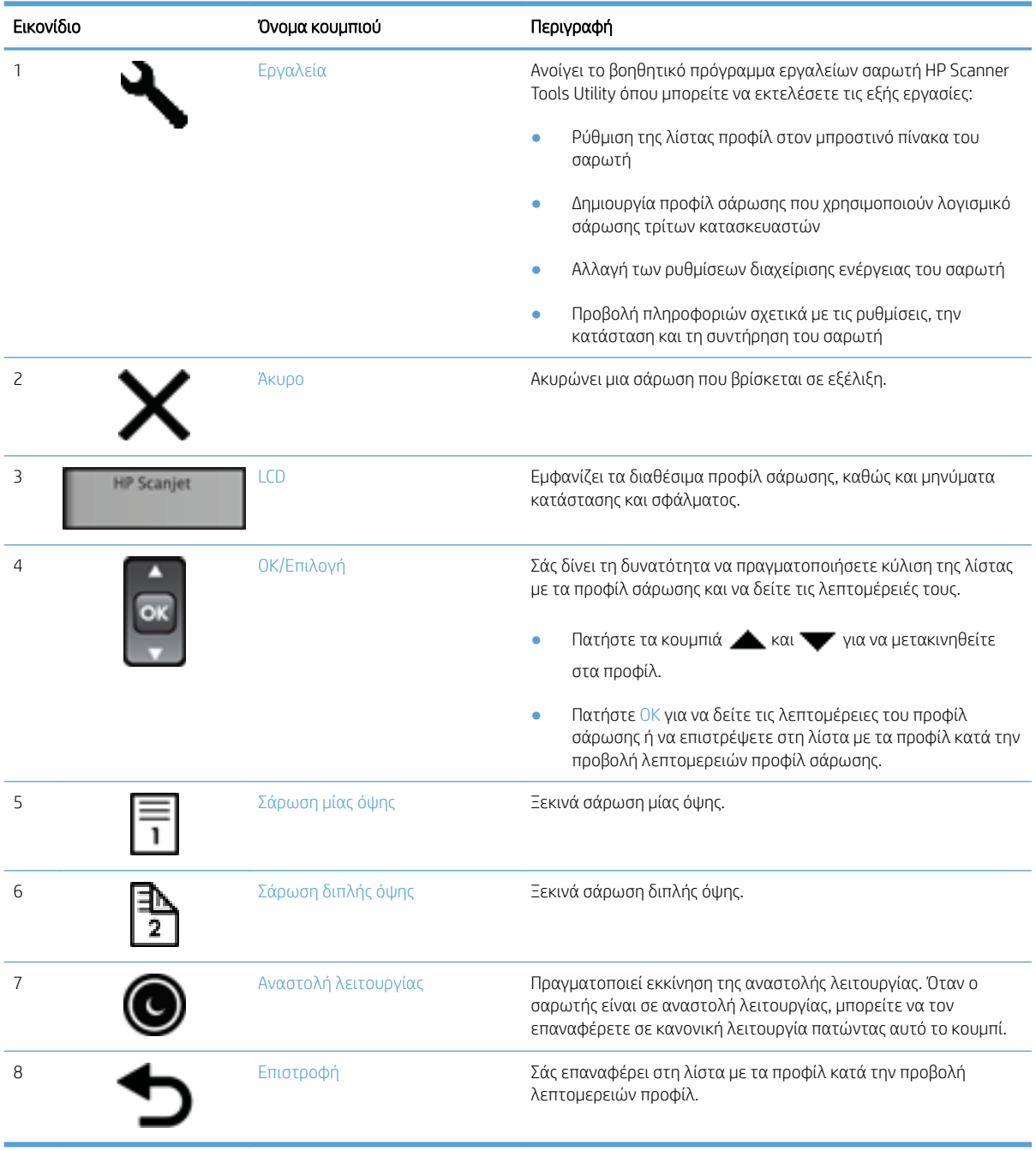

### <span id="page-9-0"></span>Συνδέσεις USB και τροφοδοσίας

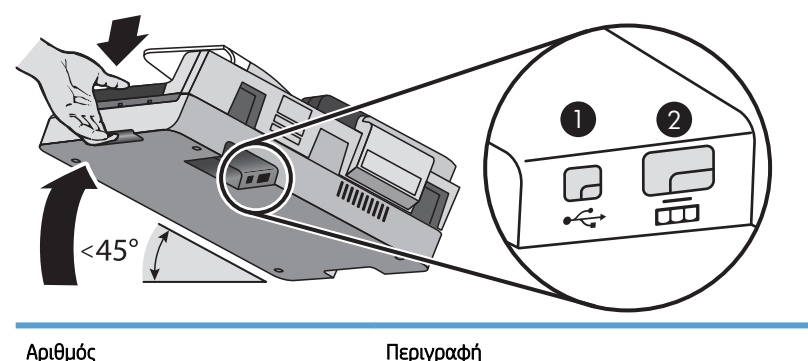

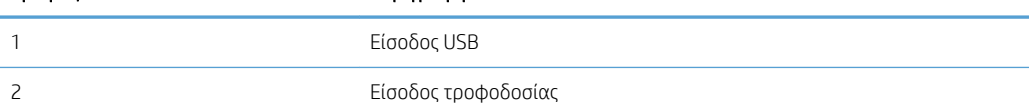

ΠΡΟΣΟΧΗ: Πρέπει να είστε προσεκτικοί όταν γέρνετε τη μονάδα ώστε να μην ανοίξει κατά λάθος το κάλυμμα του αυτόματου τροφοδότη εγγράφων (ADF).

### Λογισμικό σαρωτή

Ο σαρωτής συνοδεύεται από διάφορα προγράμματα σάρωσης και διαχείρισης εγγράφων, όπως τα εξής:

- Λογισμικό HP Scan
- βοηθητικό πρόγραμμα εργαλείων σαρωτή HP Scanner Tools Utility

#### Λογισμικό HP Scan

Μπορείτε να χρησιμοποιήσετε το λογισμικό HP Scan για να κάνετε τα εξής:

- Σάρωση σε PDF
- Σάρωση σε JPEG
- Αποστολή e-mail ως PDF
- Αποστολή e-mail ως JPEG
- Σάρωση κειμένου για επεξεργασία (OCR)
- Σάρωση στο cloud
- Καθημερινή σάρωση

#### βοηθητικό πρόγραμμα εργαλείων σαρωτή HP Scanner Tools Utility

Χρησιμοποιήστε το βοηθητικό πρόγραμμα εργαλείων σαρωτή HP Scanner Tools Utility για να ολοκληρώσετε τις εξής εργασίες:

- Ρύθμιση επιλογών ειδοποίησης για ενημερώσεις συντήρησης και κατάστασης.
- Αλλαγή των ρυθμίσεων διαχείρισης ενέργειας του σαρωτή.
- <span id="page-10-0"></span>● Προβολή πληροφοριών σαρωτή, όπως έκδοση υλικολογισμικού, σειριακός αριθμός, συνολικός αριθμός σαρωμένων σελίδων.
- Τροποποίηση προφίλ σάρωσης.

Για να ανοίξετε το βοηθητικό πρόγραμμα, κάντε ένα από τα εξής:

- Windows 8.1 και 10: Στην οθόνη Έναρξη, κάντε κλικ στο πλακίδιο HP Scanner Tools Utility.
- Εκκινήστε το HP Scan Assistant από την επιφάνεια εργασίας σας και, στη συνέχεια, επιλέξτε Εργαλεία.

### Χρήση ενέργειας

Από προεπιλογή, ο σαρωτής τίθεται σε αναστολή λειτουργίας μετά από 15 λεπτά αδράνειας και απενεργοποιείται αυτόματα μετά από δύο ώρες αδράνειας για λόγους εξοικονόμησης ενέργειας. Για να αλλάξετε τις προεπιλεγμένες ρυθμίσεις ή να απενεργοποιήσετε αυτές τις λειτουργίες, ακολουθήστε τα παρακάτω βήματα.

- 1. Πατήστε το κουμπί Εργαλεία (Α) για να ανοίξει το Βοηθητικό πρόγραμμα εργαλείων σαρωτή HP Scanner Tools Utility.
- 2. Κάντε κλικ στην καρτέλα Ρυθμίσεις και επιλέξτε τις κατάλληλες ρυθμίσεις για την αναστολή λειτουργίας και την αυτόματη απενεργοποίηση.
	- Για να καθορίσετε το χρονικό διάστημα αδράνειας μετά το οποίο θα τίθεται σε αναστολή λειτουργίας ο σαρωτής, επιλέξτε 15 λεπτά ή Ποτέ από την αναπτυσσόμενη λίστα Αναστολή λειτουργίας: Θέση του σαρωτή σε αναστολή λειτουργίας μετά από:.
	- Για να καθορίσετε το χρονικό διάστημα αδράνειας μετά το οποίο θα απενεργοποιείται αυτόματα ο σαρωτής, επιλέξτε την κατάλληλη τιμή από την αναπτυσσόμενη λίστα Αυτόματη απενεργοποίηση: Απενεργοποίηση του σαρωτή μετά από:.

# <span id="page-12-0"></span>2 Χρήση του σαρωτή

Στα παρακάτω θέματα περιγράφεται ο σαρωτής HP Scanjet 7500/Flow 7500, καθώς και ο τρόπος σάρωσης πρωτότυπων.

- <u>[Τοποθέτηση πρωτότυπων](#page-13-0)</u>
- **●** [Σάρωση εγγράφων](#page-18-0)

### <span id="page-13-0"></span>Τοποθέτηση πρωτότυπων

Μπορείτε να τοποθετήσετε πρωτότυπα στο σαρωτή χρησιμοποιώντας μία από τις παρακάτω μεθόδους:

- Χρήση του αυτόματου τροφοδότη εγγράφων (ADF)
- [Χρήση της γυάλινης επιφάνειας του σαρωτή](#page-16-0)

#### Χρήση του αυτόματου τροφοδότη εγγράφων (ADF)

Για χρήσιμες πληροφορίες σχετικά με τη σωστή τοποθέτηση των εγγράφων, ανατρέξτε στα ακόλουθα θέματα.

- Συμβουλές για την τοποθέτηση εγγράφων
- [Τρόπος τοποθέτησης εγγράφων](#page-14-0)

#### Συμβουλές για την τοποθέτηση εγγράφων

- Η μέγιστη χωρητικότητα του τροφοδότη εγγράφων και του δίσκου εξόδου ποικίλλει ανάλογα με το μέγεθος και το βάρος του χαρτιού. Για χαρτί 75 g/m<sup>2</sup> (20 λίβρες) (το τυπικό βάρος για τα περισσότερα χαρτιά εκτυπωτών και φωτοτυπικών μηχανημάτων), η μέγιστη χωρητικότητα είναι 100 φύλλα. Για μεγαλύτερο βάρος χαρτιού, η μέγιστη χωρητικότητα είναι μικρότερη.
- Ο αυτόματος τροφοδότης εγγράφων (ADF) υποστηρίζει τους παρακάτω τύπους χαρτιού:

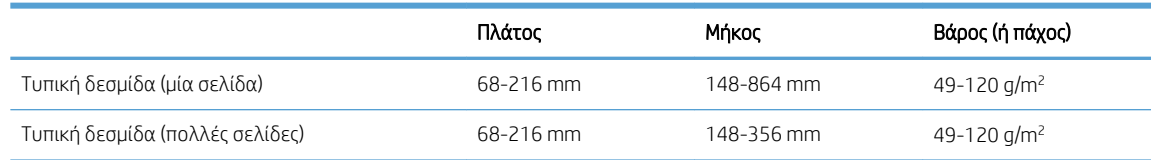

- Στο λογισμικό σάρωσης πρέπει να κάνετε πάντα τις παρακάτω ρυθμίσεις:
	- Ρυθμίστε το μέγεθος της σελίδας ώστε να ταιριάζει σε πλάτος και μήκος με το χαρτί που σαρώνετε.
	- Επιλέξτε ένα προφίλ, η επιλογή τοποθέτησης σελίδων του οποίου αντιστοιχεί στην πλευρά που τροφοδοτείται πρώτη.
- Η σάρωση των ακόλουθων τύπων εγγράφων με τον ADF μπορεί να προκαλέσει εμπλοκή χαρτιού ή καταστροφή των εγγράφων. Για τη σάρωση αυτών των εγγράφων, χρησιμοποιήστε τη γυάλινη επιφάνεια του σαρωτή αντί του ADF.

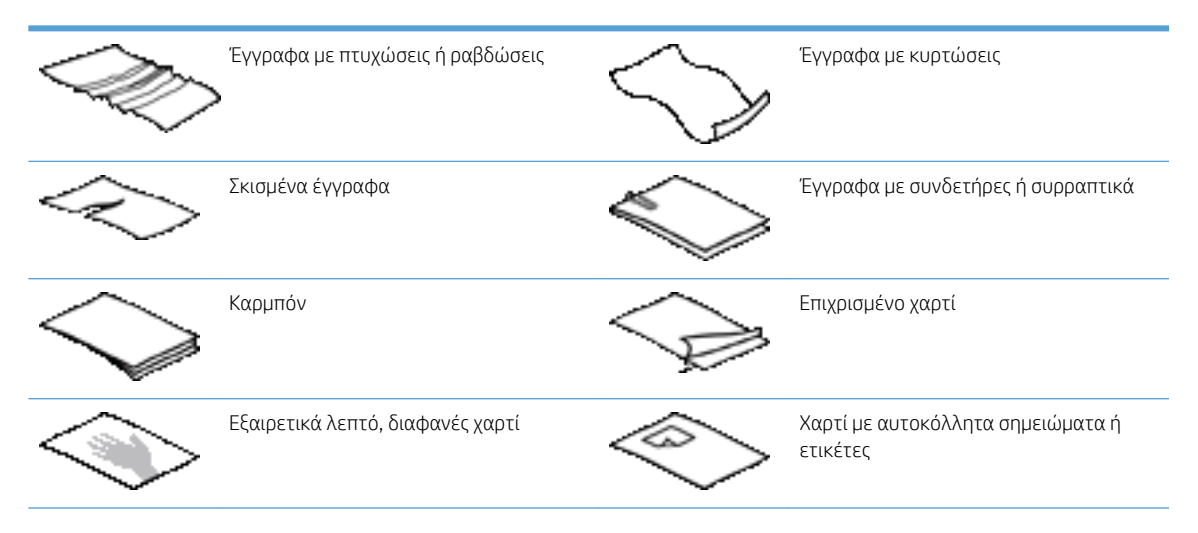

<span id="page-14-0"></span>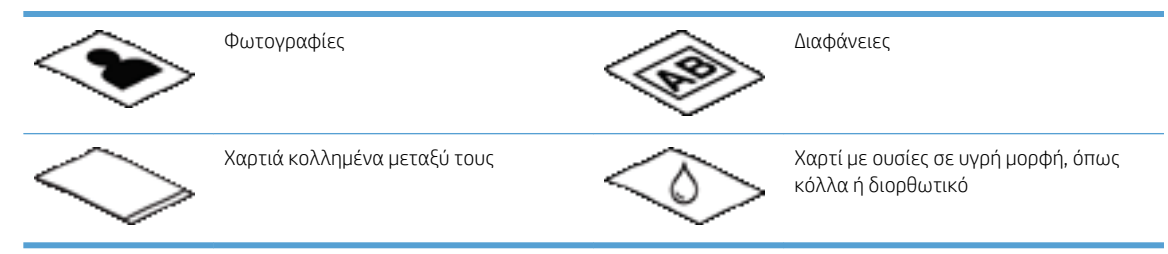

- Διορθώστε τυχόν αναδιπλώσεις ή κυρτώματα στα έγγραφα πριν τα τοποθετήσετε στον τροφοδότη. Εάν η εκτεθειμένη πλευρά ενός εγγράφου έχει αναδιπλωθεί ή κυρτωθεί, μπορεί να προκαλέσει εμπλοκή χαρτιού.
- Κατά την τοποθέτηση χαρτιού με πλάτος μικρότερο από 148 mm, τοποθετήστε τη μεγαλύτερη πλευρά της σελίδας παράλληλα με τους οδηγούς χαρτιού.
- Για να σαρώσετε ευαίσθητα έγγραφα (όπως φωτογραφίες ή έγγραφα σε τσαλακωμένο ή πολύ ελαφρύ χαρτί), τοποθετήστε το έγγραφο στη γυάλινη επιφάνεια του σαρωτή με την πλευρά σάρωσης προς τα κάτω.
- Βεβαιωθείτε ότι το κάλυμμα του τροφοδότη εγγράφων είναι καλά ασφαλισμένο. Για να κλείσετε σωστά το κάλυμμα, πιέστε μέχρι να ακούσετε ένα "κλικ".
- Προσαρμόστε τους οδηγούς χαρτιού στο πλάτος των εγγράφων. Βεβαιωθείτε ότι οι οδηγοί χαρτιού ακουμπούν στις πλευρές του πρωτότυπου. Εάν υπάρχει κενό ανάμεσα στους οδηγούς χαρτιού και τις πλευρές των εγγράφων, η σαρωμένη εικόνα μπορεί να βγει λοξή.
- Όταν τοποθετείτε μια στοίβα εγγράφων στον τροφοδότη εγγράφων, να την αποθέτετε προσεκτικά. Μην αφήνετε απότομα τη στοίβα εγγράφων στον τροφοδότη.
- ΥΠΟΔΕΙΞΗ: Όταν τα έγγραφα έχουν τοποθετηθεί σωστά, η ενδεικτική λυχνία τοποθέτησης/εντοπισμού εγγράφων στο κενό τμήμα του δίσκου εισόδου του τροφοδότη εγγράφων είναι αναμμένη.
- Για να μην βγει λοξή η σαρωμένη εικόνα, να τοποθετείτε πάντα στοίβες εγγράφων με τις ίδιες διαστάσεις. Ωστόσο, εάν είναι απαραίτητο να τοποθετήσετε στοίβες εγγράφων με διαφορετικό μέγεθος, τοποθετήστε όλα τα έγγραφα στο κέντρο της στοίβας κατά πλάτος προτού τα τοποθετήσετε στον τροφοδότη εγγράφων.
- Καθαρίστε τους κυλίνδρους σάρωσης εάν είναι εμφανώς βρώμικοι ή μετά από σάρωση εγγράφου που έχει γραφτεί με μολύβι.

#### Τρόπος τοποθέτησης εγγράφων

1. Προσαρμόστε τους οδηγούς χαρτιού στο πλάτος των εγγράφων. Φροντίστε να μην σφίξετε υπερβολικά τους οδηγούς, καθώς κάτι τέτοιο μπορεί να εμποδίσει την τροφοδοσία χαρτιού.

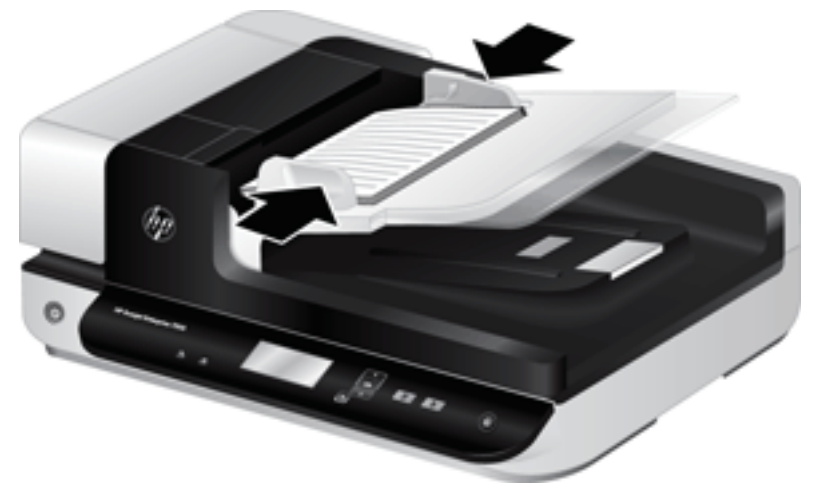

Κατά τη σάρωση μικρών πρωτότυπων, όπως επιταγών, είναι ιδιαίτερα σημαντικό οι οδηγοί χαρτιού να εφαρμόζουν στις πλευρές του πρωτότυπου.

2. Ξεφυλλίστε τις σελίδες της στοίβας εγγράφων για να βεβαιωθείτε ότι δεν κολλούν μεταξύ τους. Ξεφυλλίστε την πλευρά των φύλλων που θα βρίσκεται προς τον τροφοδότη προς μία κατεύθυνση και έπειτα ξεφυλλίστε την ίδια πλευρά προς την αντίθετη κατεύθυνση.

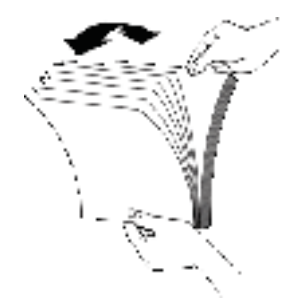

3. Ευθυγραμμίστε τις πλευρές των εγγράφων πιέζοντας το κάτω μέρος της στοίβας προς την επιφάνεια του τραπεζιού. Περιστρέψτε τη στοίβα κατά 90 μοίρες και επαναλάβετε.

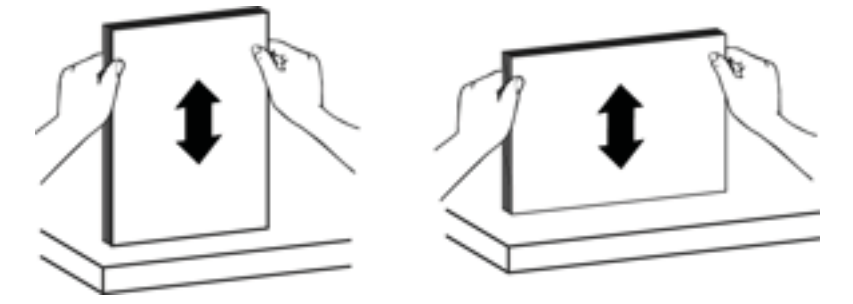

<span id="page-16-0"></span>4. Αποθέστε προσεκτικά τη στοίβα στον τροφοδότη εγγράφων. Τοποθετήστε τις σελίδες με την πλευρά σάρωσης προς τα πάνω και την κορυφή των σελίδων στραμμένη προς τον τροφοδότη.

*Για βέλτιστα αποτελέσματα, μην αφήνετε απότομα τη στοίβα μέσα στον τροφοδότη και μην πιέζετε την πάνω πλευρά της στοίβας αφού την τοποθετήσετε στον τροφοδότη εγγράφων.*

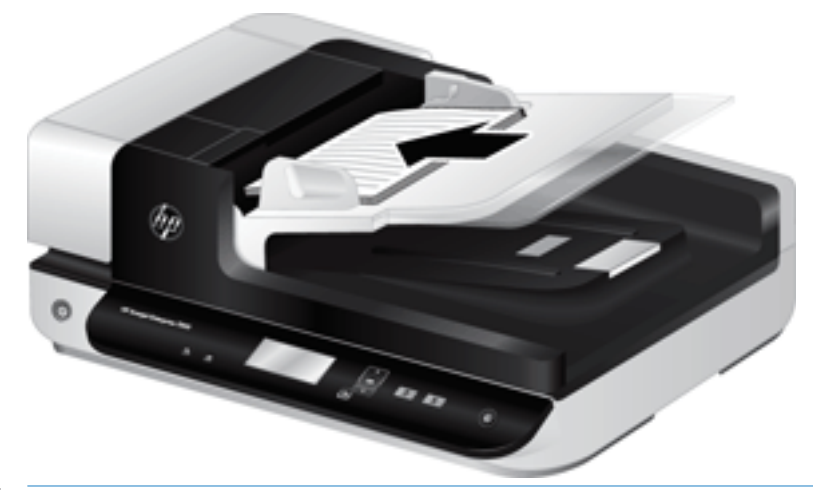

- ίζε ΥΠΟΔΕΙΞΗ: Να αποφεύγετε την τροφοδότηση εγγράφων με διπλωμένη ή φθαρμένη πλευρά. Πριν ξεκινήσετε τη σάρωση, επιλέξτε ένα προφίλ με επιλογή τοποθέτησης σελίδων που αντιστοιχεί στην πλευρά που θα τοποθετήσετε πρώτα, έτσι ώστε να διασφαλίσετε ότι η σάρωση θα έχει τον ίδιο προσανατολισμό με το πρωτότυπο.
- 5. Βεβαιωθείτε ότι οι οδηγοί χαρτιού είναι ευθυγραμμισμένοι με τις πλευρές της στοίβας.

#### Χρήση της γυάλινης επιφάνειας του σαρωτή

Τοποθετήστε τα αντικείμενα που δεν πληρούν τις προδιαγραφές για τον αυτόματο τροφοδότη εγγράφων (ADF) απευθείας στη γυάλινη επιφάνεια του σαρωτή.

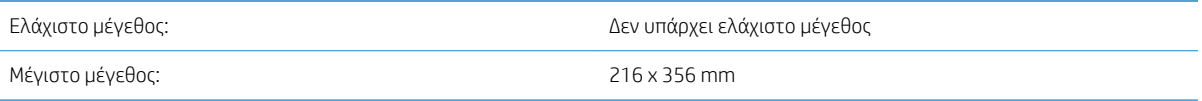

**Ξ? ΣΗΜΕΙΩΣΗ:** Δεν βρίσκεται όλο το μήκος της γυάλινης επιφάνειας του σαρωτή εντός της ενεργούς περιοχής απεικόνισης. Βεβαιωθείτε ότι έχετε τοποθετήσει τα πρωτότυπά σας σύμφωνα με το σημάδι αναφοράς στο άκρο της γυάλινης επιφάνειας του σαρωτή.

Τοποθετήστε το πρωτότυπο με την πλευρά σάρωσης προς τα κάτω στη γυάλινη επιφάνεια του σαρωτή, όπως υποδεικνύεται από το σημάδι αναφοράς. Για σελίδες με οριζόντιο προσανατολισμό, τοποθετήστε τη σελίδα με την πλευρά σάρωσης προς τα κάτω και την επάνω πλευρά της σελίδας προς την πίσω πλευρά του σαρωτή.

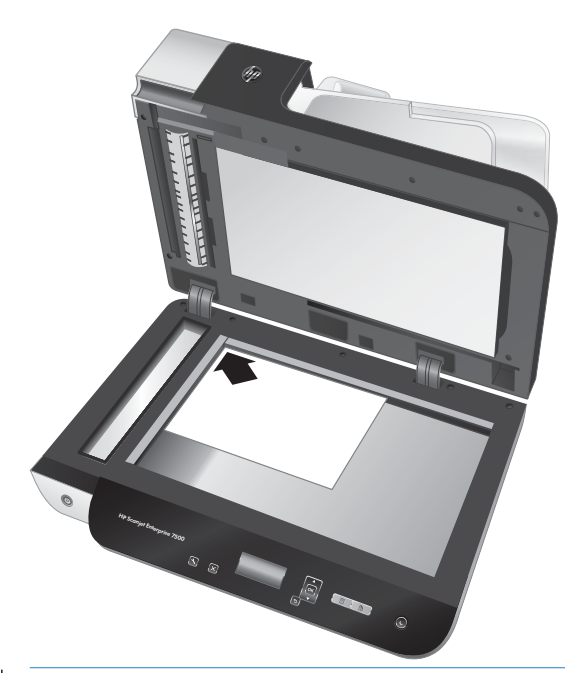

ΥΠΟΔΕΙΞΗ: Για σάρωση πολλών εικόνων ταυτόχρονα, τοποθετήστε τις εικόνες που θέλετε να σαρώσετε επάνω στη γυάλινη επιφάνεια του σαρωτή αφήνοντας ένα διάστημα τουλάχιστον 6 mm μεταξύ τους.

### <span id="page-18-0"></span>Σάρωση εγγράφων

Τα παρακάτω θέματα περιγράφουν τον τρόπο σάρωσης πρωτότυπων με χρήση του σαρωτή και του λογισμικού του σαρωτή.

- Συμβουλές για τη σάρωση
- Σάρωση από τα κουμπιά του σαρωτή
- [Σάρωση από λογισμικό HP Scan](#page-19-0)
- [Σάρωση από λογισμικό συμβατό με ISIS ή TWAIN](#page-19-0)

#### Συμβουλές για τη σάρωση

- Εάν στην οθόνη LCD του σαρωτή δεν εμφανίζονται προφίλ σάρωσης, ανοίξτε το Βοηθητικό πρόγραμμα εργαλείων σαρωτή HP Scanner Tools Utility για να φορτώσετε τα προφίλ στο σαρωτή.
- Για να μειώσετε τις εμπλοκές χαρτιού, χρησιμοποιήστε ρυθμίσεις σάρωσης που ορίζουν τις πραγματικές διαστάσεις των σελίδων που σαρώνετε.
- **·** Για να ακυρώσετε μια σάρωση, πατήστε το κουμπί Άκυρο ( $\blacktriangleright$ ).
- $\bullet$  Εάν πατήσετε το κουμπί Σάρωση διπλής όψης ( $\spadesuit$ ) και το επιλεγμένο προφίλ έχει διαμορφωθεί για να κάνει χρήση του αυτόματου τροφοδότη εγγράφων (ADF), ο σαρωτής θα επεξεργαστεί και τις δύο πλευρές του πρωτότυπου ανεξάρτητα από τη ρύθμιση του προφίλ σάρωσης. Εάν πατήσετε το κουμπί Σάρωση μίας όψης ( ), ο σαρωτής θα επεξεργαστεί την πλευρά του πρωτότυπου που είναι στραμμένη προς τα πάνω κατά τη σάρωση από τον αυτόματο τροφοδότη εγγράφων ή την πλευρά του πρωτότυπου που είναι στραμμένη προς τα κάτω κατά τη σάρωση από τη γυάλινη επιφάνεια του σαρωτή.
- ΣΗΜΕΙΩΣΗ: Εάν το επιλεγμένο προφίλ σάρωσης έχει διαμορφωθεί ώστε να κάνει χρήση της γυάλινης επιφάνειας του σαρωτή (αντί του ADF), ο σαρωτής θα επεξεργαστεί μόνο τη μία πλευρά του πρωτότυπου ανεξάρτητα από το κουμπί σάρωσης (**η ή Π)** που θα πατήσετε.
- Μπορείτε να δημιουργήσετε προφίλ σάρωσης που χρησιμοποιούν λογισμικό σάρωσης τρίτων κατασκευαστών. Για περισσότερες πληροφορίες, ανατρέξτε στη βοήθεια του Βοηθητικό πρόγραμμα εργαλείων σαρωτή HP Scanner Tools Utility.

#### Σάρωση από τα κουμπιά του σαρωτή

Για να πραγματοποιήσετε σάρωση χρησιμοποιώντας τα κουμπιά του σαρωτή, ακολουθήστε τα παρακάτω βήματα:

- 1. Τοποθετήστε τα πρωτότυπα.
- 2. Χρησιμοποιήστε τα βέλη και  $\blacktriangledown$  για να επιλέξετε το προφίλ σάρωσης που θέλετε.
- ΥΠΟΔΕΙΞΗ: Εάν πατήσετε OK, θα εμφανιστούν ο τύπος αρχείου, η λειτουργία χρώματος και η ανάλυση του προφίλ σάρωσης. Για να επιστρέψετε στη λίστα με τα προφίλ, πατήστε το κουμπί Πίσω ( $\blacktriangle$ ).
- 3. Πατήστε το κουμπί Σάρωση μίας όψης (Π) για σαρώσεις μίας όψης ή το κουμπί Σάρωση διπλής όψης (Η) για σαρώσεις διπλής όψης.

### <span id="page-19-0"></span>Σάρωση από λογισμικό HP Scan

Μπορείτε να πραγματοποιήσετε σάρωση από το λογισμικό HP Scan.

- 1. Ανοίξτε το λογισμικό HP Scan.
- 2. Επιλέξτε μια συντόμευση και, στη συνέχεια, επιλέξτε Σάρωση.
- <u>; \* ΥΠΟΔΕΙΞΗ:</u> Επιλέξτε οποιαδήποτε άλλη συντόμευση σάρωσης, επιλέξτε **Τύπος αρχείου**, τον προορισμό αρχείου και, στη συνέχεια, κάντε κλικ στο Σάρωση.

#### Σάρωση από λογισμικό συμβατό με ISIS ή TWAIN

Μπορείτε να κάνετε σάρωση εικόνας ή εγγράφου απευθείας σε ένα πρόγραμμα λογισμικού, εάν το πρόγραμμα είναι συμβατό με ISIS ή TWAIN. Σε γενικές γραμμές, ένα πρόγραμμα είναι συμβατό εάν διαθέτει μια επιλογή μενού, όπως Λήψη, Σάρωση, Εισαγωγή νέου αντικειμένου ή Εισαγωγή. Εάν δεν είστε βέβαιοι αν το πρόγραμμα είναι συμβατό ή ποια είναι η επιλογή, ανατρέξτε στην τεκμηρίωση του προγράμματος αυτού.

- 1. Πραγματοποιήστε εκκίνηση του λογισμικού σάρωσης και, στη συνέχεια, επιλέξτε την προέλευση δεδομένων ISIS ή TWAIN.
- 2. Επιλέξτε τις ρυθμίσεις που είναι κατάλληλες για τα έγγραφα που σαρώνετε.
- 3. Εκτελέστε τις κατάλληλες ενέργειες για να ολοκληρώσετε τη σάρωση.

Για περισσότερες πληροφορίες, ανατρέξτε στην ηλεκτρονική βοήθεια για το λογισμικό σάρωσης.

# <span id="page-20-0"></span>3 Χρήσιμες λειτουργίες του σαρωτή

Οι έμπειροι επαγγελματίες διαχείρισης εγγράφων ενδέχεται να ενδιαφέρονται για τις παρακάτω λειτουργίες σάρωσης. Αυτές οι λειτουργίες είναι διαθέσιμες από οποιαδήποτε εφαρμογή TWAIN ή ISIS που επιτρέπει την τροποποίηση των ρυθμίσεων σάρωσης από το περιβάλλον εργασίας του χρήστη.

- [Εργασία με συντομεύσεις σάρωσης](#page-21-0)
- **[Σάρωση σε εικόνα](#page-22-0)**
- **[Σάρωση σε PDF](#page-23-0)**
- [Σάρωση κειμένου για επεξεργασία \(OCR\)](#page-24-0)
- [Σάρωση σε email](#page-25-0)
- [Αποστολή στο cloud](#page-26-0)
- **[Σάρωση σε FTP](#page-27-0)**
- [Σάρωση σε SharePoint](#page-28-0)
- [Καθημερινή σάρωση](#page-29-0)
- **●** [Σάρωση μεγάλων εγγράφων](#page-30-0)
- **[Εξαίρεση χρωμάτων από το έγγραφο \(απόρριψη χρωμάτων\)](#page-31-0)**
- **[Αυτόματη περικοπή σαρωμένης εικόνας](#page-31-0)**
- [Αυτόματος εντοπισμός χρωμάτων](#page-32-0)
- [Εντοπισμός λανθασμένης τροφοδοσίας \(τροφοδοσίας πολλών σελίδων\)](#page-32-0)
- [Αυτόματος εντοπισμός μεγέθους σελίδας](#page-33-0)
- **Αυτόματη διαγραφή κενών σελίδων**
- [Αυτόματη προσαρμογή προσανατολισμού σελίδας](#page-35-0)
- [Σάρωση με χρήση ασπρόμαυρης λειτουργίας βελτιωμένης για κείμενο](#page-36-0)
- **[Αυτόματο ίσιωμα σαρωμένων εικόνων](#page-37-0)**
- <u>[Προσθήκη ή αφαίρεση συσκευής](#page-38-0)</u>

### <span id="page-21-0"></span>Εργασία με συντομεύσεις σάρωσης

Οι συντομεύσεις σάρωσης παρέχουν ένα γρήγορο και αποτελεσματικό τρόπο επιλογής ρυθμίσεων για εργασίες σάρωσης που εκτελείτε συχνά. Χρησιμοποιήστε το λογισμικό HP Scan για να δημιουργήσετε και να τροποποιήσετε συντομεύσεις σάρωσης.

- Προβολή συντομεύσεων σάρωσης
- Δημιουργία συντομεύσεων εκτύπωσης
- Τροποποίηση συντομεύσεων

#### Προβολή συντομεύσεων σάρωσης

Για να δείτε τις υπάρχουσες συντομεύσεις σάρωσης, ανοίξτε το HP Scan. Οι υπάρχουσες συντομεύσεις σάρωσης θα εμφανίζονται σε μια λίστα στα αριστερά.

#### Δημιουργία συντομεύσεων εκτύπωσης

Για να δημιουργήσετε μια συντόμευση σάρωσης, ακολουθήστε τα παρακάτω βήματα:

- 1. Ανοίξτε το λογισμικό HP Scan.
- 2. Κάντε κλικ στο Δημιουργία νέας συντόμευσης σάρωσης.
- 3. Εισαγάγετε ένα όνομα για τη νέα συντόμευση.
- 4. Επιλέξτε τη δημιουργία της νέας συντόμευσης από τρέχουσες ρυθμίσεις ή από μια υπάρχουσα συντόμευση.
- 5. Επιλέξτε Δημιουργία.
- 6. Τροποποιήστε τις ρυθμίσεις της νέας συντόμευσης σάρωσης. Κάντε κλικ στην επιλογή Περισσότερα για περισσότερες ρυθμίσεις.
- 7. Κάντε κλικ στο εικονίδιο Αποθήκευση δίπλα στο όνομα της νέας συντόμευσης στη λίστα συντομεύσεων για να αποθηκεύσετε τις τροποποιήσεις στη συντόμευση.

ή

Κάντε κλικ στο εικονίδιο Αναίρεση για να αναιρέσετε τις τροποποιήσεις.

#### Τροποποίηση συντομεύσεων

Για να τροποποιήσετε μια συντόμευση σάρωσης, ακολουθήστε τα παρακάτω βήματα:

- 1. Ανοίξτε το λογισμικό HP Scan.
- 2. Επιλέξτε τη συντόμευση που θέλετε να τροποποιήσετε από τη λίστα στα αριστερά.
- 3. Αλλάξτε τις ρυθμίσεις στη δεξιά πλευρά της οθόνης. Κάντε κλικ στην επιλογή Περισσότερα για περισσότερες ρυθμίσεις.
- 4. Κάντε κλικ στο εικονίδιο Αποθήκευση στα δεξιά του ονόματος της συντόμευσης για να αποθηκεύσετε τις αλλαγές.

### <span id="page-22-0"></span>Σάρωση σε εικόνα

- 1. Τοποθετήστε το έγγραφο στο δίσκο εισόδου.
- 2. Ανοίξτε το λογισμικό HP Scan.
- 3. Επιλέξτε Αποθήκευση ως JPEG ή Αποστολή με email ως JPEG και κάντε κλικ στο κουμπί Σάρωση.

#### ή

Επιλέξτε μια άλλη συντόμευση σάρωσης, αλλάξτε την επιλογή Τύπος στοιχείου σε Φωτογραφία, επιλέξτε ένα αρχείο εικόνας από την αναπτυσσόμενη λίστα Τύπος αρχείου και κάντε κλικ στο κουμπί Σάρωση.

### <span id="page-23-0"></span>Σάρωση σε PDF

- 1. Τοποθετήστε το έγγραφο στο δίσκο εισόδου.
- 2. Ανοίξτε το λογισμικό HP Scan.
- 3. Επιλέξτε Αποθήκευση ως PDF ή Αποστολή με email ως PDF και κάντε κλικ στο κουμπί Σάρωση.

#### ή

Επιλέξτε μια άλλη συντόμευση σάρωσης και επιλέξτε "PDF" από την αναπτυσσόμενη λίστα Τύπος αρχείου και κάντε κλικ στο κουμπί Σάρωση.

## <span id="page-24-0"></span>Σάρωση κειμένου για επεξεργασία (OCR)

Ο σαρωτής HP χρησιμοποιεί οπτική αναγνώριση χαρακτήρων (OCR) για τη μετατροπή του κειμένου μιας σελίδας σε κείμενο, το οποίο μπορείτε να επεξεργαστείτε σε έναν υπολογιστή. Το λογισμικό OCR συνοδεύεται από το λογισμικό ReadIris Pro. Για πληροφορίες σχετικά με τη χρήση του λογισμικού OCR, ανατρέξτε στην ενότητα Σάρωση κειμένου για επεξεργασία στην online Βοήθεια.

## <span id="page-25-0"></span>Σάρωση σε email

**ΞΥ** ΣΗΜΕΙΩΣΗ: Για να πραγματοποιήσετε σάρωση σε email, βεβαιωθείτε ότι έχετε σύνδεση στο Internet.

- 1. Τοποθετήστε το έγγραφο στο δίσκο εισόδου.
- 2. Ανοίξτε το λογισμικό HP Scan.
- 3. Επιλέξτε Αποστολή με email ως PDF ή Αποστολή με email ως JPEG και κάντε κλικ στο κουμπί Σάρωση.

#### ή

Επιλέξτε μια άλλη συντόμευση σάρωσης και επιλέξτε **Email** από την αναπτυσσόμενη λίστα **Αποστολή σε** και κάντε κλικ στο κουμπί Σάρωση.

## <span id="page-26-0"></span>Αποστολή στο cloud

ΣΗΜΕΙΩΣΗ: Για να πραγματοποιήσετε σάρωση στο cloud, βεβαιωθείτε ότι έχετε σύνδεση στο Internet.

- 1. Τοποθετήστε το έγγραφο στο δίσκο εισόδου.
- 2. Ανοίξτε το λογισμικό HP Scan.
- 3. Επιλέξτε Αποστολή στο Cloud και, στη συνέχεια, επιλέξτε τον προορισμό αρχείου, όπως Google Drive ή DropBox.
- 4. Επιλέξτε Σάρωση.

### <span id="page-27-0"></span>Σάρωση σε FTP

Μπορείτε να στείλετε μια σαρωμένη εικόνα σε έναν φάκελο FTP χρησιμοποιώντας το λογισμικό HP Scan.

- 1. Τοποθετήστε το έγγραφο στο δίσκο εισόδου.
- 2. Ανοίξτε το λογισμικό HP Scan.
- 3. Επιλέξτε μία συντόμευση σάρωσης. Στην περιοχή Προορισμός, επιλέξτε Αποστολή σε.
- 4. Επιλέξτε έναν φάκελο FTP ως προορισμό.

**Ξ? ΣΗΜΕΙΩΣΗ:** Εάν χρησιμοποιείτε αυτήν τη δυνατότητα για πρώτη φορά, κάντε κλικ στο **Προσθήκη** για να ορίσετε το FTP ως προορισμό.

5. Κάντε κλικ στο στοιχείο OK και έπειτα στο κουμπί Σάρωση.

### <span id="page-28-0"></span>Σάρωση σε SharePoint

Μπορείτε να στείλετε μια σαρωμένη εικόνα σε μια τοποθεσία SharePoint απευθείας χρησιμοποιώντας το λογισμικό HP Scan.

- 1. Τοποθετήστε το έγγραφο στο δίσκο εισόδου.
- 2. Ανοίξτε το λογισμικό HP Scan.
- 3. Επιλέξτε μία συντόμευση σάρωσης. Στην περιοχή Προορισμός, επιλέξτε Αποστολή σε.
- 4. Επιλέξτε μια τοποθεσία SharePoint ως προορισμό.
- **Ξ? ΣΗΜΕΙΩΣΗ:** Εάν χρησιμοποιείτε αυτήν τη δυνατότητα για πρώτη φορά, κάντε κλικ στο **Προσθήκη** για να ρυθμίσετε μια τοποθεσία SharePoint ως προορισμό.
- 5. Κάντε κλικ στο στοιχείο OK και έπειτα στο κουμπί Σάρωση.

## <span id="page-29-0"></span>Καθημερινή σάρωση

Η συντόμευση Καθημερινή σάρωση επιτρέπει στους χρήστες να ορίζουν και να αποθηκεύουν μια συντόμευση σάρωσης για τις καθημερινές τους ανάγκες. Οι παρακάτω Ρυθμίσεις συντόμευσης σάρωσης μπορούν να προσαρμοστούν εφόσον έχει επιλεγεί η συντόμευση Καθημερινή σάρωση:

- Τύπος στοιχείου
- Πλευρές σελίδας
- Μέγεθος σελίδας
- Λειτουργία χρώματος
- Προορισμός/Τύπος αρχείου

### <span id="page-30-0"></span>Σάρωση μεγάλων εγγράφων

Από προεπιλογή, το λογισμικό HP Scan αποδέχεται μια στοίβα πρωτοτύπων έως 216 mm x 356 mm. Μπορείτε να επιλέξετε να σαρώσετε μεμονωμένες σελίδες έως 216 mm x 864 mm.

ΣΗΜΕΙΩΣΗ: Εάν ο σαρωτής είναι ρυθμισμένος για σάρωση σελίδων μεγάλου μήκους και προκληθεί εμπλοκή από μια σελίδα, οι σελίδες έως 864 mm ενδέχεται να τσαλακωθούν εξαιτίας της εμπλοκής. Συνεπώς, να επιλέγετε προφίλ σάρωσης σελίδων μεγάλου μήκους μόνο όταν σαρώνετε σελίδες με μήκος μεγαλύτερο από 356 mm.

## <span id="page-31-0"></span>Εξαίρεση χρωμάτων από το έγγραφο (απόρριψη χρωμάτων)

Μπορείτε να απορρίψετε ένα κανάλι χρωμάτων (κόκκινο, πράσινο ή μπλε) ή έως και τρία μεμονωμένα χρώματα. Στην περίπτωση συγκεκριμένων χρωμάτων, η ρύθμιση ευαισθησίας ελέγχει το βαθμό ακρίβειας με τον οποίο πρέπει να προσεγγίζει ένα σαρωμένο χρώμα το καθορισμένο χρώμα.

Η αφαίρεση χρωμάτων από τη σάρωση μπορεί να μειώσει το μέγεθος του αρχείου σάρωσης και να βελτιώσει τα αποτελέσματα της οπτικής αναγνώρισης χαρακτήρων (OCR).

Για να επιλέξετε τα χρώματα που θα εξαλειφθούν από μια σάρωση σε ένα προφίλ του λογισμικού HP Scan, ακολουθήστε τα παρακάτω βήματα:

- 1. Ανοίξτε το λογισμικό HP Scan.
- 2. Σαρώσετε μια σελίδα δείγματος που έχει τα χρώματα προς απόρριψη στο πρόγραμμα προβολής.
- 3. Κάντε κλικ στο κουμπί Περισσότερα, και στη συνέχεια, κάντε κλικ στην καρτέλα Εικόνα και επιλέξτε τη δυνατότητα Απόρριψη χρώματος.
- 4. Ενεργοποιήστε ένα χρώμα προς απόρριψη και, στη συνέχεια, επιλέξτε το χρώμα από την προεπισκόπηση, χρησιμοποιώντας το εργαλείο σταγονόμετρου. Βεβαιωθείτε ότι έχετε αποθηκεύσει τα χρώματα.

Μπορείτε να ορίσετε μόνο τις επιλογές απόρριψης χρωμάτων που είναι διαθέσιμες για το σαρωτή σας.

Για πληροφορίες σχετικά με τις ρυθμίσεις απόρριψης χρωμάτων, ανατρέξτε στην ηλεκτρονική βοήθεια του λογισμικού σάρωσης που χρησιμοποιείτε.

### Αυτόματη περικοπή σαρωμένης εικόνας

Για να κάνετε αυτόματη περικοπή μιας σάρωσης, ακολουθήστε τα παρακάτω βήματα:

- 1. Ανοίξτε το λογισμικό HP Scan.
- 2. Επιλέξτε μια συντόμευση σάρωσης και, στη συνέχεια, κάντε κλικ στο κουμπί Περισσότερα για περισσότερες ρυθμίσεις.
- 3. Ορίστε τις επιλογές περικοπής από την αναπτυσσόμενη λίστα Μέγεθος σελίδας εισόδου.
	- Για αυτόματη περικοπή στο περιεχόμενο του εγγράφου, επιλέξτε Εντοπισμός περιεχομένου στη σελίδα.
	- Για αυτόματη περικοπή στις διαστάσεις του εγγράφου, επιλέξτε **Εντοπισμός μεγέθους**.
- 4. Βεβαιωθείτε ότι είναι ενεργοποιημένη η επιλογή Ίδιο με είσοδο για το Μέγεθος σελίδας εξόδου και, στη συνέχεια, κάντε κλικ στο κουμπί Σάρωση.
- ΣΗΜΕΙΩΣΗ: Χρησιμοποιήστε το περιβάλλον εργασίας χρήστη ISIS ή TWAIN για να ορίσετε τις επιλογές περικοπής κατά τη σάρωση από λογισμικό σάρωσης τρίτου κατασκευαστή.

ΣΗΜΕΙΩΣΗ: Για πληροφορίες σχετικά με τις ρυθμίσεις αυτόματης περικοπής, ανατρέξτε στην ηλεκτρονική βοήθεια του λογισμικού σάρωσης που χρησιμοποιείτε.

### <span id="page-32-0"></span>Αυτόματος εντοπισμός χρωμάτων

Μπορείτε να χρησιμοποιήσετε αυτήν τη λειτουργία για να μειώσετε το μέγεθος του σαρωμένου αρχείου αποθηκεύοντας μόνο τις σελίδες που έχουν χρώματα ως έγχρωμες σαρώσεις και αποθηκεύοντας όλες τις άλλες σελίδες ως ασπρόμαυρες.

Για να γίνει αυτόματος εντοπισμός χρωμάτων σε μια σαρωμένη εικόνα, ακολουθήστε τα παρακάτω βήματα:

- 1. Ανοίξτε το λογισμικό HP Scan.
- 2. Επιλέξτε μία συντόμευση σάρωσης.
- 3. Για να προσαρμόσετε τις ρυθμίσεις Αυτόματος εντοπισμός χρώματος και λειτουργίας εξόδου, κάντε κλικ στην επιλογή Περισσότερα, επιλέξτε Εικόνα.
- 4. Κάντε κλικ στο αναπτυσσόμενο πλαίσιο Έγχρωμη λειτουργία και επιλέξτε Αυτόματος εντοπισμός χρωμάτων.
- 5. Επιλέξτε το αναπτυσσόμενο πλαίσιο **Αυτόματος εντοπισμός χρωμάτων,** αλλάξτε τις ρυθμίσεις και, στη συνέχεια, κάντε κλικ στο OK.
- 6. Επιλέξτε Σάρωση.
- **Ξ? ΣΗΜΕΙΩΣΗ:** Για πληροφορίες σχετικά με τις ρυθμίσεις αυτόματου εντοπισμού χρωμάτων, ανατρέξτε στην ηλεκτρονική βοήθεια του λογισμικού σάρωσης που χρησιμοποιείτε.
- ΣΗΜΕΙΩΣΗ: Χρησιμοποιήστε το περιβάλλον εργασίας χρήστη ISIS ή TWAIN για να πραγματοποιήσετε αυτόματο εντοπισμό χρωμάτων κατά τη σάρωση από λογισμικό σάρωσης τρίτου κατασκευαστή.

### Εντοπισμός λανθασμένης τροφοδοσίας (τροφοδοσίας πολλών σελίδων)

Η λειτουργία εντοπισμού λανθασμένης τροφοδοσίας (τροφοδοσίας πολλών σελίδων) σταματά τη διαδικασία σάρωσης, εάν εντοπίσει ότι έχουν τροφοδοτηθεί πολλές σελίδες συγχρόνως στο σαρωτή. Η λειτουργία είναι ενεργοποιημένη από προεπιλογή.

Συνιστάται να απενεργοποιήσετε αυτήν τη λειτουργία στις παρακάτω περιπτώσεις:

- Όταν σαρώνετε φόρμες με πολλά τμήματα (χρήση που δεν συνίσταται από την ΗΡ).
- Όταν τα έγγραφα έχουν ετικέτες ή αυτοκόλλητα.

**Ξ? ΣΗΜΕΙΩΣΗ:** Χρησιμοποιήστε το περιβάλλον εργασίας χρήστη ISIS ή TWAIN για να ενεργοποιήσετε τον εντοπισμό λανθασμένης τροφοδοσίας κατά τη σάρωση από λογισμικό τρίτου κατασκευαστή.

### <span id="page-33-0"></span>Αυτόματος εντοπισμός μεγέθους σελίδας

Το λογισμικό HP Scan έχει δυνατότητα αυτόματου εντοπισμού του μεγέθους σελίδας μέσω της επιλογής Εντοπισμός μεγέθους. Όταν έχει επιλεγεί το στοιχείο Εντοπισμός μεγέθους στην αναπτυσσόμενη λίστα Μέγεθος σελίδας, η σαρωμένη εικόνα περικόπτεται στο μέγεθος της σαρωμένης σελίδας και ισιώνει οποιοδήποτε λοξό περιεχόμενο.

### <span id="page-34-0"></span>Αυτόματη διαγραφή κενών σελίδων

Όταν είναι ενεργοποιημένη η δυνατότητα Διαγραφή κενών σελίδων, οι σαρωμένες σελίδες αξιολογούνται για το περιεχόμενο. Οι κενές σελίδες που ανιχνεύονται εμφανίζονται στο πρόγραμμα προβολής με μια σημείωση διαγραφής. Αυτές οι εντοπισμένες κενές σελίδες διαγράφονται αυτόματα όταν το σαρωμένο έγγραφο αποθηκεύεται στον προορισμό.

- 1. Ανοίξτε το λογισμικό HP Scan.
- 2. Επιλέξτε μία συντόμευση σάρωσης.
- 3. Κάντε κλικ στην επιλογή Περισσότερα.
- 4. Επιλέξτε την καρτέλα Έγγραφο, επιλέξτε Διαγραφή κενών σελίδων από το αναπτυσσόμενο πλαίσιο Προσαρμογή εγγράφων και, στη συνέχεια, κάντε κλικ στο κουμπί OK.
- ίζε ΥΠΟΔΕΙΞΗ: Το ρυθμιστικό Ευαισθησία σάς επιτρέπει να προσαρμόσετε την τιμή ευαισθησίας στον τρόπο εντοπισμού και διαγραφής των κενών σελίδων. Στο κάτω άκρο του ρυθμιστικού, περισσότερες σελίδες ανιχνεύονται ως κενές και διαγράφονται. Στο επάνω άκρο του ρυθμιστικού, οι σελίδες πρέπει να είναι σχεδόν εντελώς κενές για να ανιχνευτούν και να διαγραφούν. Μπορείτε επίσης να ορίσετε την τιμή ευαισθησίας πληκτρολογώντας μια τιμή ή κάνοντας κλικ στα κουμπιά βέλους.

### <span id="page-35-0"></span>Αυτόματη προσαρμογή προσανατολισμού σελίδας

Χρησιμοποιήστε αυτή τη δυνατότητα για να προσαρμόσετε αυτόματα τον προσανατολισμό της σελίδας κατά γλώσσα.

- 1. Ανοίξτε το λογισμικό HP Scan.
- 2. Επιλέξτε μία συντόμευση σάρωσης.
- 3. Κάντε κλικ στην επιλογή Περισσότερα.
- 4. Στην καρτέλα Σάρωση, επιλέξτε το αναπτυσσόμενο πλαίσιο Προσανατολισμός σελίδας και, στη συνέχεια, επιλέξτε το πλαίσιο ελέγχου Αυτόματος προσανατολισμός.
- 5. Επιλέξτε μια γλώσσα εγγράφου, κάντε κλικ στο ΟΚ και, στη συνέχεια, πατήστε Σάρωση για να ξεκινήσει η σάρωση.
### Σάρωση με χρήση ασπρόμαυρης λειτουργίας βελτιωμένης για κείμενο

Χρησιμοποιήστε αυτή τη λειτουργία για να βελτιώσετε τη σαρωμένη εικόνα κατά τη σάρωση ασπρόμαυρου κειμένου. Για να χρησιμοποιήσετε αυτή τη λειτουργία, ακολουθήστε τα παρακάτω βήματα:

- 1. Ανοίξτε το λογισμικό HP Scan.
- 2. Επιλέξτε μία συντόμευση σάρωσης.
- 3. Κάντε κλικ στην επιλογή Περισσότερα.
- 4. Επιλέξτε την καρτέλα **Εικόνα** και, στη συνέχεια, επιλέξτε Ασπρόμαυρο (1 bit) από το αναπτυσσόμενο πλαίσιο Λειτουργία χρώματος.
- 5. Επιλέξτε Κατώφλι για ασπρόμαυρο, επιλέξτε Βελτίωση περιεχομένου και, στη συνέχεια, κάντε κλικ στο OK.

### Αυτόματο ίσιωμα σαρωμένων εικόνων

Windows: Χρησιμοποιήστε τη λειτουργία **Αυτόματο ίσιωμα** για να ισιώσετε περιεχόμενο που είναι λοξό σε σχέση με τις διαστάσεις σελίδας του πρωτότυπου εγγράφου. Χρησιμοποιήστε τη λειτουργία Εντοπισμός μεγέθους για να ισιώσετε εικόνες σελίδων που μπορεί να βγουν λοξές κατά τη διαδικασία σάρωσης.

- 1. Ανοίξτε το λογισμικό HP Scan.
- 2. Επιλέξτε μία συντόμευση σάρωσης.
- 3. Κάντε κλικ στην επιλογή Περισσότερα, επιλέξτε την καρτέλα Έγγραφο και, στη συνέχεια, επιλέξτε Ίσιωμα περιεχομένου.

# Προσθήκη ή αφαίρεση συσκευής

Μπορείτε να χρησιμοποιήσετε το λογισμικό HP Scan για να προσθέσετε ή να αφαιρέσετε μια συσκευή στον υπολογιστή.

- 1. Ανοίξτε το λογισμικό HP Scan.
- 2. Κάντε κλικ στο εικονίδιο Ρυθμίσεις <sup>3</sup> για να ανοίξετε το παράθυρο Ρυθμίσεις συσκευής.
- 3. Κάντε ένα από τα παρακάτω:
	- **·** Για να προσθέσετε μια συσκευή, κάντε κλικ στο εικονίδιο +, επιλέξτε **Σύνδεση νέας συσκευής** και, στη συνέχεια, ακολουθήστε τις οδηγίες που εμφανίζονται στην οθόνη.
	- Για να αφαιρέσετε μια συσκευή, επιλέξτε το όνομα του σαρωτή από την υπάρχουσα λίστα σαρωτών και, στη συνέχεια, κάντε κλικ στο κουμπί Διαγραφή.
	- ής ΥΠΟΔΕΙΞΗ: Μπορείτε να επιλέξετε πολλούς σαρωτές για να τους διαγράψετε αμέσως.
- ΥΣ ΥΠΟΔΕΙΞΗ: Μπορείτε επίσης να χρησιμοποιήσετε το HP Scan Assistant για να προσθέσετε μια νέα συσκευή. Εκκινήστε το HP Scan Assistant από την επιφάνεια εργασίας του υπολογιστή, κάντε κλικ στην επιλογή Εργαλεία, επιλέξτε Ρύθμιση συσκευής & λογισμικού και, στη συνέχεια, επιλέξτε Σύνδεση νέας συσκευής.

# 4 Φροντίδα και συντήρηση

Αυτή η ενότητα περιέχει πληροφορίες σχετικά με τη φροντίδα και τη συντήρηση του σαρωτή. Για τις πιο πρόσφατες πληροφορίες συντήρησης, μεταβείτε στη διεύθυνση [www.hp.com/support](http://www.hp.com/support).

- [Καρτέλα Συντήρηση στο βοηθητικό πρόγραμμα εργαλείων σαρωτή HP Scanner Tools Utility](#page-41-0)
- **[Παραγγελία εξαρτημάτων συντήρησης και σάρωσης](#page-41-0)**
- [Καθαρισμός της γυάλινης επιφάνειας του σαρωτή, της ταινίας σάρωσης και της βάσης σάρωσης διπλής](#page-42-0) [όψης του αυτόματου τροφοδότη εγγράφων \(ADF\)](#page-42-0)
- **•** [Καθαρισμός των κυλίνδρων](#page-44-0)
- **[Αντικατάσταση των κυλίνδρων](#page-46-0)**
- **Αντικατάσταση του διαχωριστικού**
- **[Αντικατάσταση μπροστινού πίνακα](#page-54-0)**

Ο καθαρισμός του σαρωτή σε τακτά χρονικά διαστήματα εξασφαλίζει σαρώσεις υψηλής ποιότητας. Η φροντίδα που απαιτείται εξαρτάται από αρκετούς παράγοντες, στους οποίους συμπεριλαμβάνονται η συχνότητα χρήσης και το περιβάλλον. Θα πρέπει να καθαρίζετε τη συσκευή στα απαιτούμενα διαστήματα.

Το λογισμικό του σαρωτή περιλαμβάνει κινούμενα γραφικά που σας καθοδηγούν στις παρακάτω εργασίες συντήρησης. Αυτά τα κινούμενα γραφικά διατίθενται επίσης στη διεύθυνση [www.hp.com/support.](http://www.hp.com/support)

- Αφαίρεση και επανατοποθέτηση κυλίνδρων
- Αφαίρεση και επανατοποθέτηση διαχωριστικού
- Αφαίρεση και επανατοποθέτηση μπροστινού πίνακα

### <span id="page-41-0"></span>Καρτέλα Συντήρηση στο βοηθητικό πρόγραμμα εργαλείων σαρωτή **HP Scanner Tools Utility**

Η καρτέλα Maintenance (Συντήρηση) στο βοηθητικό πρόγραμμα εργαλείων σαρωτή HP Scanner Tools Utility εμφανίζει τη χρήση, το ιστορικό συντήρησης και τις ρυθμίσεις του σαρωτή. Μπορείτε να καταγράψετε τη συντήρηση του σαρωτή και να αλλάξετε τη ρύθμιση για τις ειδοποιήσεις συντήρησης.

Για περισσότερες πληροφορίες, ανατρέξτε στη βοήθεια του βοηθητικό πρόγραμμα εργαλείων σαρωτή HP Scanner Tools Utility. Για να ανοίξετε τη βοήθεια, πατήστε το κουμπί Εργαλεία ( ) στον μπροστινό πίνακα του σαρωτή και κάντε κλικ στο κουμπί Βοήθεια στο πλαίσιο διαλόγου.

## Παραγγελία εξαρτημάτων συντήρησης και σάρωσης

Μπορείτε να αγοράσετε αναλώσιμα συντήρησης για το σαρωτή.

- 1. Επισκεφτείτε την τοποθεσία web της ΗΡ για αναλώσιμα σαρωτών HP, στη διεύθυνση [www.hp.com/buy/](http://www.hp.com/buy/parts) [parts.](http://www.hp.com/buy/parts)
- 2. Επιλέξτε τη γλώσσα που θέλετε και μετά κάντε κλικ στο βέλος.

### <span id="page-42-0"></span>Καθαρισμός της γυάλινης επιφάνειας του σαρωτή, της ταινίας σάρωσης και της βάσης σάρωσης διπλής όψης του αυτόματου τροφοδότη εγγράφων (ADF)

Η γυάλινη επιφάνεια του σαρωτή, η ταινία σάρωσης και η βάση σάρωσης διπλής όψης του ADF πρέπει να καθαρίζονται ανά διαστήματα ή κάθε φορά που εμφανίζονται γραμμές σε μια σαρωμένη εικόνα.

Για να καθαρίσετε τον ADF, ακολουθήστε τα παρακάτω βήματα:

- 1. Πατήστε το κουμπί Λειτουργία ((1) για να απενεργοποιήσετε το σαρωτή και, στη συνέχεια, αποσυνδέστε το καλώδιο USB και το τροφοδοτικό από το σαρωτή.
- 2. Ανοίξτε το κάλυμμα του σαρωτή.
- 3. Καθαρίστε τη γυάλινη επιφάνεια και την ταινία σάρωσης με ένα μαλακό ύφασμα χωρίς χνούδι, το οποίο έχετε ψεκάσει με ήπιο καθαριστικό για γυάλινες επιφάνειες.

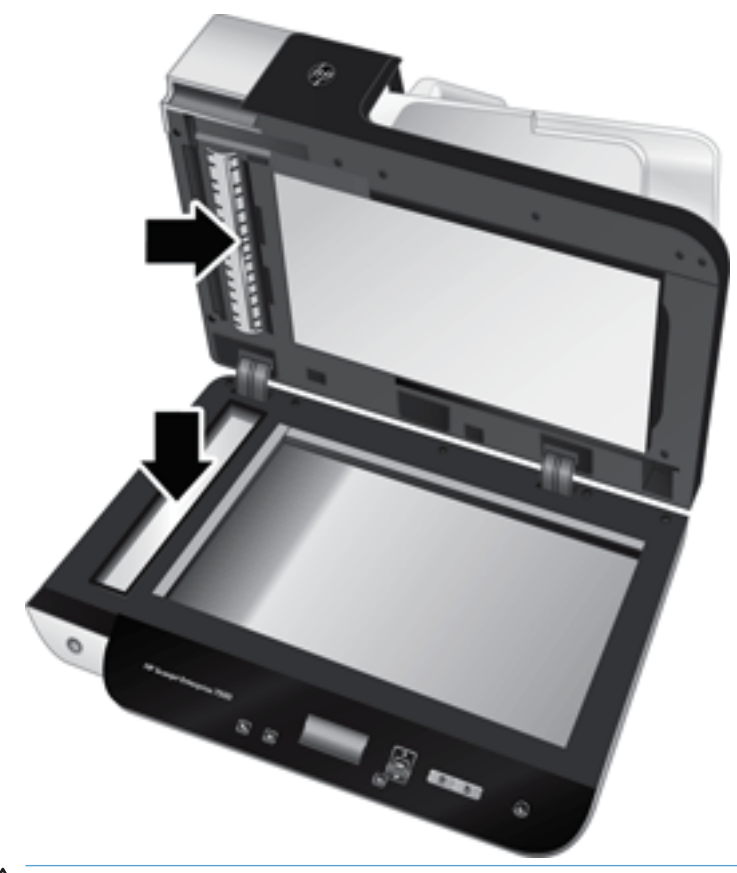

 $\Delta$  ΠΡΟΣΟΧΗ: Για τον καθαρισμό της γυάλινης επιφάνειας του σαρωτή και της ταινίας σάρωσης να χρησιμοποιείτε μόνο καθαριστικό για γυάλινες επιφάνειες. Να αποφεύγετε τα καθαριστικά που περιέχουν στιλβωτικά, ασετόν, βενζίνη και τετραχλωρίδιο άνθρακα, τα οποία μπορεί να προκαλέσουν ζημιά στη γυάλινη επιφάνεια του σαρωτή. Να αποφεύγετε την ισοπροπυλική αλκοόλη, καθώς μπορεί να δημιουργήσει λωρίδες στη γυάλινη επιφάνεια.

Μην ψεκάζετε το καθαριστικό για γυάλινες επιφάνειες απευθείας πάνω στη γυάλινη επιφάνεια του σαρωτή ή στην ταινία σάρωσης. Εάν χρησιμοποιήσετε πολύ καθαριστικό, μπορεί να διαρρεύσει κάτω από τη γυάλινη επιφάνεια του σαρωτή ή την ταινία σάρωσης και να προκαλέσει βλάβη στο σαρωτή.

4. Στεγνώστε τη γυάλινη επιφάνεια με ένα στεγνό, μαλακό ύφασμα χωρίς χνούδι.

ELWW Καθαρισμός της γυάλινης επιφάνειας του σαρωτή, της ταινίας σάρωσης και της βάσης σάρωσης διπλής όψης του αυτόματου τροφοδότη εγγράφων (ADF) 37 5. Κλείστε το καπάκι του σαρωτή και έπειτα ανασηκώστε το δίσκο εισόδου του σαρωτή έως ότου είναι σε κατακόρυφη θέση σε σχέση με το σαρωτή.

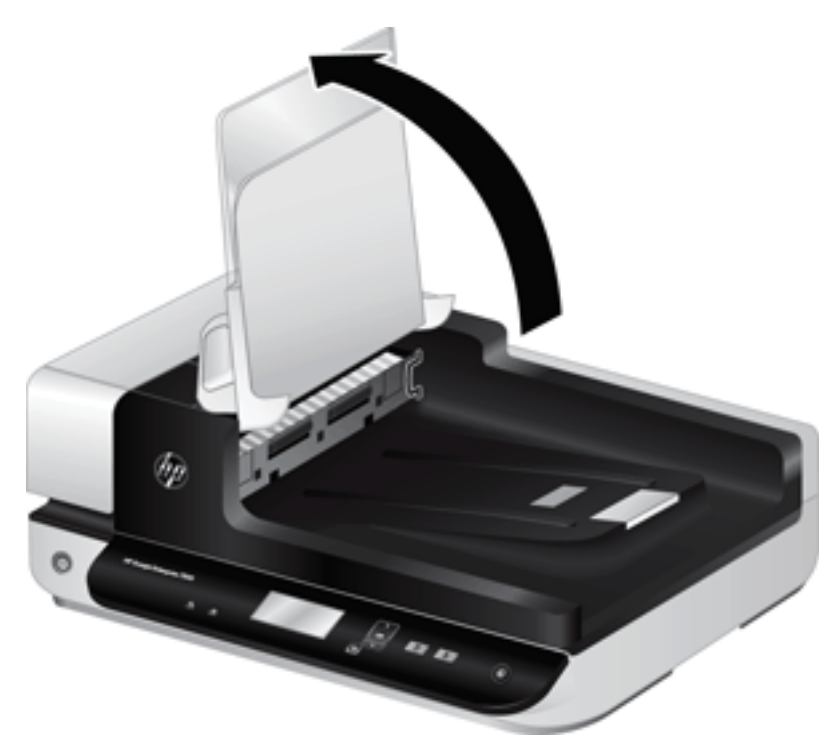

6. Πιέστε τις γλωττίδες της βάσης σάρωσης διπλής όψης του ADF προς τα μέσα για να την απελευθερώσετε και έπειτα τραβήξτε τη βάση σάρωσης διπλής όψης του ADF προς τα μπροστά για να τη βγάλετε από το περίβλημά της.

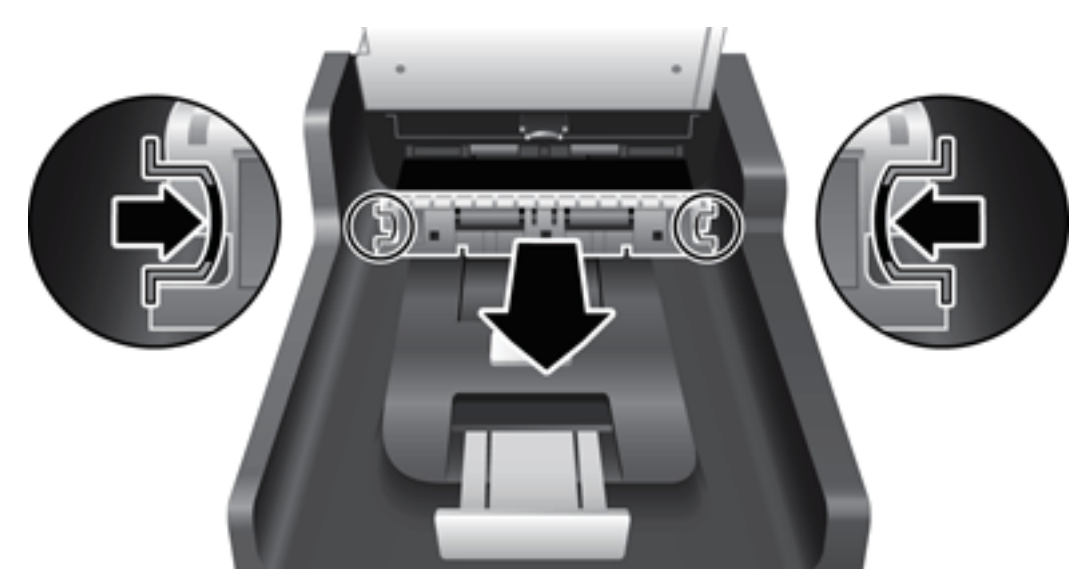

7. Σκουπίστε το κάτω μέρος του καλύμματος διπλής όψης του ADF με ένα μαλακό πανί χωρίς χνούδι, το οποίο έχετε βρέξει με χλιαρό νερό.

- <span id="page-44-0"></span>8. Σκουπίστε τη βάση σάρωσης διπλής όψης του ADF με ένα στεγνό, μαλακό πανί χωρίς χνούδι και έπειτα σύρετε το εξάρτημα μέσα στο περίβλημά του έως ότου στερεωθεί στη θέση του.
- 9. Κατεβάστε το δίσκο εισόδου του σαρωτή και στη συνέχεια επανασυνδέστε το καλώδιο USB και το τροφοδοτικό στο σαρωτή.

### Καθαρισμός των κυλίνδρων

Καθαρίστε τους κυλίνδρους στις εξής περιπτώσεις:

- Το HP Scanner Tools Utility (Βοηθητικό πρόγραμμα εργαλείων σαρωτή HP) υποδεικνύει ότι απαιτείται καθαρισμός.
- Οι εμπλοκές εγγράφων επαναλαμβάνονται.
- Ο σαρωτής δεν προωθεί σελίδες στη διαδρομή χαρτιού.
- Οι σαρωμένες εικόνες είναι επιμηκυμένες.
- Πραγματοποιείτε συχνά σάρωση οποιωνδήποτε από τους παρακάτω τύπους εγγράφων: χαρτί με επίστρωση, χημικά επεξεργασμένα έγγραφα όπως αυτογραφικό χαρτί, έγγραφα με μεγάλες ποσότητες ανθρακικού ασβεστίου, έγγραφα που έχουν γραφτεί με μολύβι και έγγραφα στα οποία δεν έχει λιώσει ο γραφίτης.

Για να καθαρίσετε τους κυλίνδρους, ακολουθήστε τα παρακάτω βήματα:

- 1. Πατήστε το κουμπί Λειτουργία ((1) για να απενεργοποιήσετε το σαρωτή και, στη συνέχεια, αποσυνδέστε το καλώδιο USB και το τροφοδοτικό από το σαρωτή.
- 2. Ανοίξτε τη θύρα του αυτόματου τροφοδότη εγγράφων (ADF).

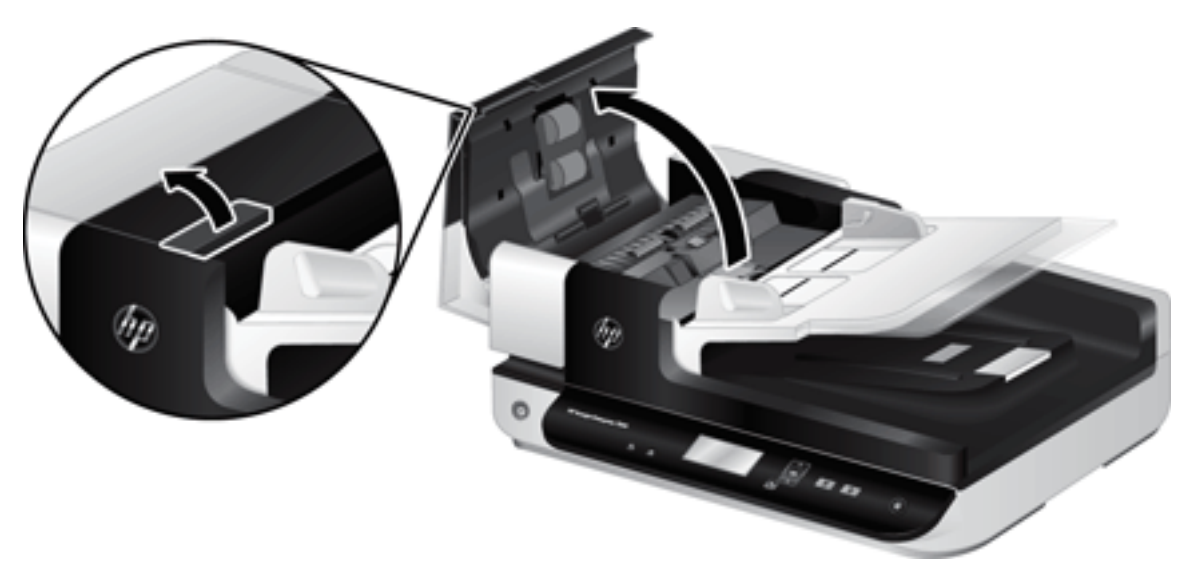

3. Αφαιρέστε τυχόν ορατά χνούδια ή σκόνη από τους κυλίνδρους τροφοδοσίας και το διαχωριστικό, χρησιμοποιώντας συμπιεσμένο αέρα ή ένα καθαρό πανί χωρίς χνούδι που έχετε βρέξει με χλιαρό νερό.

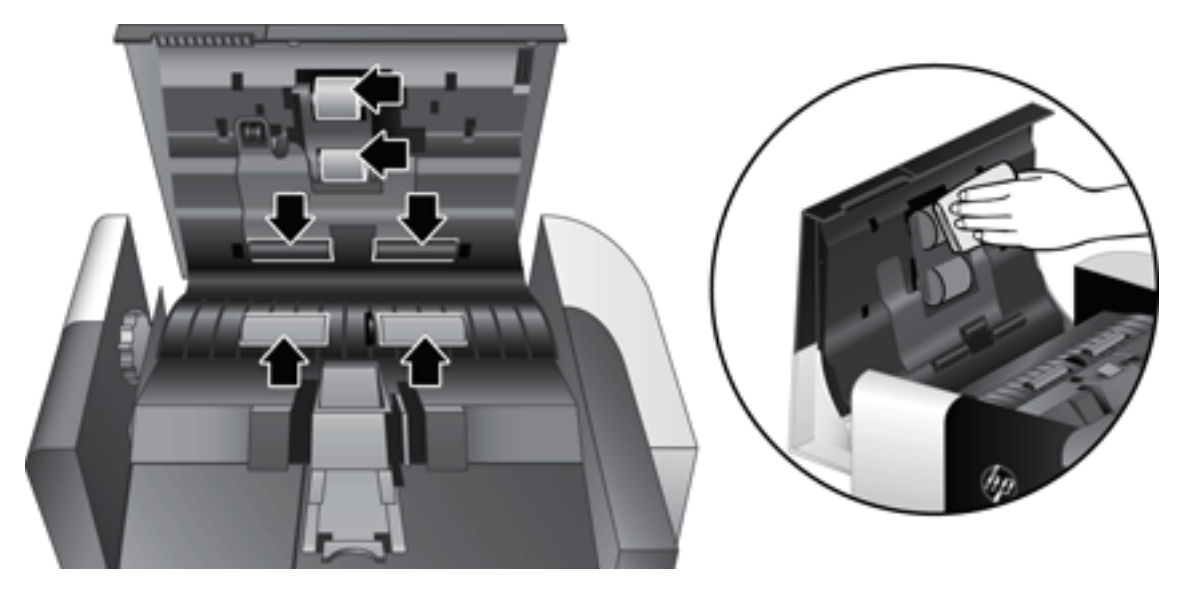

- 4. Κλείστε τη θύρα του ADF και επανασυνδέστε το καλώδιο USB και το τροφοδοτικό στο σαρωτή.
- 5. Πατήστε το κουμπί Λειτουργία ((<sup>1</sup>) για να ενεργοποιήσετε το σαρωτή και έπειτα ενημερώστε το ιστορικό συντήρησης του σαρωτή:
	- α. Πατήστε το κουμπί Εργαλεία ( $\bigtriangleup$ ) στον μπροστινό πίνακα του σαρωτή για να ανοίξετε το βοηθητικό πρόγραμμα εργαλείων σαρωτή HP Scanner Tools Utility.
	- β. Στην ενότητα Καταγραφή καθαρισμού της καρτέλας Συντήρηση, κάντε κλικ στο κουμπί Καταγραφή καθαρισμού.

Για περισσότερες πληροφορίες, ανατρέξτε στη βοήθεια του βοηθητικού προγράμματος εργαλείων σαρωτή HP Scanner Tools Utility.

### <span id="page-46-0"></span>Αντικατάσταση των κυλίνδρων

Αντικαταστήστε τους κυλίνδρους στις εξής περιπτώσεις:

- Όταν το πλαίσιο διαλόγου Συνιστάται συντήρηση υποδεικνύει ότι πρέπει να γίνει συντήρηση.
- Εάν οι εμπλοκές χαρτιού επαναλαμβάνονται και ο καθαρισμός των κυλίνδρων δεν έχει αποτελέσματα.
- ΥΠΟΔΕΙΞΗ: Το λογισμικό του σαρωτή περιλαμβάνει ένα κινούμενο γραφικό που σας καθοδηγεί στην αφαίρεση και την αντικατάσταση των κυλίνδρων. Αυτό το κινούμενο γραφικό διατίθεται επίσης στη διεύθυνση [www.hp.com/support.](http://www.hp.com/support)

Το κιτ αντικατάστασης κυλίνδρων περιλαμβάνει και ένα διαχωριστικό αντικατάστασης. Για να παραγγείλετε το κιτ αντικατάστασης, επισκεφτείτε τη διεύθυνση [www.hp.com/buy/parts](http://www.hp.com/buy/parts).

**Ξ? ΣΗΜΕΙΩΣΗ:** Το κιτ αντικατάστασης κυλίνδρων είναι αναλώσιμο και δεν καλύπτεται από εγγύηση ή τυπικές συμβάσεις συντήρησης.

Για να αντικαταστήσετε τους κυλίνδρους, ακολουθήστε τα παρακάτω βήματα:

- 1. Πατήστε το κουμπί Λειτουργία (U) για να απενεργοποιήσετε το σαρωτή και, στη συνέχεια, αποσυνδέστε το καλώδιο USB και το τροφοδοτικό από το σαρωτή.
- 2. Ανοίξτε τη θύρα του αυτόματου τροφοδότη εγγράφων (ADF).

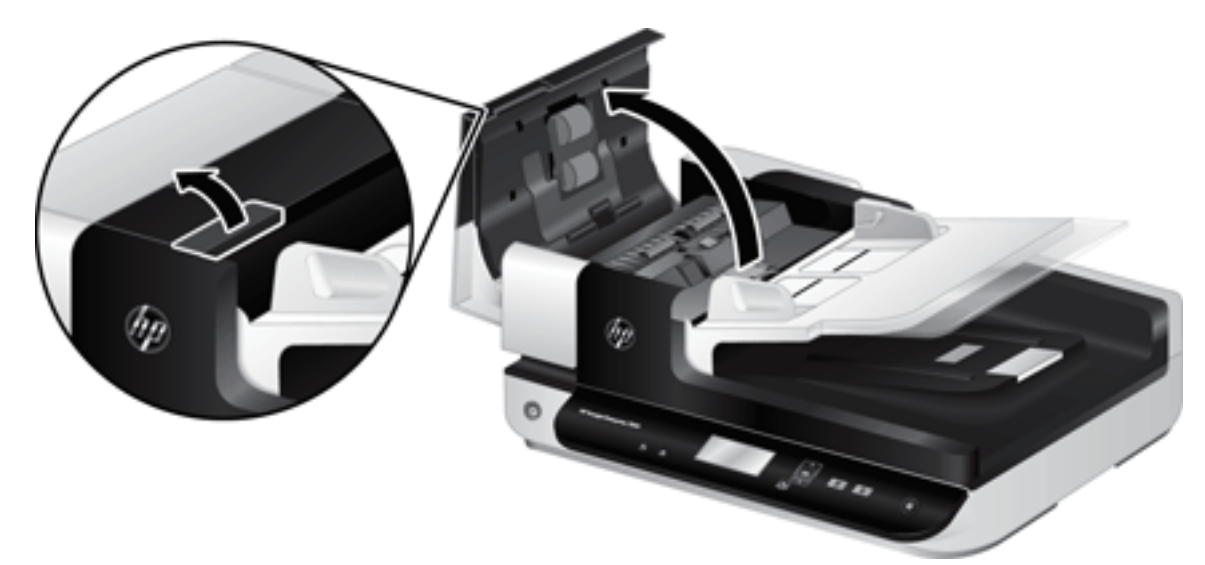

- 3. Βάλτε την άκρη του δάχτυλού σας πίσω από τη γλωττίδα στη θύρα του συγκροτήματος κυλίνδρων και τραβήξτε προσεκτικά προς τα μπροστά και κάτω για να ανοίξετε τη θύρα.
	- ΥΠΟΔΕΙΞΗ: Ανασηκώστε ελαφρώς το δίσκο εισόδου του ADF για να έχετε ευκολότερη πρόσβαση στη γλωττίδα.

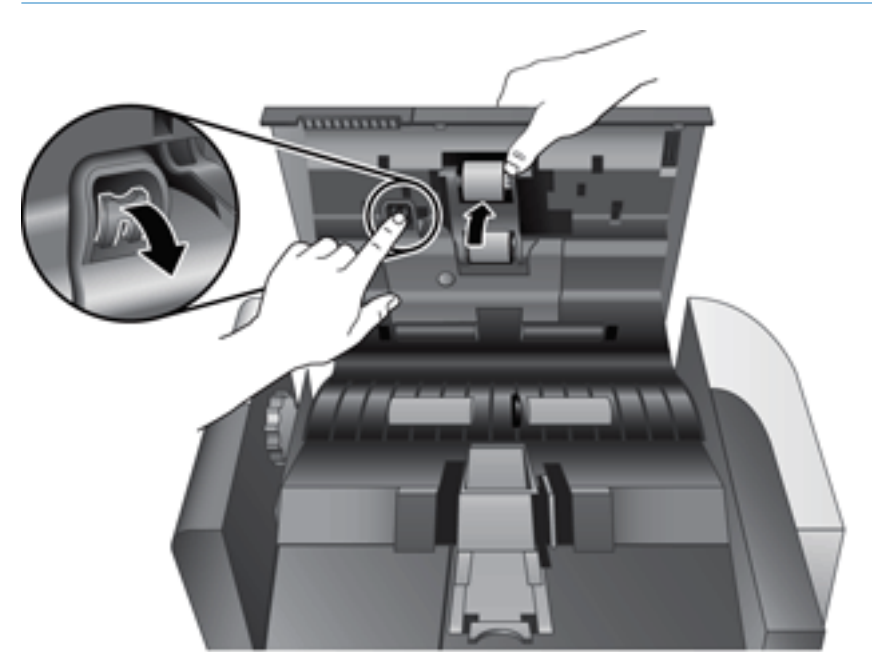

- 4. Κρατώντας τη θύρα του συγκροτήματος κυλίνδρων χαμηλά, σε σημείο που δεν εμποδίζει, πιάστε το συγκρότημα κυλίνδρων και σύρετέ το προς τα αριστερά για να το αφαιρέσετε από το περίβλημα.
	- ΠΡΟΣΟΧΗ: Μην ακουμπήσετε τους κυλίνδρους με γυμνά δάχτυλα. Η λιπαρότητα των δάχτυλων μπορεί να επηρεάσει την απόδοση.

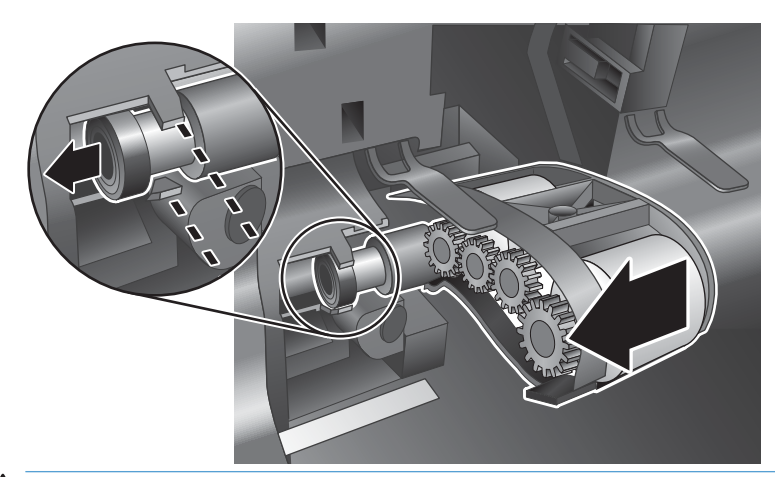

**ΕΎ ΣΗΜΕΙΩΣΗ:** Όταν σέρνετε το συγκρότημα κυλίνδρων, μπορεί να αισθανθείτε μια μικρή αντίσταση.

ΠΡΟΣΟΧΗ: Προσέξτε να μην πιέσετε τις γλωττίδες ευθυγράμμισης προς τα κάτω ή πάνω στη γλωττίδα που βρίσκεται δεξιά από το συγκρότημα κυλίνδρων.

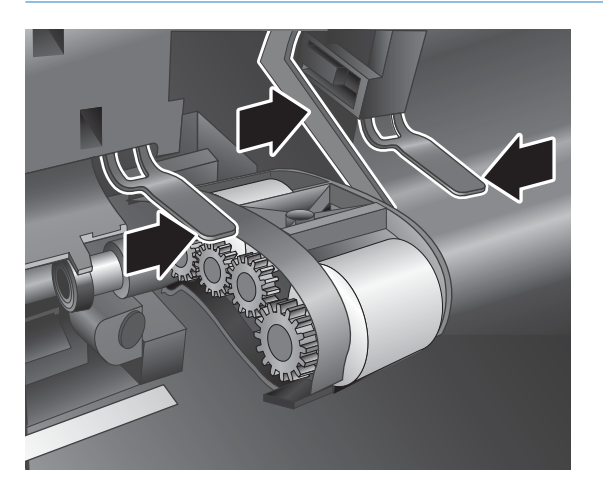

5. Ανασηκώστε το συγκρότημα κυλίνδρων, αφαιρέστε το και αφήστε το στην άκρη.

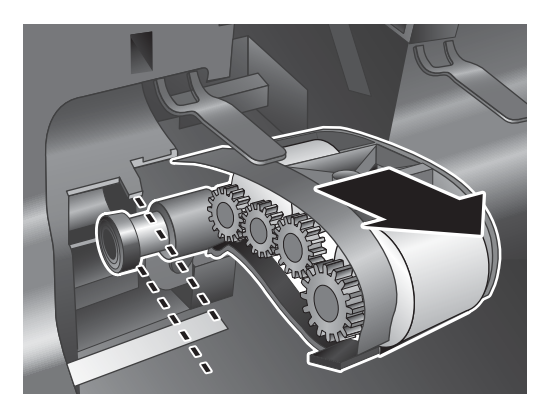

6. Κρατώντας τη θύρα του συγκροτήματος κυλίνδρων χαμηλά, σε σημείο που δεν εμποδίζει, τοποθετήστε το νέο συγκρότημα κυλίνδρων στο περίβλημα και σύρετέ το προς τα δεξιά μέχρι να στερεωθεί στη θέση του.

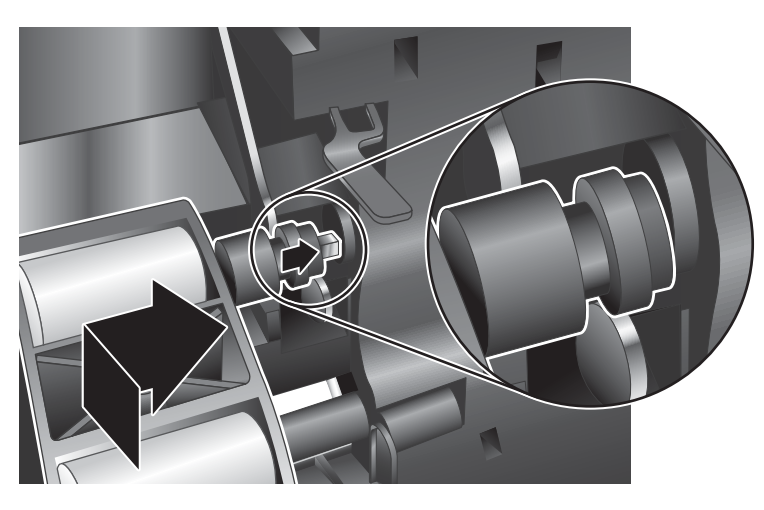

7. Κλείστε τη θύρα του συγκροτήματος κυλίνδρων και βεβαιωθείτε ότι η ασφάλεια έχει στερεωθεί καλά στη θέση της.

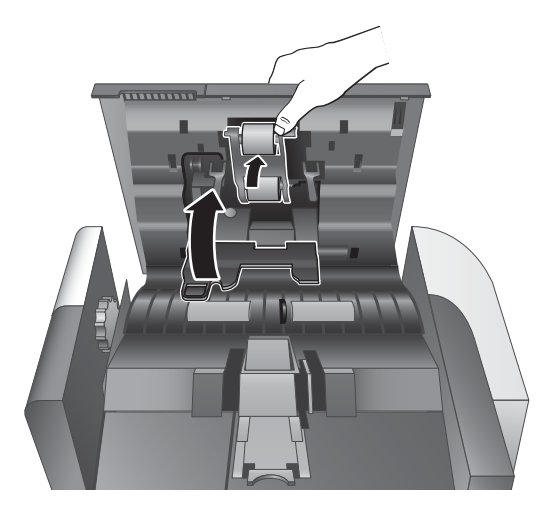

- 8. Κλείστε τη θύρα του ADF, επανασυνδέστε το καλώδιο USB και το τροφοδοτικό στο σαρωτή και ενεργοποιήστε το σαρωτή.
- 9. Ενημερώστε το ιστορικό συντήρησης του σαρωτή:
	- α. Πατήστε το κουμπί Εργαλεία (Α) στον μπροστινό πίνακα του σαρωτή για να ανοίξετε το βοηθητικό πρόγραμμα εργαλείων σαρωτή HP Scanner Tools Utility.
	- β. Στην ενότητα Καταγραφή αντικατάστασης της καρτέλας Συντήρηση, κάντε κλικ στο κουμπί Καταγραφή αντικατάστασης.

Για περισσότερες πληροφορίες, ανατρέξτε στη βοήθεια του βοηθητικού προγράμματος εργαλείων σαρωτή HP Scanner Tools Utility.

### ΣΗΜΕΙΩΣΗ: Η HP συνιστά την αντικατάσταση των κυλίνδρων κάθε 100.000 σαρώσεις.

Το βοηθητικό πρόγραμμα εργαλείων σαρωτή HP Scanner Tools Utility μπορεί να σας υπενθυμίσει πότε απαιτείται συντήρηση, γεγονός που εξαρτάται από πολλούς παράγοντες και μπορεί να συμβεί νωρίτερα από το προαναφερθέν διάστημα αντικατάστασης.

### <span id="page-51-0"></span>Αντικατάσταση του διαχωριστικού

Το κιτ αντικατάστασης κυλίνδρων περιλαμβάνει και ένα διαχωριστικό αντικατάστασης. Θα πρέπει να αντικαθιστάτε πάντα το διαχωριστικό όταν αντικαθιστάτε τους κυλίνδρους. Για να παραγγείλετε το κιτ αντικατάστασης κυλίνδρων, επισκεφτείτε τη διεύθυνση [www.hp.com/buy/parts](http://www.hp.com/buy/parts).

ής ΥΠΟΔΕΙΞΗ: Το λογισμικό του σαρωτή περιλαμβάνει ένα κινούμενο γραφικό που σας καθοδηγεί στην αφαίρεση και την αντικατάσταση του διαχωριστικού. Αυτό το κινούμενο γραφικό διατίθεται επίσης στη διεύθυνση [www.hp.com/support](http://www.hp.com/support).

Για να αντικαταστήσετε το διαχωριστικό, ακολουθήστε τα παρακάτω βήματα.

- 1. Πατήστε το κουμπί Λειτουργία ((1) για να απενεργοποιήσετε το σαρωτή και, στη συνέχεια, αποσυνδέστε το καλώδιο USB και το τροφοδοτικό από το σαρωτή.
	-
- 2. Ανοίξτε τη θύρα του αυτόματου τροφοδότη εγγράφων (ADF).

- 3. Πιέστε την ασφάλεια του διαχωριστικού προς τα μπροστά (προς το πίσω μέρος του ADF) για να απελευθερώσετε το διαχωριστικό.
	- ΥΣΥΠΟΔΕΙΞΗ: Μπορείτε να το πετύχετε πιο εύκολα εάν ανασηκώσετε λίγο το δίσκο εισόδου του ADF.

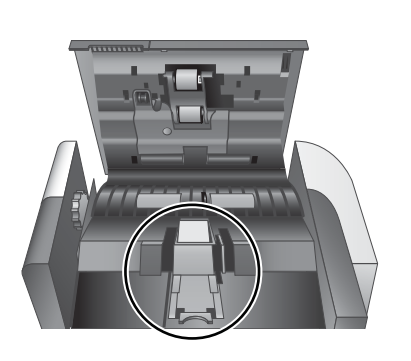

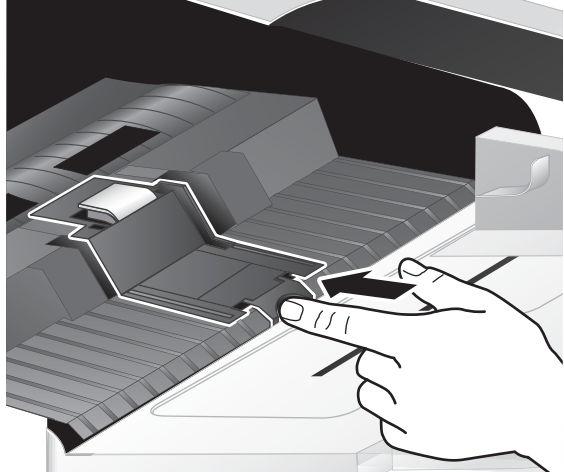

- 4. Ανασηκώστε το διαχωριστικό, αφαιρέστε το από το περίβλημά του και αφήστε το στην άκρη.
	- ΠΡΟΣΟΧΗ: Μην ακουμπήσετε το διαχωριστικό με γυμνά δάχτυλα. Η λιπαρότητα των δάχτυλων μπορεί να επηρεάσει την απόδοση.

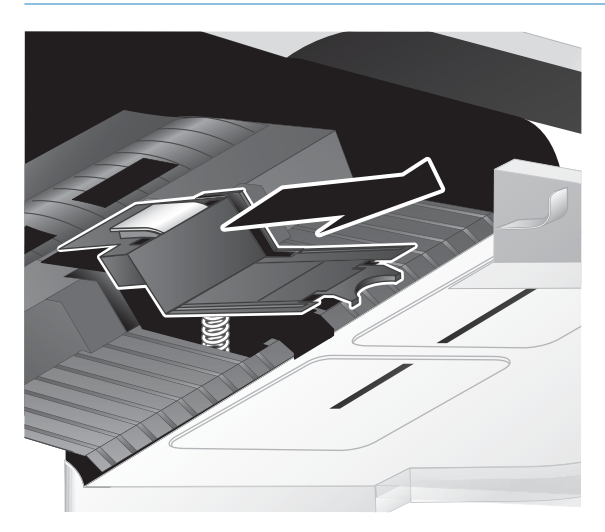

5. Σύρετε την πίσω άκρη του νέου διαχωριστικού μέσα στο περίβλημα και βεβαιωθείτε ότι δεν έχετε λυγίσει το ελατήριο που βρίσκεται κάτω από το διαχωριστικό.

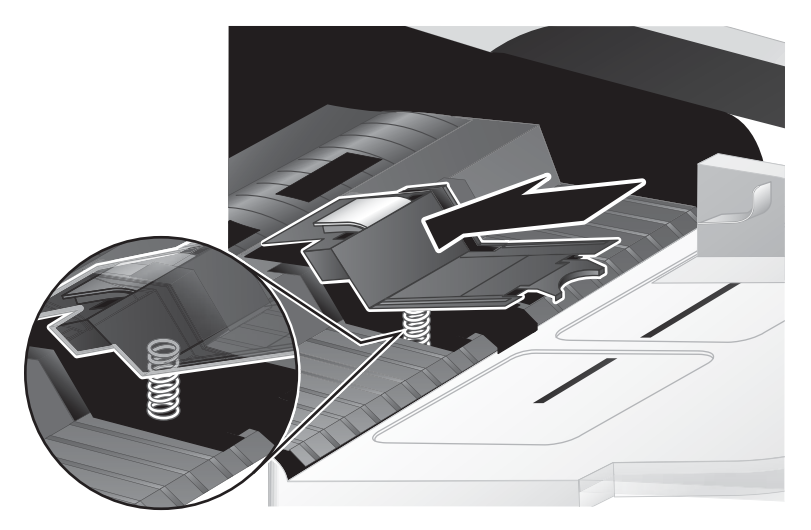

6. Πιέστε το μπροστινό μέρος του διαχωριστικού προς τα κάτω έως ότου ακούσετε ένα "κλικ", που υποδεικνύει ότι το διαχωριστικό έχει στερεωθεί στη θέση του.

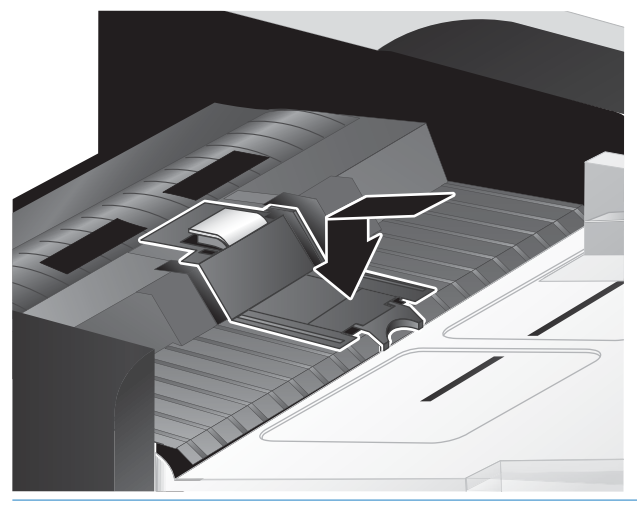

ΥΠΟΔΕΙΞΗ: Φροντίζοντας να μην ακουμπήσετε το διαχωριστικό με γυμνά δάχτυλα, πιέστε το προς τα κάτω και έπειτα αφήστε το για να βεβαιωθείτε ότι γίνεται επαναφορά του ελατηρίου. Αυτό σημαίνει ότι το ελατήριο που βρίσκεται κάτω από το διαχωριστικό είναι σωστά τοποθετημένο.

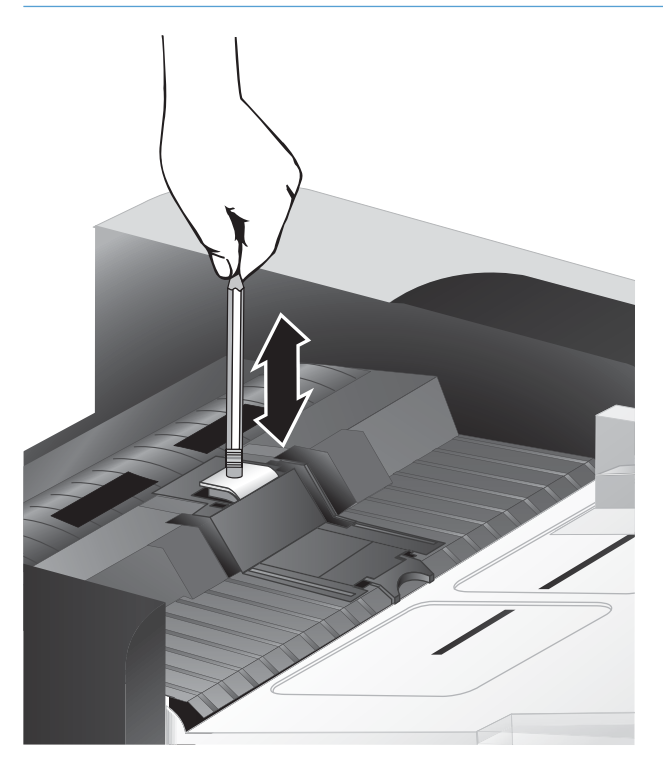

7. Κλείστε τη θύρα του ADF, επανασυνδέστε το καλώδιο USB και το τροφοδοτικό στο σαρωτή και ενεργοποιήστε το σαρωτή.

### <span id="page-54-0"></span>Αντικατάσταση μπροστινού πίνακα

ΥΠΟΔΕΙΞΗ: Το λογισμικό του σαρωτή περιλαμβάνει ένα κινούμενο γραφικό που σας καθοδηγεί στην αφαίρεση και την αντικατάσταση του μπροστινού πίνακα. Αυτό το κινούμενο γραφικό διατίθεται επίσης στη διεύθυνση [www.hp.com/support](http://www.hp.com/support).

Για να αντικαταστήσετε τον μπροστινό πίνακα, ακολουθήστε τα παρακάτω βήματα:

- 1. Πατήστε το κουμπί Λειτουργία ((1) για να απενεργοποιήσετε το σαρωτή και, στη συνέχεια, αποσυνδέστε το καλώδιο USB και το τροφοδοτικό από το σαρωτή.
- 2. Ανασηκώστε το κάλυμμα του σαρωτή.
- 3. Χαλαρώστε το κάλυμμα του μπροστινού πίνακα.
	- α. Εντοπίστε την οπή πρόσβασης στο κάτω μέρος του μπροστινού πίνακα και πιέστε το πίσω άκρο ενός στυλό μέσα στην οπή.
	- β. Καθώς πιέζετε το στυλό προς τα πάνω, χρησιμοποιήστε τα δάχτυλά σας για να εντοπίσετε τη θέση της γλωττίδας που απεικονίζεται, ανασηκώνοντας προσεκτικά τον μπροστινό πίνακα καθώς απελευθερώνετε τη γλωττίδα.

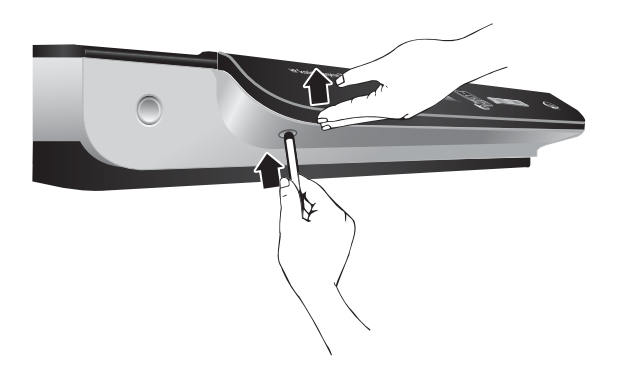

4. Συνεχίστε να ψάχνετε με τα δάχτυλά σας για να εντοπίσετε τις υπόλοιπες γλωττίδες, ανασηκώνοντας προσεκτικά τον μπροστινό πίνακα καθώς απελευθερώνετε κάθε γλωττίδα.

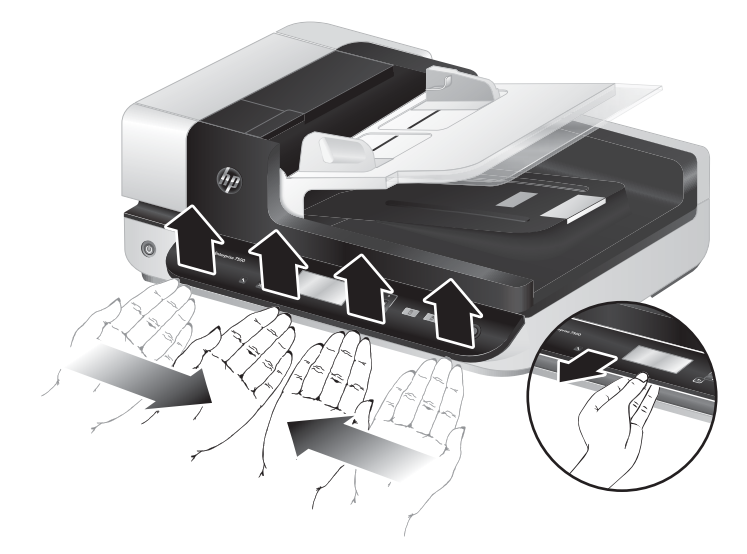

5. Γυρίστε ανάποδα τον μπροστινό πίνακα, κρατήστε τον σταθερά με το ένα χέρι, αποσυνδέστε το βύσμα 6 ακίδων και αφήστε τον μπροστινό πίνακα στην άκρη.

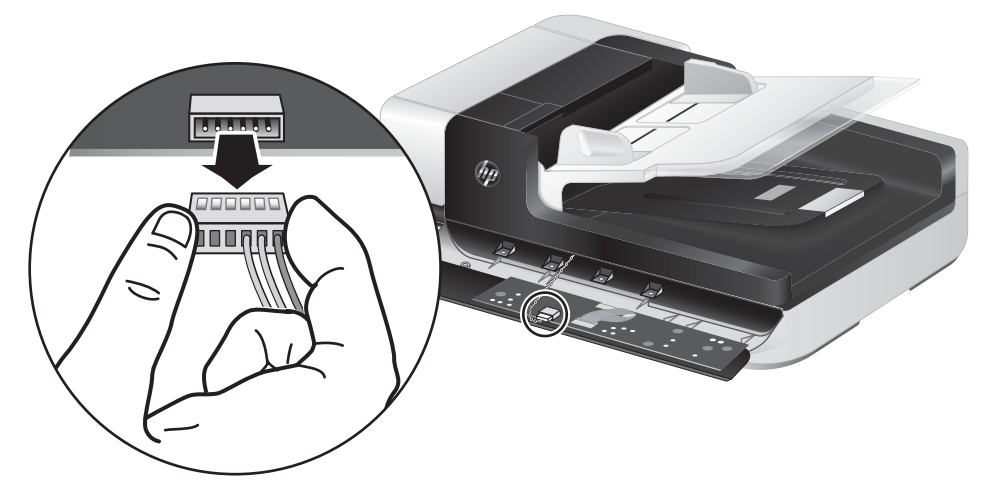

6. Συνδέστε τον καινούριο μπροστινό πίνακα φροντίζοντας να ευθυγραμμίσετε τις εγκοπές του βύσματος 6 ακίδων με την υποδοχή 6 ακίδων του μπροστινού πίνακα.

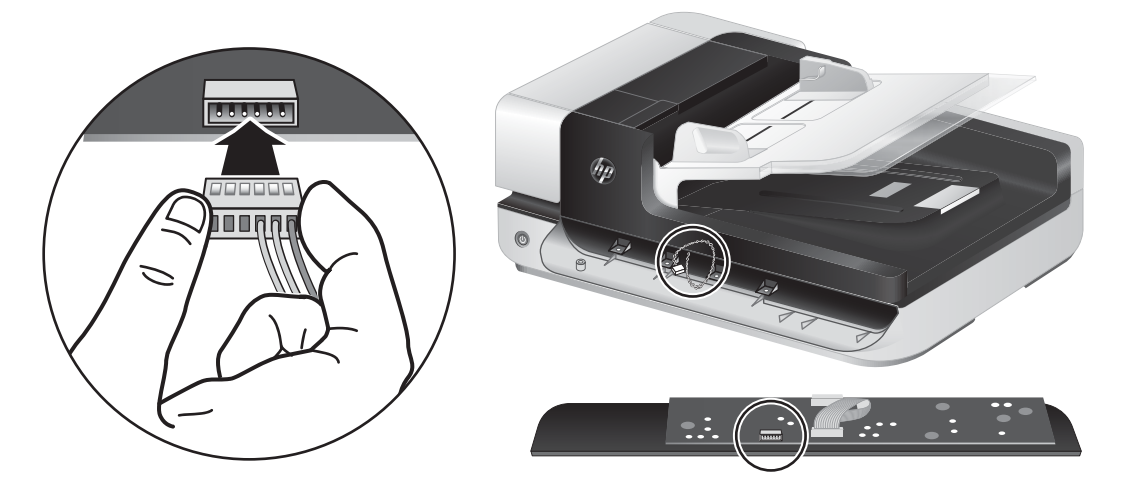

7. Γυρίστε ανάποδα τον μπροστινό πίνακα έτσι ώστε η οθόνη LCD να είναι προς τα επάνω και τοποθετήστε τον οριζόντια προς την πρόσοψη, έτσι ώστε οι τέσσερις γλωττίδες του μπροστινού πίνακα να είναι ευθυγραμμισμένες με τις τέσσερις εγκοπές του σαρωτή.

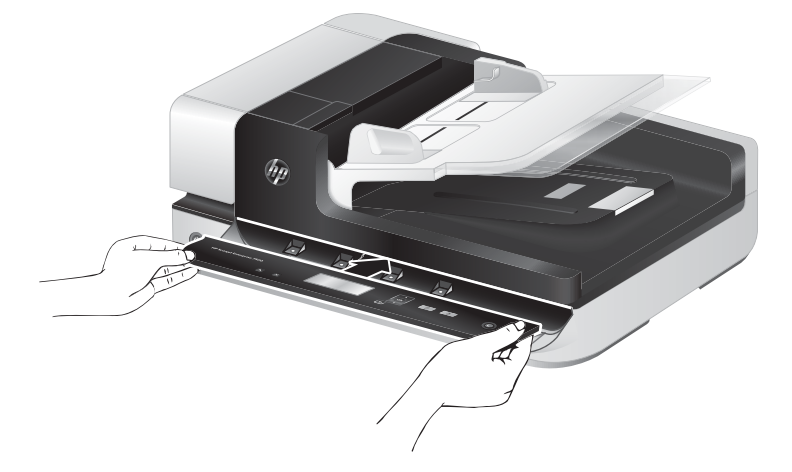

8. Σπρώξτε προσεκτικά τον μπροστινό πίνακα πάνω στην πρόσοψη (φροντίζοντας να είναι σωστά ευθυγραμμισμένος ολόκληρος ο μπροστινός πίνακας), περιστρέψτε τον προς τα κάτω και έπειτα πιέστε τον έτσι ώστε να στερεωθεί στη θέση του.

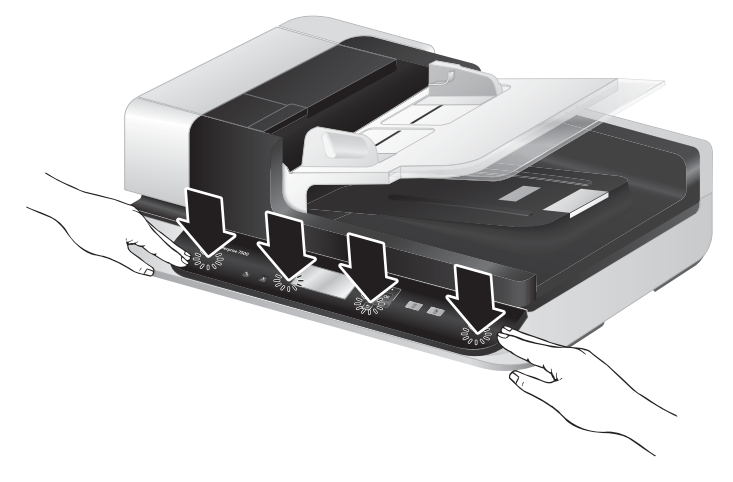

9. Κλείστε το καπάκι του σαρωτή, επανασυνδέστε το καλώδιο USB και το καλώδιο τροφοδοσίας και ενεργοποιήστε το σαρωτή.

# 5 Αντιμετώπιση προβλημάτων

Αυτή η ενότητα περιέχει λύσεις για συνηθισμένα προβλήματα με το σαρωτή.

- [Σφάλματα σαρωτή](#page-59-0)
- **•** [Βασικές συμβουλές αντιμετώπισης προβλημάτων](#page-60-0)
- **[Αντιμετώπιση προβλημάτων εγκατάστασης σαρωτή](#page-61-0)**
- **[Προβλήματα προετοιμασίας ή υλικού σαρωτή](#page-63-0)**
- [Προβλήματα λειτουργίας σαρωτή](#page-66-0)
- [Τα κουμπιά του σαρωτή δεν λειτουργούν σωστά](#page-70-0)
- [Προβλήματα στη διαδρομή χαρτιού του σαρωτή](#page-71-0)

Για πρόσθετες πληροφορίες αντιμετώπισης προβλημάτων, ανατρέξτε στη βοήθεια για το πρόγραμμα HP Scan που χρησιμοποιείτε.

# <span id="page-59-0"></span>Σφάλματα σαρωτή

Για βοήθεια που αντιστοιχεί σε κάποιο σφάλμα, δείτε τα αντίστοιχα θέματα στη συνέχεια.

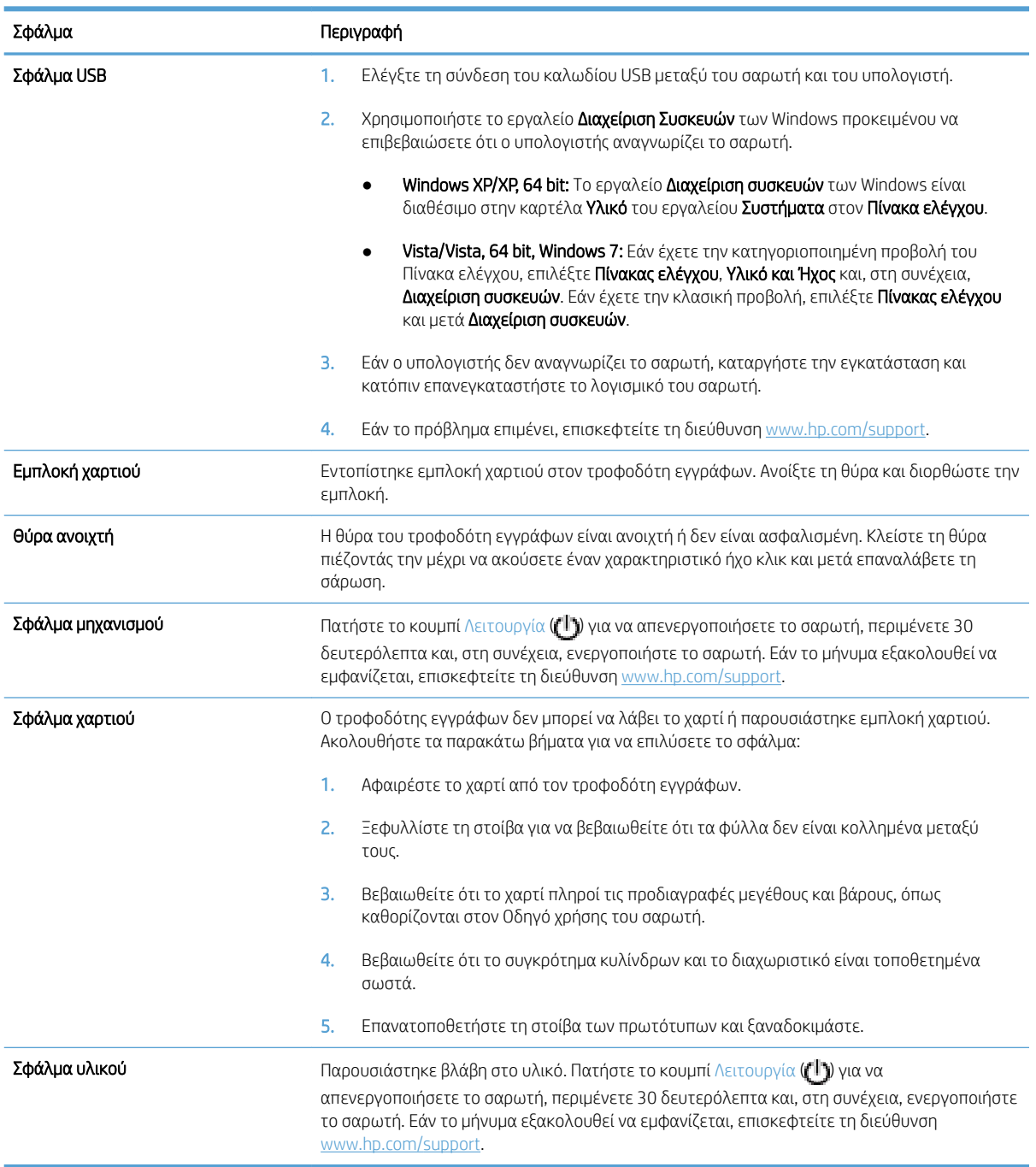

### <span id="page-60-0"></span>Βασικές συμβουλές αντιμετώπισης προβλημάτων

Απλά θέματα, όπως είναι οι μουτζούρες στη γυάλινη επιφάνεια του σαρωτή ή τα χαλαρά καλώδια, μπορούν να έχουν σαν αποτέλεσμα θαμπές σαρώσεις, μη αναμενόμενη λειτουργία ή αδυναμία λειτουργίας του σαρωτή. Να ελέγχετε πάντα τα παρακάτω εξαρτήματα όταν αντιμετωπίζετε προβλήματα με τη σάρωση.

● Εάν οι σαρώσεις δεν είναι ευκρινείς, ελέγξτε μήπως η ταινία σάρωσης στην αριστερή πλευρά της γυάλινης επιφάνειας του σαρωτή είναι βρώμικη ή μουτζουρωμένη. Εάν συμβαίνει αυτό, καθαρίστε την ταινία σάρωσης.

Εάν σαρώνετε ένα έγγραφο που θα αναλυθεί με εφαρμογή οπτικής αναγνώρισης χαρακτήρων (OCR), βεβαιωθείτε ότι το πρωτότυπο έγγραφο είναι αρκετά ευκρινές για να αναλυθεί.

- Βεβαιωθείτε ότι το καλώδιο USB και το καλώδιο τροφοδοσίας είναι σταθερά τοποθετημένα στην πίσω πλευρά του σαρωτή και ότι το καλώδιο τροφοδοσίας είναι συνδεδεμένο σε πρίζα που λειτουργεί.
- Βεβαιωθείτε ότι ο σαρωτής τροφοδοτείται σωστά.
	- Ελέγξτε ότι η πράσινη ενδεικτική λυχνία που υπάρχει πάνω στο τροφοδοτικό είναι αναμμένη.
	- Εάν η πράσινη ενδεικτική λυχνία δεν είναι αναμμένη, βεβαιωθείτε ότι υπάρχει ρεύμα στην πρίζα ή στη συσκευή προστασίας από μεταβολές της τάσης στην οποία είναι συνδεδεμένο το τροφοδοτικό.
	- Εάν υπάρχει ρεύμα στην πρίζα ή στη συσκευή προστασίας από μεταβολές της τάσης, αλλά η πράσινη ενδεικτική λυχνία είναι σβηστή, μπορεί να είναι ελαττωματικό το τροφοδοτικό. Για βοήθεια, επισκεφτείτε τη διεύθυνση [www.hp.com/support](http://www.hp.com/support).
- Εάν έχετε συνδέσει το σαρωτή σε υπολογιστή μέσω διανομέα USB ή μέσω θύρας USB στην μπροστινή πλευρά του υπολογιστή, αποσυνδέστε το σαρωτή και συνδέστε τον ξανά με τη θύρα USB στην πίσω πλευρά του υπολογιστή.
- Βεβαιωθείτε ότι τα κουμπιά του σαρωτή είναι ενεργοποιημένα.
- Απενεργοποιήστε το σαρωτή, περιμένετε 30 δευτερόλεπτα και κατόπιν ενεργοποιήστε τον ξανά.
- Βεβαιωθείτε ότι η θύρα του αυτόματου τροφοδότη εγγράφων (ADF) είναι κλειστή.
- Πραγματοποιήστε επανεκκίνηση του υπολογιστή.

Εάν συνεχίσετε να αντιμετωπίζετε προβλήματα, είναι πιθανό το λογισμικό, το υλικολογισμικό ή τα σχετικά προγράμματα οδήγησης της HP να χρειάζονται ενημέρωση ή να έχουν καταστραφεί. Ανατρέξτε στη διεύθυνση [www.hp.com/support](http://www.hp.com/support) για να εντοπίσετε ενημερώσεις λογισμικού, υλικολογισμικού ή προγραμμάτων οδήγησης για το σαρωτή σας.

# <span id="page-61-0"></span>Αντιμετώπιση προβλημάτων εγκατάστασης σαρωτή

- Έλενχος καλωδίων
- Κατάργηση εγκατάστασης και επανεγκατάσταση των βοηθητικών προγραμμάτων του HP Scanjet

### Έλεγχος καλωδίων

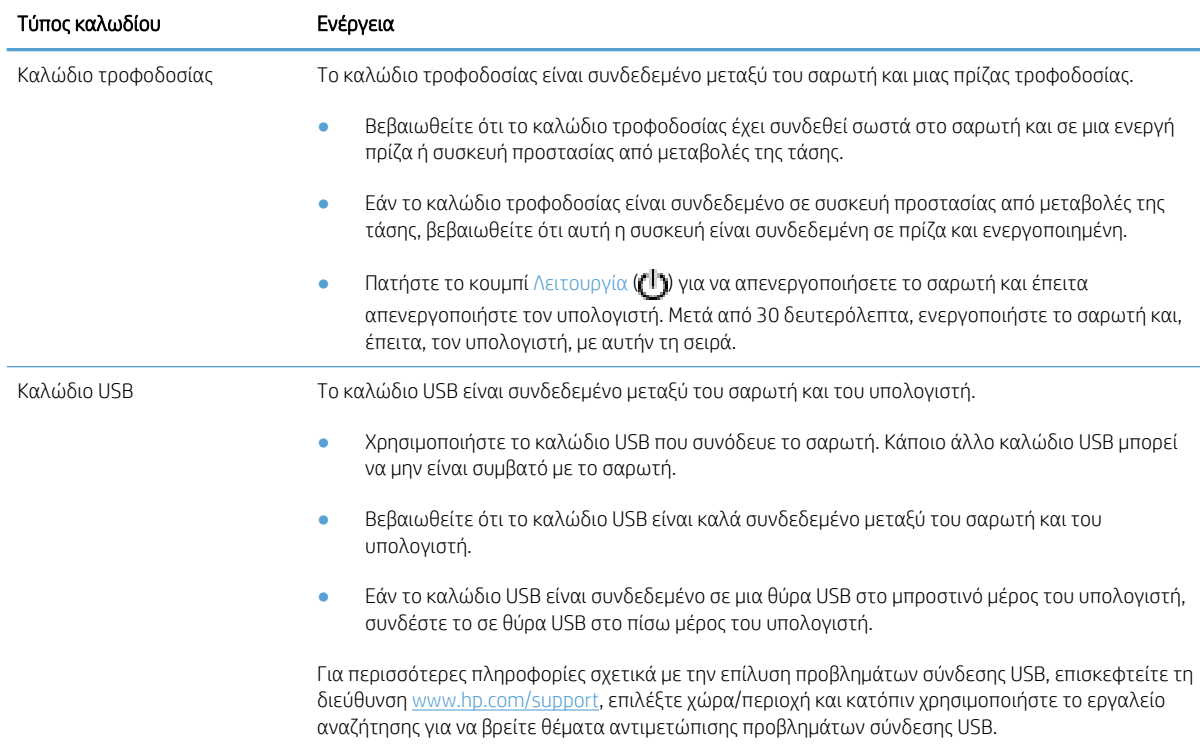

#### Κατάργηση εγκατάστασης και επανεγκατάσταση των βοηθητικών προγραμμάτων του HP Scanjet

Εάν ο έλεγχος των συνδέσεων των καλωδίων του σαρωτή δεν επέλυσε το πρόβλημα, μπορεί να παρουσιάστηκε πρόβλημα λόγω μη ολοκληρωμένης εγκατάστασης. Δοκιμάστε να καταργήσετε και, στη συνέχεια, να επαναλάβετε την εγκατάσταση των βοηθητικών προγραμμάτων του ΗΡ Scanjet.

- 1. Πατήστε το κουμπί Λειτουργία ((!)) για να απενεργοποιήσετε το σαρωτή και, στη συνέχεια, αποσυνδέστε το καλώδιο USB και το καλώδιο τροφοδοσίας από το σαρωτή.
- 2. Χρησιμοποιήστε το εργαλείο Προσθαφαίρεση (στα Windows Vista και Windows 7, το εργαλείο Προγράμματα και δυνατότητες) από τον Πίνακα Ελέγχου για να καταργήσετε την εγκατάσταση των εξής στοιχείων:
	- Πρόγραμμα οδήγησης ISIS
	- Πρόγραμμα οδήγησης TWAIN
	- Βοηθητικά προγράμματα για το σαρωτή HP Scanjet 7500
- 3. Πραγματοποιήστε επανεκκίνηση του υπολογιστή.
- 4. Χρησιμοποιήστε το λογισμικό HP Scan που λάβατε από το [www.hp.com/support](http://www.hp.com/support) για να επανεγκαταστήσετε τα προγράμματα οδήγησης και τα εργαλεία του HP Scanjet.
- 5. Συνδέστε ξανά το καλώδιο USB και το καλώδιο τροφοδοσίας στο σαρωτή και, στη συνέχεια, πατήστε το κουμπί Λειτουργία ((1) για να ενεργοποιήσετε το σαρωτή.

# <span id="page-63-0"></span>Προβλήματα προετοιμασίας ή υλικού σαρωτή

- Έλεγχος σύνδεσης USB
- Έλενχος τροφοδοσίας σαρωτή
- [Επαναφορά του σαρωτή](#page-64-0)
- [Ο σαρωτής σταμάτησε να λειτουργεί σωστά](#page-64-0)

### Έλεγχος σύνδεσης USB

Ελέγξτε τη σύνδεση με το σαρωτή.

- Χρησιμοποιήστε το καλώδιο USB που συνόδευε το σαρωτή. Κάποιο άλλο καλώδιο USB μπορεί να μην είναι συμβατό με το σαρωτή.
- Βεβαιωθείτε ότι το καλώδιο USB είναι καλά συνδεδεμένο μεταξύ του σαρωτή και του υπολογιστή. Το εικονίδιο της τρίαινας στο καλώδιο USB βλέπει προς τα επάνω όταν το καλώδιο είναι σωστά συνδεδεμένο στο σαρωτή.

Εάν το πρόβλημα παραμένει μετά την επιβεβαίωση των παραπάνω στοιχείων, δοκιμάστε τα εξής:

- 1. Κάντε μία από τις ακόλουθες εργασίες, ανάλογα με τον τρόπο σύνδεσης του σαρωτή με τον υπολογιστή:
	- Εάν το καλώδιο USB είναι συνδεδεμένο σε διανομέα USB ή σε σταθμό επιτραπέζιας σύνδεσης για φορητό υπολογιστή, αποσυνδέστε το καλώδιο USB από το διανομέα USB ή το σταθμό επιτραπέζιας σύνδεσης και, στη συνέχεια, συνδέστε το καλώδιο USB σε θύρα USB στην πίσω πλευρά του υπολογιστή.
	- Εάν το καλώδιο USB είναι απευθείας συνδεδεμένο με τον υπολογιστή, συνδέστε το σε άλλη θύρα USB στην πίσω πλευρά του υπολογιστή.
	- Αφαιρέστε όλες τις άλλες συσκευές USB από τον υπολογιστή εκτός από το πληκτρολόγιο και το ποντίκι.
- 2. Πατήστε το κουμπί Λειτουργία ( $f$ l)) για να απενεργοποιήσετε το σαρωτή, περιμένετε 30 δευτερόλεπτα και, στη συνέχεια, ενεργοποιήστε το σαρωτή.
- 3. Πραγματοποιήστε επανεκκίνηση του υπολογιστή.
- 4. Μετά την επανεκκίνηση του υπολογιστή, προσπαθήστε να χρησιμοποιήσετε το σαρωτή.
	- Εάν ο σαρωτής λειτουργεί, επανασυνδέστε διαδοχικά τυχόν άλλες συσκευές USB ελέγχοντας τη λειτουργία του σαρωτή μετά τη σύνδεση κάθε πρόσθετης συσκευής. Αποσυνδέστε τις συσκευές USB που εμποδίζουν τη λειτουργία του σαρωτή.
	- Εάν ο σαρωτής δεν λειτουργεί, καταργήστε την εγκατάσταση και, στη συνέχεια, επανεγκαταστήστε τα προγράμματα οδήγησης και βοηθητικά προγράμματα του HP Scanjet.

### Έλεγχος τροφοδοσίας σαρωτή

Το καλώδιο τροφοδοσίας είναι συνδεδεμένο μεταξύ του σαρωτή και μιας πρίζας τροφοδοσίας.

- <span id="page-64-0"></span>● Βεβαιωθείτε ότι το καλώδιο τροφοδοσίας είναι καλά συνδεδεμένο μεταξύ του σαρωτή και της πρίζας.
- Εάν το καλώδιο τροφοδοσίας είναι συνδεδεμένο σε συσκευή προστασίας από μεταβολές της τάσης, βεβαιωθείτε ότι αυτή η συσκευή είναι συνδεδεμένη σε πρίζα και ενεργοποιημένη.
- Βεβαιωθείτε ότι ο σαρωτής τροφοδοτείται σωστά.
	- Ελέγξτε ότι η πράσινη ενδεικτική λυχνία που υπάρχει πάνω στο τροφοδοτικό είναι αναμμένη.
	- Εάν η πράσινη ενδεικτική λυχνία δεν είναι αναμμένη, βεβαιωθείτε ότι υπάρχει ρεύμα στην πρίζα ή στη συσκευή προστασίας από μεταβολές της τάσης στην οποία είναι συνδεδεμένο το τροφοδοτικό.
	- Εάν υπάρχει ρεύμα στην πρίζα ή στη συσκευή προστασίας από μεταβολές της τάσης, αλλά η πράσινη ενδεικτική λυχνία είναι σβηστή, μπορεί να είναι ελαττωματικό το τροφοδοτικό. Για βοήθεια, επισκεφτείτε τη διεύθυνση [www.hp.com/support](http://www.hp.com/support).

Εάν το πρόβλημα παραμένει μετά την επιβεβαίωση των παραπάνω στοιχείων, ακολουθήστε τα εξής βήματα:

- 1. Πατήστε το κουμπί Λειτουργία ((1) για να απενεργοποιήσετε το σαρωτή και, στη συνέχεια, αποσυνδέστε το τροφοδοτικό από το σαρωτή.
- 2. Περιμένετε 30 δευτερόλεπτα.
- 3. Συνδέστε ξανά το τροφοδοτικό και ενεργοποιήστε το σαρωτή.

#### Επαναφορά του σαρωτή

Εάν λάβετε ένα μήνυμα σφάλματος όπως Η προετοιμασία του σαρωτή απέτυχε ή Δεν βρέθηκε σαρωτής κατά τη χρήση του σαρωτή, θα πρέπει να πραγματοποιήσετε επαναφορά του σαρωτή:

Για επαναφορά του σαρωτή, ακολουθήστε τα παρακάτω βήματα:

- 1. Κλείστε το λογισμικό HP Scan και το βοηθητικό πρόγραμμα εργαλείων σαρωτή HP Scanner Tools Utility, εάν είναι ανοιχτά.
- 2. Πατήστε το κουμπί Λειτουργία ((<sup>1</sup>)) για να απενεργοποιήσετε το σαρωτή και, στη συνέχεια, αποσυνδέστε το τροφοδοτικό από το σαρωτή.
- 3. Περιμένετε 30 δευτερόλεπτα.
- 4. Συνδέστε ξανά το τροφοδοτικό και ενεργοποιήστε το σαρωτή.

### Ο σαρωτής σταμάτησε να λειτουργεί σωστά

Εάν ο σαρωτής σταματήσει να σαρώνει, ακολουθήστε τα εξής βήματα. Έπειτα από κάθε βήμα, ξεκινήστε μια σάρωση για να δείτε εάν λειτουργεί ο σαρωτής. Αν το πρόβλημα εξακολουθεί, συνεχίστε στο επόμενο βήμα.

1. Ενδέχεται κάποιο καλώδιο να μην είναι καλά συνδεδεμένο. Βεβαιωθείτε ότι το καλώδιο USB και το τροφοδοτικό είναι σωστά συνδεδεμένα.

Χρησιμοποιήστε το καλώδιο USB που συνόδευε το σαρωτή. Κάποιο άλλο καλώδιο USB μπορεί να μην είναι συμβατό με το σαρωτή.

2. Βεβαιωθείτε ότι ο σαρωτής τροφοδοτείται σωστά.

- α. Ελέγξτε ότι η πράσινη ενδεικτική λυχνία που υπάρχει πάνω στο τροφοδοτικό είναι αναμμένη.
- β. Εάν η πράσινη ενδεικτική λυχνία δεν είναι αναμμένη, βεβαιωθείτε ότι υπάρχει ρεύμα στην πρίζα ή στη συσκευή προστασίας από μεταβολές της τάσης στην οποία είναι συνδεδεμένο το τροφοδοτικό.
- γ. Εάν υπάρχει ρεύμα στην πρίζα ή στη συσκευή προστασίας από μεταβολές της τάσης, αλλά η πράσινη ενδεικτική λυχνία είναι σβηστή, μπορεί να είναι ελαττωματικό το τροφοδοτικό. Για βοήθεια, επισκεφτείτε τη διεύθυνση [www.hp.com/support](http://www.hp.com/support).
- 3. Αποσυνδέστε το καλώδιο τροφοδοσίας από την πηγή τροφοδοσίας, περιμένετε 30 δευτερόλεπτα και συνδέστε το και πάλι.
- 4. Επανεκκινήστε τον υπολογιστή.
- 5. Χρησιμοποιήστε το εργαλείο Προσθαφαίρεση (στα Windows Vista το εργαλείο Προγράμματα και δυνατότητες) από τον Πίνακα Ελέγχου για να καταργήσετε την εγκατάσταση των παρακάτω εφαρμογών:
	- Λογισμικό ISIS/TWAIN
	- Βοηθητικά προγράμματα για το σαρωτή HP ScanJet Enterprise7500
- 6. Επαναλάβετε την εγκατάσταση χρησιμοποιώντας το λογισμικό HP Scan που λάβατε από το [www.hp.com/](http://www.hp.com/support) [support](http://www.hp.com/support).
- 7. Συνδέστε ξανά το καλώδιο USB και το καλώδιο τροφοδοσίας στο σαρωτή και, στη συνέχεια, πατήστε το κουμπί Λειτουργία ((<sup>1</sup>) για να ενεργοποιήσετε το σαρωτή.

# <span id="page-66-0"></span>Προβλήματα λειτουργίας σαρωτή

- Ο σαρωτής δεν ενεργοποιείται
- Ο σαρωτής απενεργοποιείται συνεχώς
- [Η οθόνη LCD παρουσιάζει προβλήματα κατά την προβολή ή τα κουμπιά του σαρωτή δεν λειτουργούν](#page-67-0)  [όπως θα έπρεπε](#page-67-0)
- **[Ο σαρωτής δεν σαρώνει αμέσως](#page-67-0)**
- [Ο σαρωτής σαρώνει μόνο τη μία πλευρά μιας σελίδας δύο όψεων](#page-67-0)
- **[Λείπουν σαρωμένες σελίδες στον προορισμό σάρωσης](#page-67-0)**
- **•** [Η σαρωμένη εικόνα είναι θολή](#page-67-0)
- [Οι σαρωμένες σελίδες δεν έχουν τη σωστή σειρά στον προορισμό σάρωσης](#page-68-0)
- [Βελτιστοποίηση ταχυτήτων σάρωσης και εργασιών](#page-68-0)
- [Η σάρωση είναι εντελώς μαύρη ή εντελώς λευκή](#page-68-0)
- **[Οι σαρωμένες εικόνες δεν είναι ίσιες](#page-69-0)**
- [Στην εκτυπωμένη σελίδα εμφανίζονται κατακόρυφες λευκές λωρίδες](#page-69-0)
- [Στην εκτυπωμένη σελίδα εμφανίζονται κατακόρυφες έγχρωμες λωρίδες](#page-69-0)
- [Τα αρχεία σάρωσης είναι πολύ μεγάλα](#page-69-0)

#### Ο σαρωτής δεν ενεργοποιείται

Εάν ο σαρωτής δεν ενεργοποιείται όταν πατάτε τα κουμπιά στον μπροστινό πίνακα, επιβεβαιώστε τα ακόλουθα:

- Ο σαρωτής μπορεί να είναι απενεργοποιημένος. Πατήστε το κουμπί Λειτουργία ( $\mathbf{P}$ ) για να ενεργοποιήσετε το σαρωτή.
- Ο σαρωτής ενδέχεται να έχει αποσυνδεθεί από την πρίζα. Βεβαιωθείτε ότι το τροφοδοτικό δεν έχει αποσυνδεθεί από το σαρωτή ή δεν έχει βγει από την πρίζα.
- Ενδέχεται να μην λειτουργεί το τροφοδοτικό.
	- Ελέγξτε ότι η πράσινη ενδεικτική λυχνία που υπάρχει πάνω στο τροφοδοτικό είναι αναμμένη.
	- Εάν η πράσινη ενδεικτική λυχνία δεν είναι αναμμένη, βεβαιωθείτε ότι υπάρχει ρεύμα στην πρίζα ή στη συσκευή προστασίας από μεταβολές της τάσης στην οποία είναι συνδεδεμένο το τροφοδοτικό.
	- Εάν υπάρχει ρεύμα στην πρίζα ή στη συσκευή προστασίας από μεταβολές της τάσης, αλλά η πράσινη ενδεικτική λυχνία είναι σβηστή, μπορεί να είναι ελαττωματικό το τροφοδοτικό. Για βοήθεια, επισκεφτείτε τη διεύθυνση [www.hp.com/support](http://www.hp.com/support).

### Ο σαρωτής απενεργοποιείται συνεχώς

Από προεπιλογή, ο σαρωτής τίθεται σε αναστολή λειτουργίας μετά από 15 λεπτά αδράνειας και απενεργοποιείται αυτόματα μετά από δύο ώρες αδράνειας για λόγους εξοικονόμησης ενέργειας.

Για να αλλάξετε τις προεπιλεγμένες ρυθμίσεις, ακολουθήστε τα παρακάτω βήματα:

- <span id="page-67-0"></span>1. Πατήστε το κουμπί Εργαλεία (Α) για να ανοίξει το Βοηθητικό πρόγραμμα εργαλείων σαρωτή HP Scanner Tools Utility.
- 2. Κάντε κλικ στην καρτέλα Ρυθμίσεις και επιλέξτε τις κατάλληλες ρυθμίσεις για την αναστολή λειτουργίας και την αυτόματη απενεργοποίηση.
	- Για να καθορίσετε το χρονικό διάστημα αδράνειας μετά το οποίο θα τίθεται σε αναστολή λειτουργίας ο σαρωτής, επιλέξτε 15 λεπτά ή Ποτέ από την αναπτυσσόμενη λίστα Αναστολή λειτουργίας: Θέση του σαρωτή σε αναστολή λειτουργίας μετά από:.
	- Για να καθορίσετε το χρονικό διάστημα αδράνειας μετά το οποίο θα απενεργοποιείται αυτόματα ο σαρωτής, επιλέξτε την κατάλληλη τιμή από την αναπτυσσόμενη λίστα Αυτόματη απενεργοποίηση: Απενεργοποίηση του σαρωτή μετά από:.

#### Η οθόνη LCD παρουσιάζει προβλήματα κατά την προβολή ή τα κουμπιά του σαρωτή δεν λειτουργούν όπως θα έπρεπε

Τα παρακάτω συμπτώματα υποδεικνύουν πρόβλημα με τον μπροστινό πίνακα του σαρωτή.

- Προβλήματα με την οθόνη LCD: Η οθόνη είναι κενή ή δεν εμφανίζει μέρος του περιεχομένου.
- Προβλήματα με τα κουμπιά: Τα κουμπιά δεν λειτουργούν ή πραγματοποιούν λανθασμένες ενέργειες (για παράδειγμα, όταν πατάτε το κουμπί Σάρωση διπλής όψης ( ) πραγματοποιείται σάρωση μίας όψης).
- Προβλήματα με τις ενδεικτικές λυχνίες: Οι ενδεικτικές λυχνίες δεν λειτουργούν ή παραμένουν σε λανθασμένη κατάσταση.

Εάν ο σαρωτής παρουσιάζει οποιοδήποτε από αυτά τα προβλήματα, επικοινωνήστε με την υποστήριξη της ΗΡ στη διεύθυνση [www.hp.com/support](http://www.hp.com/support).

### Ο σαρωτής δεν σαρώνει αμέσως

Βεβαιωθείτε ότι η θύρα του αυτόματου τροφοδότη εγγράφων (ADF) είναι κλειστή και ότι ο σαρωτής είναι ενεργοποιημένος.

### Ο σαρωτής σαρώνει μόνο τη μία πλευρά μιας σελίδας δύο όψεων

- Όταν πραγματοποιείτε σάρωση με τη βοήθεια των κουμπιών του σαρωτή, πατήστε το κουμπί Σάρωση διπλής όψης **}}.**
- Όταν χρησιμοποιείτε προφίλ σάρωσης για εφαρμογή τρίτου κατασκευαστή, βεβαιωθείτε ότι η εφαρμογή υποστηρίζει τη σάρωση διπλής όψης.

#### Λείπουν σαρωμένες σελίδες στον προορισμό σάρωσης

Κατά τη σάρωση, οι σελίδες που κολλούν μεταξύ τους, σαρώνονται ως ένα αντικείμενο. Οι κρυμμένες σελίδες δεν σαρώνονται.

#### Η σαρωμένη εικόνα είναι θολή

Βεβαιωθείτε ότι το πρωτότυπο δεν είναι θολό.

Χρησιμοποιήστε το λογισμικό Kofax Virtual ReScan Software το οποίο συνοδεύει το σαρωτή σας για να επεξεργαστείτε τα δεδομένα που σαρώσατε. Το λογισμικό αυτό καθαρίζει την εικόνα και συμπιέζει τα δεδομένα.

<span id="page-68-0"></span>Ελέγξτε για τυχόν εμπόδια στη διαδρομή χαρτιού του σαρωτή και βεβαιωθείτε ότι οι οδηγοί πλάτους χαρτιού είναι κατάλληλα τοποθετημένοι. Επαναλάβετε τη σάρωση.

Καθαρίστε την ταινία σάρωσης που βρίσκεται στην αριστερή πλευρά της γυάλινης επιφάνειας του σαρωτή.

Ελέγξτε τη ρύθμιση της συμπίεσης JPEG. Εάν η συμπίεση του σαρωτή είναι υψηλή, τα δεδομένα σάρωσης μπορεί να χαθούν από τη συμπίεση.

### Οι σαρωμένες σελίδες δεν έχουν τη σωστή σειρά στον προορισμό σάρωσης

Βεβαιωθείτε ότι η σειρά των σελίδων του πρωτότυπου εγγράφου είναι σωστή πριν το τοποθετήσετε με την πλευρά σάρωσης προς τα επάνω στον τροφοδότη εγγράφων.

Βεβαιωθείτε ότι δεν υπάρχουν συρραπτικά, συνδετήρες ή άλλα προσαρτημένα υλικά (όπως αυτοκόλλητα σημειώματα) που μπορεί να προκαλέσουν εσφαλμένη τροφοδοσία των σελίδων.

Βεβαιωθείτε ότι οι σελίδες δεν είναι κολλημένες μεταξύ τους.

#### Βελτιστοποίηση ταχυτήτων σάρωσης και εργασιών

Υπάρχουν διάφορες ρυθμίσεις που επηρεάζουν το συνολικό χρόνο που απαιτεί μια εργασία σάρωσης. Εάν θέλετε να βελτιστοποιήσετε την απόδοση σάρωσης, λάβετε υπόψη τις ακόλουθες πληροφορίες.

- Για τη βελτιστοποίηση της απόδοσης, βεβαιωθείτε ότι ο υπολογιστής πληροί τις συνιστώμενες απαιτήσεις του συστήματος. Για να δείτε τις ελάχιστες και τις συνιστώμενες απαιτήσεις του συστήματος, επισκεφτείτε τη διεύθυνση [www.hp.com](http://www.hp.com), επιλέξτε χώρα/περιοχή, αναζητήστε το μοντέλο του σαρωτή και, στη συνέχεια πραγματοποιήστε αναζήτηση με τις λέξεις φύλλο δεδομένων.
- Στο λογισμικό σάρωσης, επιλέξτε τη ρύθμιση διάταξης που ταιριάζει με τον προσανατολισμό των πρωτότυπων μέσα στον τροφοδότη εγγράφων.
- Για βελτιστοποίηση της μεταφοράς δεδομένων από το σαρωτή στο λογισμικό σάρωσης του υπολογιστή, ενεργοποιήστε τη συμπίεση υλικού σαρωτή (JPEG). Συνήθως, η χρήση συμπίεσης σαρωτή μειώνει το χρόνο ολοκλήρωσης όλων των έγχρωμων σαρώσεων και των σαρώσεων σε κλίμακα του γκρι με ανάλυση που υπερβαίνει τα 300 dpi. Η συμπίεση σαρωτή επηρεάζει μόνο την ταχύτητα μεταφοράς δεδομένων και μπορεί να χρησιμοποιηθεί με όλες τις μορφές σάρωσης.

<u><sup>2</sup>ΣΗΜΕΙΩΣΗ:</u> Δεν μπορείτε να χρησιμοποιήσετε τη συμπίεση του σαρωτή με ασπρόμαυρα πρωτότυπα.

- Η αποθήκευση μιας σαρωμένης εικόνας σε μορφή με δυνατότητα αναζήτησης (για παράδειγμα, αρχείο PDF με δυνατότητα αναζήτησης) χρειάζεται περισσότερο χρόνο από την αποθήκευση σε μορφή εικόνας επειδή η σαρωμένη εικόνα αναλύεται μέσω οπτικής αναγνώρισης χαρακτήρων (OCR). Ενεργοποιήστε τη λειτουργία OCR μόνο όταν χρειάζεστε έγγραφο με δυνατότητα αναζήτησης.
- ΣΗΜΕΙΩΣΗ: Για τα καλύτερα αποτελέσματα OCR, η συμπίεση σαρωτή πρέπει να είναι ρυθμισμένη στο χαμηλότερο επίπεδο σάρωσης ή να είναι απενεργοποιημένη.
- Η σάρωση σε υψηλότερη ανάλυση από την απαραίτητη αυξάνει το χρόνο σάρωσης και δημιουργεί μεγαλύτερο αρχείο χωρίς να υπάρχει επιπλέον όφελος. Εάν πραγματοποιείτε σάρωση σε υψηλή ανάλυση, ρυθμίστε την ανάλυση σε χαμηλότερο επίπεδο για να αυξήσετε την ταχύτητα σάρωσης.

### Η σάρωση είναι εντελώς μαύρη ή εντελώς λευκή

Το αντικείμενο μπορεί να μην έχει τοποθετηθεί σωστά στον τροφοδότη εγγράφων. Βεβαιωθείτε ότι το αντικείμενο που προσπαθείτε να σαρώσετε είναι τοποθετημένο με την πλευρά σάρωσης προς τα επάνω.

### <span id="page-69-0"></span>Οι σαρωμένες εικόνες δεν είναι ίσιες

Βεβαιωθείτε ότι οι οδηγοί του τροφοδότη εγγράφων είναι κεντραρισμένοι στο σαρωτή και ρυθμισμένοι σε κατάλληλο πλάτος για το πρωτότυπο που σαρώνεται. Βεβαιωθείτε ότι οι οδηγοί χαρτιού ακουμπούν στις πλευρές του πρωτότυπου.

#### Στην εκτυπωμένη σελίδα εμφανίζονται κατακόρυφες λευκές λωρίδες

Ο εκτυπωτής προορισμού ενδέχεται να μην έχει γραφίτη ή μελάνη. Σαρώστε ένα άλλο πρωτότυπο στον ίδιο εκτυπωτή για να δείτε αν το πρόβλημα προέρχεται από τον εκτυπωτή.

Εάν η δεύτερη σάρωση παρουσιάζει το ίδιο πρόβλημα, δοκιμάστε να πραγματοποιήσετε σάρωση σε διαφορετικό εκτυπωτή.

### Στην εκτυπωμένη σελίδα εμφανίζονται κατακόρυφες έγχρωμες λωρίδες

Μπορεί να έχει συσσωρευτεί σκόνη στην ταινία σάρωσης και να προκαλεί την εμφάνιση τεχνουργημάτων στις σαρωμένες εικόνες. Καθαρίστε την ταινία σάρωσης (στην αριστερή πλευρά της γυάλινης επιφάνειας του σαρωτή) με ένα μαλακό ύφασμα χωρίς χνούδι, το οποίο έχετε ψεκάσει με ήπιο καθαριστικό για γυάλινες επιφάνειες.

### Τα αρχεία σάρωσης είναι πολύ μεγάλα

Εάν τα αποθηκευμένα σαρωμένα αρχεία είναι πολύ μεγάλα, δοκιμάστε τα ακόλουθα:

- Ελέγξτε τη ρύθμιση ανάλυσης σάρωσης:
	- Τα 200 dpi είναι αρκετά για την αποθήκευση εγγράφων ως εικόνων.
	- Για τις περισσότερες γραμματοσειρές, τα 300 dpi είναι αρκετά για τη χρήση οπτικής αναγνώρισης χαρακτήρων (OCR) για τη δημιουργία επεξεργάσιμου κειμένου.
	- Για τις ασιατικές γραμματοσειρές και τις μικρές γραμματοσειρές η συνιστώμενη ανάλυση είναι 400 dpi.

Η σάρωση σε υψηλότερη ανάλυση από την απαραίτητη δημιουργεί μεγαλύτερο αρχείο χωρίς πρόσθετο όφελος.

- Οι έγχρωμες σαρώσεις δημιουργούν μεγαλύτερα αρχεία από τις ασπρόμαυρες σαρώσεις.
- Εάν σαρώνετε μεγάλο αριθμό σελίδων κάθε φορά, σκεφθείτε να σαρώνετε λιγότερες σελίδες ώστε να δημιουργείτε μικρότερα αρχεία.
- Χρησιμοποιήστε το λογισμικό Kofax Virtual ReScan Software το οποίο συνοδεύει το σαρωτή σας για να επεξεργαστείτε τα δεδομένα που σαρώσατε. Το λογισμικό αυτό καθαρίζει την εικόνα και συμπιέζει τα δεδομένα, γεγονός που μπορεί να έχει ως αποτέλεσμα ένα μικρότερο αρχείο.

### <span id="page-70-0"></span>Τα κουμπιά του σαρωτή δεν λειτουργούν σωστά

Έπειτα από κάθε βήμα, πατήστε ένα κουμπί για να δείτε εάν λειτουργεί σωστά. Αν το πρόβλημα εξακολουθεί, συνεχίστε στο επόμενο βήμα.

- 1. Ενδέχεται κάποιο καλώδιο να μην είναι καλά συνδεδεμένο. Βεβαιωθείτε ότι το καλώδιο USB και το τροφοδοτικό είναι σωστά συνδεδεμένα.
- 2. Απενεργοποιήστε το σαρωτή, περιμένετε 30 δευτερόλεπτα και κατόπιν ενεργοποιήστε τον ξανά.
- 3. Επανεκκινήστε τον υπολογιστή.
- 4. Εάν το πρόβλημα παραμένει, μπορεί να οφείλεται στον μπροστινό πίνακα. Επικοινωνήστε με την υποστήριξη της HP στη διεύθυνση [www.hp.com/support.](http://www.hp.com/support)

### <span id="page-71-0"></span>Προβλήματα στη διαδρομή χαρτιού του σαρωτή

- Μπλοκάρισμα, τσαλάκωμα, λανθασμένη τροφοδοσία χαρτιού ή τροφοδοσία πολλών σελίδων
- Σάρωση ευαίσθητων πρωτότυπων
- Το χαρτί δεν τροφοδοτείται από το σαρωτή
- [Τα πρωτότυπα παρουσιάζουν κυρτώσεις στο δίσκο εξόδου του σαρωτή](#page-72-0)
- [Το κάτω μέρος της σαρωμένης εικόνας έχει περικοπεί](#page-72-0)
- [Οι σαρωμένες εικόνες έχουν μουτζούρες ή γρατσουνιές](#page-72-0)
- [Ένα αντικείμενο που έχει φορτωθεί στο σαρωτή μπλοκάρει επανειλημμένα](#page-72-0)
- [Απομάκρυνση εμπλοκών από τη διαδρομή χαρτιού του σαρωτή](#page-72-0)

#### Μπλοκάρισμα, τσαλάκωμα, λανθασμένη τροφοδοσία χαρτιού ή τροφοδοσία πολλών σελίδων

- Βεβαιωθείτε ότι όλοι οι κύλινδροι είναι στη θέση τους και ότι οι θύρες των κυλίνδρων και η ασφάλεια του αυτόματου τροφοδότη εγγράφων (ADF) είναι κλειστές.
- Εάν οι σελίδες δείχνουν να τροφοδοτούνται λοξά στη διαδρομή χαρτιού του σαρωτή, ελέγξτε τις σαρωμένες σελίδες στο λογισμικό για να βεβαιωθείτε ότι δεν είναι λοξές.
- Ενδέχεται να μην έχουν τοποθετηθεί σωστά οι σελίδες. Ισιώστε τις σελίδες και ρυθμίστε τους οδηγούς χαρτιού ώστε να κεντραριστεί η στοίβα.
- Οι οδηγοί χαρτιού πρέπει να ακουμπούν τις πλευρές της στοίβας χαρτιού για να λειτουργούν σωστά. Ελέγξτε ότι η στοίβα χαρτιού είναι ίσια και ότι οι οδηγοί εφάπτονται σε αυτήν.
- Ο τροφοδότης εγγράφων ή ο δίσκος εξόδου μπορεί να περιέχει παραπάνω από το μέγιστο αριθμό σελίδων. Τοποθετήστε λιγότερες σελίδες στον τροφοδότη εγγράφων και αφαιρέστε σελίδες από το δίσκο εξόδου.
- Καθαρίστε τη διαδρομή χαρτιού του σαρωτή για να μειωθούν τα προβλήματα τροφοδοσίας. Εάν η τροφοδοσία συνεχίζει να είναι προβληματική, καθαρίστε τους κυλίνδρους. Εάν η τροφοδοσία συνεχίζει να είναι προβληματική, αντικαταστήστε τους κυλίνδρους.

### Σάρωση ευαίσθητων πρωτότυπων

Για να σαρώσετε με ασφάλεια ευαίσθητα πρωτότυπα (φωτογραφίες ή έγγραφα σε τσαλακωμένο ή πολύ ελαφρύ χαρτί), τοποθετήστε τα πρωτότυπα στη γυάλινη επιφάνεια του σαρωτή. Μην χρησιμοποιήσετε τον αυτόματο τροφοδότη εγγράφων (ADF).

### Το χαρτί δεν τροφοδοτείται από το σαρωτή

Φορτώστε ξανά τις σελίδες στον τροφοδότη εγγράφων αφού πρώτα βεβαιωθείτε ότι υπάρχει επαφή με τους κυλίνδρους.

Η θύρα πρόσβασης του αυτόματου τροφοδότη εγγράφων (ADF) μπορεί να μην έχει ασφαλιστεί σωστά. Ανοίξτε τη θύρα του αυτόματου τροφοδότη εγγράφων (ADF) και κλείστε την πιέζοντάς την σταθερά.

Ενδέχεται να υπάρχει κάποιο πρόβλημα με το υλικό του σαρωτή. Ακολουθήστε αυτήν τη διαδικασία για να δοκιμάσετε το σαρωτή:
- <span id="page-72-0"></span>1. Βεβαιωθείτε ότι το τροφοδοτικό είναι καλά συνδεδεμένο στο σαρωτή και σε μια ενεργή πρίζα ή συσκευή προστασίας από μεταβολές της τάσης. Ελέγξτε ότι η πράσινη ενδεικτική λυχνία που υπάρχει πάνω στο τροφοδοτικό είναι αναμμένη για να βεβαιωθείτε ότι το τροφοδοτικό λειτουργεί.
- 2. Εάν το τροφοδοτικό είναι συνδεδεμένο με συσκευή προστασίας από μεταβολές της τάσης, βεβαιωθείτε ότι η συσκευή αυτή είναι συνδεδεμένη στην πρίζα και ενεργοποιημένη.
- 3. Αποσυνδέστε το τροφοδοτικό από το σαρωτή και απενεργοποιήστε τον υπολογιστή. Έπειτα από 30 δευτερόλεπτα, επανασυνδέστε το τροφοδοτικό στο σαρωτή και ενεργοποιήστε τον υπολογιστή, με αυτήν τη σειρά.
- 4. Δοκιμάστε ξανά τη σάρωση.

### Τα πρωτότυπα παρουσιάζουν κυρτώσεις στο δίσκο εξόδου του σαρωτή

Σε συνθήκες ξηρού περιβάλλοντος, τα ελαφριά πρωτότυπα, όπως εκείνα που είναι τυπωμένα σε χαρτί αντιγραφής χωρίς καρμπόν, μπορεί να παρουσιάσουν κυρτώσεις στο δίσκο εξόδου. Για να ελαχιστοποιήσετε τις κυρτώσεις, ισιώστε τα κυρτωμένα άκρα πριν τα τοποθετήσετε στον τροφοδότη εγγράφων. Εάν δεν μπορείτε να ισιώσετε τα κυρτωμένα άκρα, βεβαιωθείτε ότι τα κυρτωμένα άκρα είναι γυρισμένα προς τα κάτω όταν τοποθετείτε τα πρωτότυπα στον τροφοδότη εγγράφων.

### Το κάτω μέρος της σαρωμένης εικόνας έχει περικοπεί

Από προεπιλογή, το λογισμικό σάρωσης μπορεί να πραγματοποιήσει σάρωση μέσων με μήκος έως 356 mm . Στην περίπτωση σελίδων μεγαλύτερου μήκους, το τέλος του εγγράφου δεν περιλαμβάνεται στη σαρωμένη εικόνα.

Βεβαιωθείτε ότι έχετε ορίσει ένα κατάλληλο μέγεθος χαρτιού στο λογισμικό σάρωσης.

### Οι σαρωμένες εικόνες έχουν μουτζούρες ή γρατσουνιές

Έπειτα από κάθε βήμα, επαναλάβετε τη σάρωση για να δείτε αν εξακολουθούν να εμφανίζονται λωρίδες ή γρατσουνιές. Εάν συμβαίνει κάτι τέτοιο, δοκιμάστε το επόμενο βήμα. Για πληροφορίες σχετικά με τον καθαρισμό του σαρωτή, δείτε την ενότητα Φροντίδα και συντήρηση.

- Βεβαιωθείτε ότι τα πρωτότυπα είναι καθαρά και ότι δεν είναι τσαλακωμένα.
- Καθαρίστε την ταινία σάρωσης που βρίσκεται στην αριστερή πλευρά της γυάλινης επιφάνειας του σαρωτή.
- Καθαρίστε τους κυλίνδρους με μη αυτόματο τρόπο.

#### Ένα αντικείμενο που έχει φορτωθεί στο σαρωτή μπλοκάρει επανειλημμένα

- Το στοιχείο ενδέχεται να μην πληροί τις προδιαγραφές για τα αποδεκτά πρωτότυπα.
- Μπορεί να υπάρχει κάτι επάνω στο αντικείμενο, όπως καρφίτσες συρραπτικού ή αυτοκόλλητες σημειώσεις, που πρέπει να αφαιρεθεί.
- Βεβαιωθείτε ότι οι οδηγοί χαρτιού ακουμπούν στις πλευρές του πρωτότυπου.

# Απομάκρυνση εμπλοκών από τη διαδρομή χαρτιού του σαρωτή

Για να επιλύσετε μια εμπλοκή χαρτιού:

1. Ανοίξτε τη θύρα του αυτόματου τροφοδότη εγγράφων (ADF).

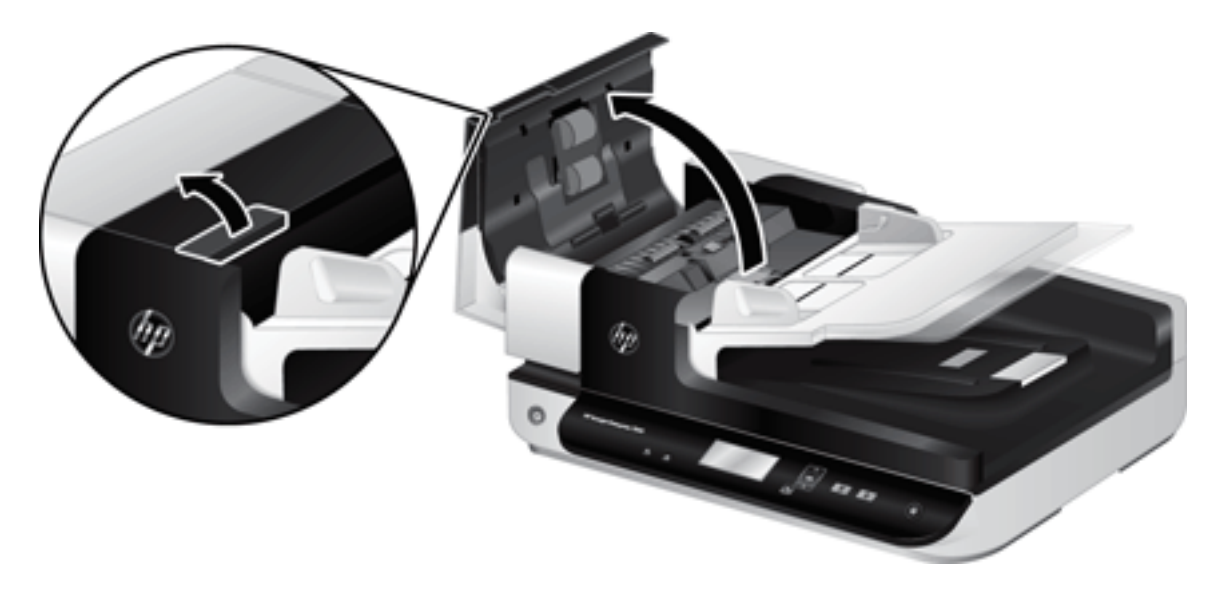

- 2. Αφαιρέστε τα πρωτότυπα ή τυχόν εμπόδια από τη διαδρομή χαρτιού.
- ΥΠΟΔΕΙΞΗ: Χρησιμοποιήστε τον πράσινο τροχό στην αριστερή πλευρά για να ανοίξετε τη θύρα και να προωθήσετε τα πρωτότυπα με μη αυτόματο τρόπο κατά μήκος της διαδρομής χαρτιού.
- 3. Αφαιρέστε τη βάση σάρωσης διπλής όψης του ADF, αφαιρέστε τυχόν υπολείμματα και έπειτα σύρετε το εξάρτημα πίσω στο περίβλημά του έως ότου ασφαλίσει στη θέση του κάνοντας "κλικ".

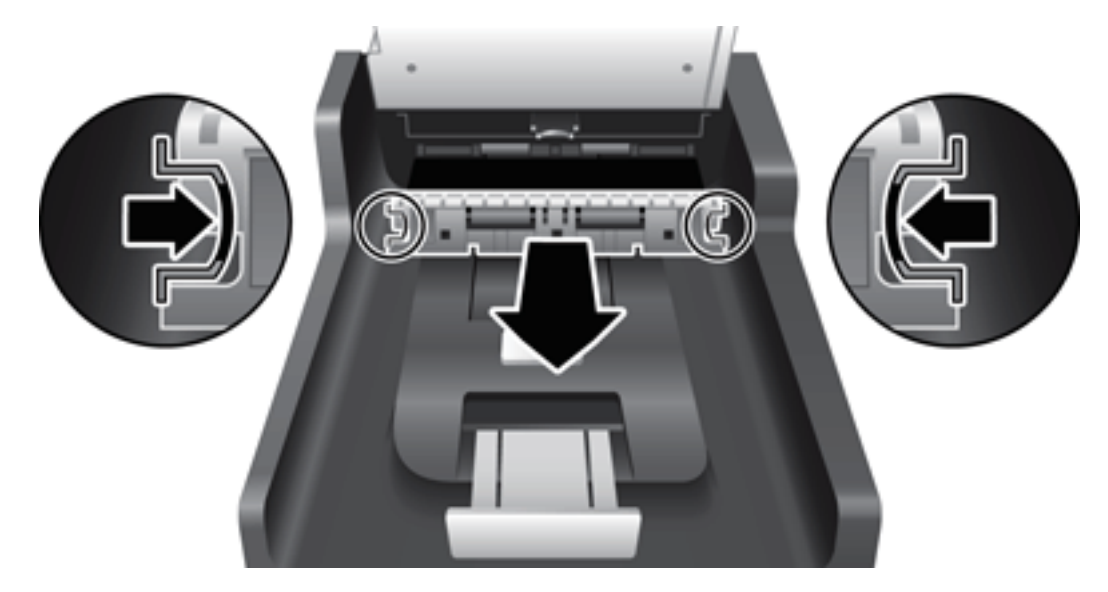

- 4. Κλείστε τη θύρα του ADF ασφαλίζοντάς την στη θέση της.
- 5. Τοποθετήστε ξανά τα πρωτότυπα που δεν έχουν σαρωθεί στον τροφοδότη εγγράφων.
- 6. Συνεχίστε τη σάρωση.

# <span id="page-74-0"></span>6 Προσβασιμότητα και υποστήριξη προϊόντος

Στις επιλογές προσβασιμότητας αυτού του σαρωτή περιλαμβάνεται το λογισμικό ανάγνωσης οθόνης LCD Reader και δυνατότητα ενεργοποίησης και απενεργοποίησης των κουμπιών του σαρωτή.

- **LCD Reader**
- Έλεγχος των κουμπιών του σαρωτή

# LCD Reader

Το LCD Reader είναι ένα λογισμικό που στέλνει την κατάσταση της οθόνης LCD του μπροστινού πίνακα του σαρωτή στην οθόνη του υπολογιστή κάθε φορά που υπάρχει κάποια αλλαγή. Το LCD Reader παρέχει στα εργαλεία προσβασιμότητας τη δυνατότητα να μετατρέπουν σε λόγο το περιεχόμενο που εμφανίζεται στονμπροστινό πίνακα του σαρωτή.

Για να χρησιμοποιήσετε το LCD Reader, ακολουθήστε τα παρακάτω βήματα:

- 1. Στη μονάδα σκληρού δίσκου, μεταβείτε στη θέση C:\Program Files\Common Files\Hewlett-Packard \Scanjet\ και, στη συνέχεια, στον κατάλογο 7500.
- 2. Για να ανοίξετε το πρόγραμμα, κάντε διπλό κλικ στο αρχείο **hplcd.exe**.

ΣΗΜΕΙΩΣΗ: Το LCD Reader δεν μπορεί να εμφανίσει το κείμενο της οθόνης LCD όταν υπάρχει σφάλμα σύνδεσης USB ή ο σαρωτής είναι απενεργοποιημένος.

# Έλεγχος των κουμπιών του σαρωτή

Για να αποτρέψετε το μη ηθελημένο πάτημα των κουμπιών, μπορείτε να απενεργοποιήσετε τα κουμπιά του μπροστινού πίνακα του σαρωτή.

Όταν τα κουμπιά είναι απενεργοποιημένα, μπορείτε να ξεκινήσετε τις εργασίες σάρωσης και αντιγραφής από τον υπολογιστή χρησιμοποιώντας το λογισμικό σάρωσης. Μπορείτε ακόμα να πατήσετε το κουμπί Άκυρο ( ) στον μπροστινό πίνακα του σαρωτή για να διακόψετε μια σάρωση.

Για να απενεργοποιήσετε τα κουμπιά του σαρωτή, ακολουθήστε τα παρακάτω βήματα:

- 1. Ανοίξτε το βοηθητικό πρόγραμμα εργαλείων σαρωτή HP Scanner Tools Utility.
- 2. Στην καρτέλα Προφίλ, ενεργοποιήστε το πλαίσιο ελέγχου Απενεργοποίηση κουμπιών μπροστινού πίνακα.

Για να ενεργοποιήσετε τα κουμπιά του σαρωτή, καταργήστε την επιλογή του πλαισίου ελέγχου Απενεργοποίηση κουμπιών μπροστινού πίνακα.

ΣΗΜΕΙΩΣΗ: Πρέπει να έχετε δικαιώματα διαχειριστή στον υπολογιστή για να αλλάξετε τη ρύθμιση αυτού του πλαισίου ελέγχου.

# 7 Προδιαγραφές και εγγύηση

- **[Προδιαγραφές σαρωτή](#page-77-0)**
- [Προδιαγραφές τροφοδότη εγγράφων](#page-77-0)
- [Προδιαγραφές περιβάλλοντος](#page-78-0)
- <u>[Πληροφορίες κανονισμών](#page-79-0)</u>
- **[Πληροφορίες σχετικά με την ενέργεια](#page-79-0)**
- [Απόρριψη άχρηστου εξοπλισμού από τους χρήστες \(ΕΕ και Ινδία\)](#page-80-0)
- [Δήλωση περιορισμένης εγγύησης HP](#page-81-0)

# <span id="page-77-0"></span>Προδιαγραφές σαρωτή

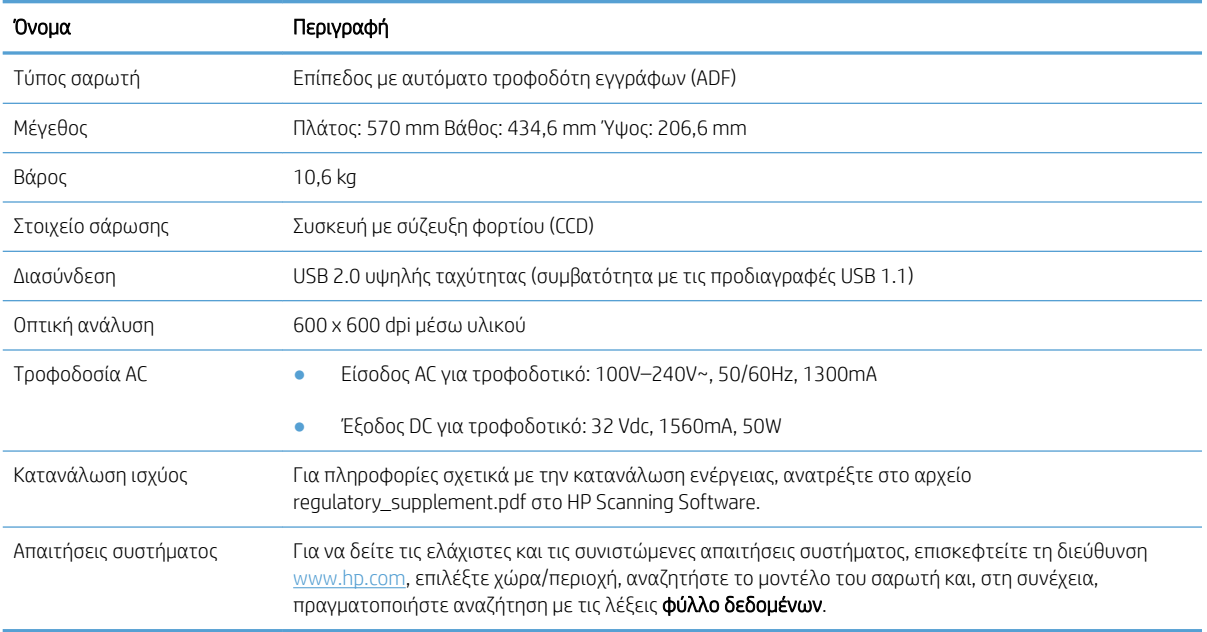

# Προδιαγραφές τροφοδότη εγγράφων

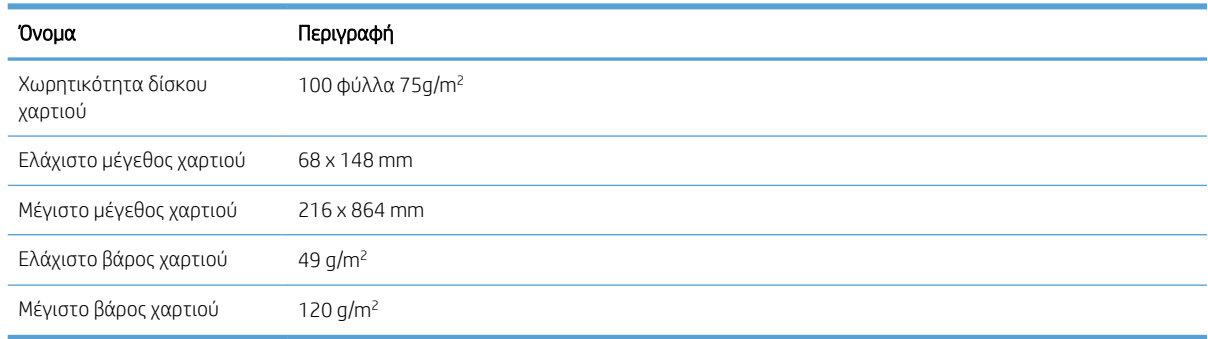

# <span id="page-78-0"></span>Προδιαγραφές περιβάλλοντος

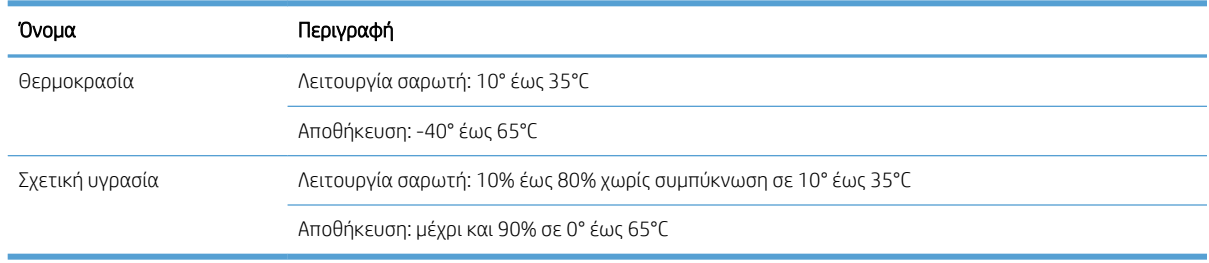

<u><sup>29</sup>ΣΗΜΕΙΩΣΗ:</u> Όταν υπάρχουν ισχυρά ηλεκτρομαγνητικά πεδία, η έξοδος του σαρωτή HP μπορεί να είναι ελαφρώς παραμορφωμένη.

**ΕΥΣΗΜΕΙΩΣΗ:** Η HP έχει δεσμευθεί να παρέχει στους πελάτες της πληροφορίες σχετικά με τις χημικές ουσίες που περιέχουν τα προϊόντα της, όπως απαιτείται για τη συμμόρφωσή της με νομικές απαιτήσεις όπως ο κανονισμός REACH (Κανονισμός ΕΚ Αρ. 1907/2006 του Ευρωπαϊκού Κοινοβουλίου και του Συμβουλίου). Η αναφορά χημικών στοιχείων για τη συγκεκριμένη συσκευή διατίθεται στη διεύθυνση [www.hp.com/go/reach](http://www.hp.com/go/reach).

# <span id="page-79-0"></span>Πληροφορίες κανονισμών

Κανονιστικός αριθμός αναγνώρισης μοντέλου: Για σκοπούς κανονιστικής αναγνώρισης, έχει εκχωρηθεί στη συσκευή σας ένας κανονιστικός αριθμός μοντέλου. Ο κανονιστικός αριθμός μοντέλου της συσκευής σας είναι FCLSD-1004. Ο κανονιστικός αριθμός δεν πρέπει να συγχέεται με το εμπορικό όνομα HP ScanJet Enterprise 7500/Flow 7500 ή τον αριθμό του προϊόντος L2725A/L2725B. Πρόσθετες πληροφορίες κανονισμών σχετικά με τον σαρωτή μπορείτε να βρείτε στο αρχείο regulatory\_supplement.pdf στο λογισμικό σάρωσης HP.

# Πληροφορίες σχετικά με την ενέργεια

Ο εξοπλισμός εκτύπωσης και απεικόνισης της HP που φέρει το λογότυπο ENERGY STAR® έχει εγκριθεί σύμφωνα με τις προδιαγραφές του φορέα περιβαλλοντικής προστασίας ENERGY STAR των ΗΠΑ για τον εξοπλισμό απεικόνισης. Οι συσκευές απεικόνισης με πιστοποίηση ENERGY STAR φέρουν το παρακάτω σήμα:

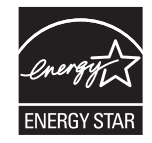

Πρόσθετες πληροφορίες σχετικά με τα μοντέλα προϊόντων απεικόνισης με πιστοποίηση ENERGY STAR υπάρχουν στην εξής διεύθυνση:

[www.hp.com/go/energystar](http://www.hp.com/go/energystar)

# <span id="page-80-0"></span>Απόρριψη άχρηστου εξοπλισμού από τους χρήστες (ΕΕ και Ινδία)

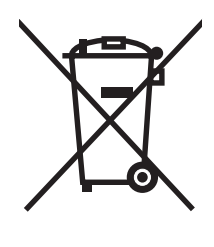

Αυτό το σύμβολο υποδεικνύει ότι το προϊόν δεν πρέπει να απορρίπτεται μαζί με τα υπόλοιπα οικιακά απορρίμματα. Αντίθετα, οφείλετε να προστατεύετε την ανθρώπινη υγεία και το περιβάλλον αποθέτοντας τον άχρηστο εξοπλισμό σε ειδικό χώρο συλλογής για την ανακύκλωση απορριμμάτων ηλεκτρικού και ηλεκτρονικού εξοπλισμού. Για περισσότερες πληροφορίες, επικοινωνήστε με την υπηρεσία αποκομιδής οικιακών απορριμμάτων: [www.hp.com/recycle](http://www.hp.com/recycle).

# <span id="page-81-0"></span>Δήλωση περιορισμένης εγγύησης HP

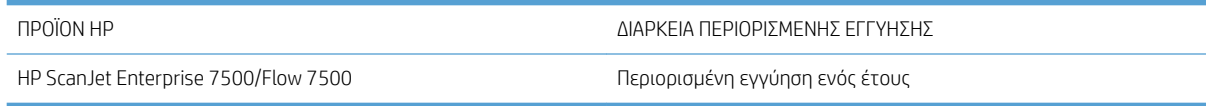

Η HP εγγυάται σε σας, τον πελάτη και τελικό χρήστη, ότι το υλικό και τα βοηθητικά εξαρτήματα της HP δεν θα παρουσιάσουν κανένα ελάττωμα όσον αφορά τα υλικά και την κατασκευή τους μετά την ημερομηνία αγοράς τους και για το διάστημα που προσδιορίζεται παραπάνω. Αν η HP λάβει ειδοποίηση για τέτοια ελαττώματα κατά τη διάρκεια της περιόδου εγγύησης, θα προχωρήσει, κατά την κρίση της, σε επισκευή ή αντικατάσταση των προϊόντων που θα αποδειχθούν ελαττωματικά. Τα προϊόντα με τα οποία θα αντικατασταθούν τα προηγούμενα μπορεί να είναι καινούργια ή αντίστοιχης απόδοσης με καινούργιο προϊόν.

Η ΗΡ σάς εγγυάται ότι το λογισμικό της HP δεν θα αστοχήσει κατά την εκτέλεση των εντολών προγραμματισμού τις οποίες περιέχει, μετά την ημερομηνία αγοράς και για την περίοδο η οποία καθορίζεται παραπάνω, εξαιτίας ελαττωμάτων υλικών και κατασκευής, εφόσον εγκατασταθεί και χρησιμοποιείται σωστά. Αν η HP λάβει ειδοποίηση για τέτοια ελαττώματα κατά τη διάρκεια της περιόδου εγγύησης, θα προχωρήσει σε αντικατάσταση του λογισμικού που δεν εκτελεί τις οδηγίες προγραμματισμού του λόγω τέτοιων ελαττωμάτων.

Η HP δεν εγγυάται ότι η λειτουργία των προϊόντων HP θα είναι απρόσκοπτη και χωρίς σφάλματα. Αν η HP δεν έχει τη δυνατότητα, μέσα σε εύλογο χρόνο, να επισκευάσει ή να αντικαταστήσει οποιοδήποτε προϊόν στην κατάσταση που περιγράφεται από την εγγύηση, δικαιούστε επιστροφή του ποσού αγοράς, με την προϋπόθεση ότι το προϊόν θα επιστραφεί έγκαιρα στη HP.

Τα προϊόντα της HP μπορεί να περιέχουν ανακατασκευασμένα εξαρτήματα ισοδύναμης απόδοσης με καινούργια ή εξαρτήματα που μπορεί να χρησιμοποιήθηκαν περιστασιακά.

Η εγγύηση δεν ισχύει για ελαττώματα που οφείλονται σε (α) ακατάλληλη ή ανεπαρκή συντήρηση ή μικρορρύθμιση, (β) λογισμικό, σύστημα διασύνδεσης, εξαρτήματα ή αναλώσιμα άλλου κατασκευαστή, (γ) μη εξουσιοδοτημένη τροποποίηση ή κακή χρήση, (δ) λειτουργία εκτός δημοσιευμένων περιβαλλοντικών προδιαγραφών για το προϊόν ή (ε) ακατάλληλη προετοιμασία ή συντήρηση του χώρου εργασίας.

ΣΤΟ ΒΑΘΜΟ ΠΟΥ ΕΠΙΤΡΕΠΕΤΑΙ ΑΠΟ ΤΗΝ ΤΟΠΙΚΗ ΝΟΜΟΘΕΣΙΑ, ΟΙ ΑΝΩΤΕΡΩ ΕΓΓΥΗΣΕΙΣ ΕΧΟΥΝ ΑΠΟΚΛΕΙΣΤΙΚΟ ΧΑΡΑΚΤΗΡΑ ΚΑΙ ΔΕΝ ΓΙΝΕΤΑΙ ΑΝΑΦΟΡΑ, ΕΙΤΕ ΡΗΤΗ ΕΙΤΕ ΣΙΩΠΗΡΗ, ΣΕ ΚΑΜΙΑ ΑΛΛΗ ΓΡΑΠΤΗ Ή ΠΡΟΦΟΡΙΚΗ ΕΓΓΥΗΣΗ Ή ΟΡΟ. ΕΙΔΙΚΟΤΕΡΑ, Η ΗΡ ΑΠΟΠΟΙΕΙΤΑΙ ΚΑΘΕ ΣΙΩΠΗΡΗ ΕΓΓΥΗΣΗ Ή ΟΡΟ ΕΜΠΟΡΕΥΣΙΜΟΤΗΤΑΣ, ΙΚΑΝΟΠΟΙΗΤΙΚΗΣ ΠΟΙΟΤΗΤΑΣ ΚΑΙ ΚΑΤΑΛΛΗΛΟΤΗΤΑΣ ΓΙΑ ΣΥΓΚΕΚΡΙΜΕΝΟ ΣΚΟΠΟ. Σε ορισμένες χώρες/περιοχές, πολιτείες ή επαρχίες δεν επιτρέπεται ο περιορισμός της διάρκειας μιας σιωπηρής εγγύησης, συνεπώς, ο ανωτέρω περιορισμός μπορεί να μην ισχύει στην περίπτωσή σας. Η παρούσα εγγύηση σάς παρέχει συγκεκριμένα νομικά δικαιώματα. Μπορεί επίσης να έχετε και άλλα δικαιώματα τα οποία διαφέρουν από χώρα/περιοχή σε χώρα/περιοχή, από πολιτεία σε πολιτεία ή από επαρχία σε επαρχία.

Η περιορισμένη εγγύηση της HP ισχύει σε κάθε χώρα/περιοχή όπου η HP παρέχει υπηρεσίες υποστήριξης για το συγκεκριμένο προϊόν και σε κάθε χώρα/περιοχή όπου η HP εμπορεύεται το προϊόν. Το επίπεδο εξυπηρέτησης βάσει εγγύησης που θα λάβετε μπορεί να ποικίλλει ανάλογα με τις τοπικές προδιαγραφές. Η HP δεν πρόκειται να τροποποιήσει το προϊόν όσον αφορά τη μορφή, την εφαρμογή ή τη λειτουργία του, ώστε να λειτουργεί σε χώρα/περιοχή για την οποία δεν υπήρξε εξ αρχής καμία τέτοια πρόβλεψη, για νομικούς και κανονιστικούς λόγους.

ΣΤΟ ΒΑΘΜΟ ΠΟΥ ΕΠΙΤΡΕΠΕΤΑΙ ΑΠΟ ΤΗΝ ΤΟΠΙΚΗ ΝΟΜΟΘΕΣΙΑ, ΤΑ ΕΝΔΙΚΑ ΜΕΣΑ ΤΑ ΟΠΟΙΑ ΠΡΟΒΛΕΠΟΝΤΑΙ ΑΠΟ ΤΗΝ ΠΑΡΟΥΣΑ ΕΓΓΥΗΣΗ ΕΙΝΑΙ ΤΑ ΜΟΝΑ ΚΑΙ ΑΠΟΚΛΕΙΣΤΙΚΑ ΜΕΣΑ ΤΑ ΟΠΟΙΑ ΕΧΕΤΕ ΣΤΗ ΔΙΑΘΕΣΗ ΣΑΣ. ΜΕ ΤΗΝ ΕΞΑΙΡΕΣΗ ΟΣΩΝ ΑΝΑΦΕΡΟΝΤΑΙ ΠΑΡΑΠΑΝΩ, Η HP Ή ΟΙ ΠΡΟΜΗΘΕΥΤΕΣ ΤΗΣ ΔΕΝ ΘΑ ΕΙΝΑΙ ΣΕ ΚΑΜΙΑ ΠΕΡΙΠΤΩΣΗ ΥΠΟΛΟΓΟΙ ΓΙΑ ΑΠΩΛΕΙΑ ΔΕΔΟΜΕΝΩΝ Ή ΓΙΑ ΑΜΕΣΗ, ΕΙΔΙΚΗ, ΠΕΡΙΣΤΑΣΙΑΚΗ, ΠΑΡΕΠΟΜΕΝΗ (ΣΥΜΠΕΡΙΛΑΜΒΑΝΟΜΕΝΟΥ ΤΟΥ ΔΙΑΦΥΓΟΝΤΟΣ ΚΕΡΔΟΥΣ Ή ΤΗΣ ΑΠΩΛΕΙΑΣ ΔΕΔΟΜΕΝΩΝ) Ή ΑΛΛΗ ΖΗΜΙΑ, ΒΑΣΕΙ ΣΥΜΒΑΣΗΣ, ΑΔΙΚΟΠΡΑΞΙΑΣ Ή ΑΛΛΟΥ. Σε ορισμένες χώρες/περιοχές, πολιτείες ή επαρχίες δεν επιτρέπεται η

εξαίρεση ή ο περιορισμός των περιστασιακών ή παρεπόμενων ζημιών, συνεπώς, ο ανωτέρω περιορισμός μπορεί να μην ισχύει στην περίπτωσή σας.

ΟΙ ΟΡΟΙ ΤΗΣ ΕΓΓΥΗΣΗΣ ΠΟΥ ΠΕΡΙΛΑΜΒΑΝΟΝΤΑΙ ΣΕ ΑΥΤΗΝ ΤΗ ΔΗΛΩΣΗ, ΕΚΤΟΣ ΑΠΟ ΤΟ ΒΑΘΜΟ ΣΤΟΝ ΟΠΟΙΟ ΕΠΙΤΡΕΠΕΤΑΙ ΑΠΟ ΤΟ ΝΟΜΟ, ΔΕΝ ΑΠΟΚΛΕΙΟΥΝ, ΠΕΡΙΟΡΙΖΟΥΝ Ή ΤΡΟΠΟΠΟΙΟΥΝ ΑΛΛΑ ΣΥΜΠΛΗΡΩΝΟΥΝ ΤΑ ΥΠΟΧΡΕΩΤΙΚΑ ΝΟΜΟΘΕΤΙΚΑ ΔΙΚΑΙΩΜΑΤΑ ΠΟΥ ΙΣΧΥΟΥΝ ΓΙΑ ΤΗΝ ΠΩΛΗΣΗ ΤΟΥ ΠΡΟΪΟΝΤΟΣ ΑΥΤΟΥ ΣΕ ΕΣΑΣ.

# Ηνωμένο Βασίλειο, Ιρλανδία και Μάλτα

The HP Limited Warranty is a commercial guarantee voluntarily provided by HP. The name and address of the HP entity responsible for the performance of the HP Limited Warranty in your country/region is as follows:

UK: HP Inc UK Limited, Cain Road, Amen Corner, Bracknell, Berkshire, RG12 1HN

Ireland: Hewlett-Packard Ireland Limited, Liffey Park Technology Campus, Barnhall Road, Leixlip, Co.Kildare

Malta: Hewlett-Packard Europe B.V., Amsterdam, Meyrin Branch, Route du Nant-d'Avril 150, 1217 Meyrin, Switzerland

United Kingdom: The HP Limited Warranty benefits apply in addition to any legal rights to a quarantee from seller of nonconformity of goods with the contract of sale. These rights expire six years from delivery of goods for products purchased in England or Wales and five years from delivery of goods for products purchased in Scotland. However various factors may impact your eligibility to receive these rights. For further information, please consult the following link: Consumer Legal Guarantee [\(www.hp.com/go/eu-legal](http://www.hp.com/go/eu-legal)) or you may visit the European Consumer Centers website [\(http://ec.europa.eu/consumers/solving\\_consumer\\_disputes/non](http://ec.europa.eu/consumers/solving_consumer_disputes/non-judicial_redress/ecc-net/index_en.htm)[judicial\\_redress/ecc-net/index\\_en.htm\)](http://ec.europa.eu/consumers/solving_consumer_disputes/non-judicial_redress/ecc-net/index_en.htm). Consumers have the right to choose whether to claim service under the HP Limited Warranty or against the seller under the legal guarantee.

Ireland: The HP Limited Warranty benefits apply in addition to any statutory rights from seller in relation to nonconformity of goods with the contract of sale. However various factors may impact your eligibility to receive these rights. Consumer statutory rights are not limited or affected in any manner by HP Care Pack. For further information, please consult the following link: Consumer Legal Guarantee ([www.hp.com/go/eu-legal](http://www.hp.com/go/eu-legal)) or you may visit the European Consumer Centers website [\(http://ec.europa.eu/consumers/solving\\_consumer\\_disputes/non](http://ec.europa.eu/consumers/solving_consumer_disputes/non-judicial_redress/ecc-net/index_en.htm)[judicial\\_redress/ecc-net/index\\_en.htm\)](http://ec.europa.eu/consumers/solving_consumer_disputes/non-judicial_redress/ecc-net/index_en.htm). Consumers have the right to choose whether to claim service under the HP Limited Warranty or against the seller under the legal guarantee.

Malta: The HP Limited Warranty benefits apply in addition to any legal rights to a two-year guarantee from seller of nonconformity of goods with the contract of sale; however various factors may impact your eligibility to receive these rights. Consumer statutory rights are not limited or affected in any manner by the HP Limited Warranty. For further information, please consult the following link: Consumer Legal Guarantee ([www.hp.com/go/eu-legal\)](http://www.hp.com/go/eu-legal) or you may visit the European Consumer Centers website ([http://ec.europa.eu/](http://ec.europa.eu/consumers/solving_consumer_disputes/non-judicial_redress/ecc-net/index_en.htm) [consumers/solving\\_consumer\\_disputes/non-judicial\\_redress/ecc-net/index\\_en.htm\)](http://ec.europa.eu/consumers/solving_consumer_disputes/non-judicial_redress/ecc-net/index_en.htm). Consumers have the right to choose whether to claim service under the HP Limited Warranty or against the seller under two-year legal guarantee.

# Αυστρία, Βέλγιο, Γερμανία και Λουξεμβούργο

Die beschränkte HP Herstellergarantie ist eine von HP auf freiwilliger Basis angebotene kommerzielle Garantie. Der Name und die Adresse der HP Gesellschaft, die in Ihrem Land für die Gewährung der beschränkten HP Herstellergarantie verantwortlich ist, sind wie folgt:

Deutschland: HP Deutschland GmbH, Schickardstr. 32, D-71034 Böblingen

Österreich: HP Austria GmbH., Technologiestrasse 5, A-1120 Wien

Luxemburg: Hewlett-Packard Luxembourg S.C.A., 75, Parc d'Activités Capellen, Rue Pafebruc, L-8308 Capellen

Belgien: HP Belgium BVBA, Hermeslaan 1A, B-1831 Diegem

Die Rechte aus der beschränkten HP Herstellergarantie gelten zusätzlich zu den gesetzlichen Ansprüchen wegen Sachmängeln auf eine zweijährige Gewährleistung ab dem Lieferdatum. Ob Sie Anspruch auf diese Rechte haben, hängt von zahlreichen Faktoren ab. Die Rechte des Kunden sind in keiner Weise durch die beschränkte HP Herstellergarantie eingeschränkt bzw. betroffen. Weitere Hinweise finden Sie auf der folgenden Website: Gewährleistungsansprüche für Verbraucher [\(www.hp.com/go/eu-legal](http://www.hp.com/go/eu-legal)) oder Sie können die Website des

Europäischen Verbraucherzentrums [\(http://ec.europa.eu/consumers/solving\\_consumer\\_disputes/non](http://ec.europa.eu/consumers/solving_consumer_disputes/non-judicial_redress/ecc-net/index_en.htm)[judicial\\_redress/ecc-net/index\\_en.htm\)](http://ec.europa.eu/consumers/solving_consumer_disputes/non-judicial_redress/ecc-net/index_en.htm) besuchen. Verbraucher haben das Recht zu wählen, ob sie eine Leistung von HP gemäß der beschränkten HP Herstellergarantie in Anspruch nehmen oder ob sie sich gemäß der gesetzlichen zweijährigen Haftung für Sachmängel (Gewährleistung) sich an den jeweiligen Verkäufer wenden.

### Βέλγιο, Γαλλία και Λουξεμβούργο

La garantie limitée HP est une garantie commerciale fournie volontairement par HP. Voici les coordonnées de l'entité HP responsable de l'exécution de la garantie limitée HP dans votre pays:

France: HP France SAS, société par actions simplifiée identifiée sous le numéro 448 694 133 RCS Evry, 1 Avenue du Canada, 91947, Les Ulis

G.D. Luxembourg: Hewlett-Packard Luxembourg S.C.A., 75, Parc d'Activités Capellen, Rue Pafebruc, L-8308 Capellen

Belgique: HP Belgium BVBA, Hermeslaan 1A, B-1831 Diegem

France: Les avantages de la garantie limitée HP s'appliquent en complément des droits dont vous disposez au titre des garanties légales applicables dont le bénéfice est soumis à des conditions spécifiques. Vos droits en tant que consommateur au titre de la garantie légale de conformité mentionnée aux articles L. 211-4 à L. 211-13 du Code de la Consommation et de celle relatives aux défauts de la chose vendue, dans les conditions prévues aux articles 1641 à 1648 et 2232 du Code de Commerce ne sont en aucune façon limités ou affectés par la garantie limitée HP. Pour de plus amples informations, veuillez consulter le lien suivant : Garanties légales accordées au consommateur ([www.hp.com/go/eu-legal\)](http://www.hp.com/go/eu-legal). Vous pouvez également consulter le site Web des Centres européens des consommateurs ([http://ec.europa.eu/consumers/solving\\_consumer\\_disputes/non-judicial\\_redress/ecc-net/](http://ec.europa.eu/consumers/solving_consumer_disputes/non-judicial_redress/ecc-net/index_en.htm) [index\\_en.htm](http://ec.europa.eu/consumers/solving_consumer_disputes/non-judicial_redress/ecc-net/index_en.htm)). Les consommateurs ont le droit de choisir d'exercer leurs droits au titre de la garantie limitée HP, ou auprès du vendeur au titre des garanties légales applicables mentionnées ci-dessus.

#### POUR RAPPEL:

Garantie Légale de Conformité:

*« Le vendeur est tenu de livrer un bien conforme au contrat et répond des défauts de conformité existant lors de la délivrance.*

*Il répond également des défauts de conformité résultant de l'emballage, des instructions de montage ou de l'installation lorsque celle-ci a été mise à sa charge par le contrat ou a été réalisée sous sa responsabilité ».*

Article L211-5 du Code de la Consommation:

*« Pour être conforme au contrat, le bien doit:*

*1° Etre propre à l'usage habituellement attendu d'un bien semblable et, le cas échéant:*

*- correspondre à la description donnée par le vendeur et posséder les qualités que celui-ci a présentées à l'acheteur sous forme d'échantillon ou de modèle;*

*- présenter les qualités qu'un acheteur peut légitimement attendre eu égard aux déclarations publiques faites par le vendeur, par le producteur ou par son représentant, notamment dans la publicité ou l'étiquetage;*

*2° Ou présenter les caractéristiques dÄƬQLeV d'un commun accord par les parties ou être propre à tout usage spécial recherché par l'acheteur, porté à la connaissance du vendeur et que ce dernier a accepté ».*

Article L211-12 du Code de la Consommation:

*« L'action résultant du défaut de conformité se prescrit par deux ans à compter de la délivrance du bien ».*

Garantie des vices cachés

Article 1641 du Code Civil : *« Le vendeur est tenu de la garantie à raison des défauts cachés de la chose vendue qui*  la rendent impropre à l'usage auquel on la destine, ou qui diminuent tellement cet usage que l'acheteur ne l'aurait *pas acquise, ou n'en aurait donné qu'un moindre prix, s'il les avait connus. »*

Article 1648 alinéa 1 du Code Civil:

*« L'action résultant des vices rédhibitoires doit être intentée par l'acquéreur dans un délai de deux ans à compter de la découverte du vice. »*

G.D. Luxembourg et Belgique: Les avantages de la garantie limitée HP s'appliquent en complément des droits dont vous disposez au titre de la garantie de non-conformité des biens avec le contrat de vente. Cependant, de nombreux facteurs peuvent avoir un impact sur le bénéfice de ces droits. Vos droits en tant que consommateur au titre de ces garanties ne sont en aucune façon limités ou affectés par la garantie limitée HP. Pour de plus amples informations, veuillez consulter le lien suivant : Garanties légales accordées au consommateur ([www.hp.com/go/eu-legal\)](http://www.hp.com/go/eu-legal) ou vous pouvez également consulter le site Web des Centres européens des consommateurs [\(http://ec.europa.eu/consumers/solving\\_consumer\\_disputes/non-judicial\\_redress/ecc-net/](http://ec.europa.eu/consumers/solving_consumer_disputes/non-judicial_redress/ecc-net/index_en.htm) [index\\_en.htm](http://ec.europa.eu/consumers/solving_consumer_disputes/non-judicial_redress/ecc-net/index_en.htm)). Les consommateurs ont le droit de choisir de réclamer un service sous la garantie limitée HP ou auprès du vendeur au cours d'une garantie légale de deux ans.

#### Ιταλία

La Garanzia limitata HP è una garanzia commerciale fornita volontariamente da HP. Di seguito sono indicati nome e indirizzo della società HP responsabile della fornitura dei servizi coperti dalla Garanzia limitata HP nel vostro Paese:

Italia: HP Italy S.r.l., Via G. Di Vittorio 9, 20063 Cernusco S/Naviglio

I vantaggi della Garanzia limitata HP vengono concessi ai consumatori in aggiunta ai diritti derivanti dalla garanzia di due anni fornita dal venditore in caso di non conformità dei beni rispetto al contratto di vendita. Tuttavia, diversi fattori possono avere un impatto sulla possibilita' di beneficiare di tali diritti. I diritti spettanti ai consumatori in forza della garanzia legale non sono in alcun modo limitati, né modificati dalla Garanzia limitata HP. Per ulteriori informazioni, si prega di consultare il seguente link: Garanzia legale per i clienti ([www.hp.com/go/eu-legal\)](http://www.hp.com/go/eu-legal), oppure visitare il sito Web dei Centri europei per i consumatori [\(http://ec.europa.eu/](http://ec.europa.eu/consumers/solving_consumer_disputes/non-judicial_redress/ecc-net/index_en.htm) [consumers/solving\\_consumer\\_disputes/non-judicial\\_redress/ecc-net/index\\_en.htm\)](http://ec.europa.eu/consumers/solving_consumer_disputes/non-judicial_redress/ecc-net/index_en.htm). I consumatori hanno il diritto di scegliere se richiedere un servizio usufruendo della Garanzia limitata HP oppure rivolgendosi al venditore per far valere la garanzia legale di due anni.

#### Ισπανία

Su Garantía limitada de HP es una garantía comercial voluntariamente proporcionada por HP. El nombre y dirección de las entidades HP que proporcionan la Garantía limitada de HP (garantía comercial adicional del fabricante) en su país es:

España: Hewlett-Packard Española S.L. Calle Vicente Aleixandre, 1 Parque Empresarial Madrid - Las Rozas, E-28232 Madrid

Los beneficios de la Garantía limitada de HP son adicionales a la garantía legal de 2 años a la que los consumidores tienen derecho a recibir del vendedor en virtud del contrato de compraventa; sin embargo, varios factores pueden afectar su derecho a recibir los beneficios bajo dicha garantía legal. A este respecto, la Garantía limitada de HP no limita o afecta en modo alguno los derechos legales del consumidor [\(www.hp.com/go/eu](http://www.hp.com/go/eu-legal)[legal](http://www.hp.com/go/eu-legal)). Para más información, consulte el siguiente enlace: Garantía legal del consumidor o puede visitar el sitio web de los Centros europeos de los consumidores ([http://ec.europa.eu/consumers/solving\\_consumer\\_disputes/](http://ec.europa.eu/consumers/solving_consumer_disputes/non-judicial_redress/ecc-net/index_en.htm) [non-judicial\\_redress/ecc-net/index\\_en.htm\)](http://ec.europa.eu/consumers/solving_consumer_disputes/non-judicial_redress/ecc-net/index_en.htm). Los clientes tienen derecho a elegir si reclaman un servicio acogiéndose a la Garantía limitada de HP o al vendedor de conformidad con la garantía legal de dos años.

# Δανία

Den begrænsede HP-garanti er en garanti, der ydes frivilligt af HP. Navn og adresse på det HP-selskab, der er ansvarligt for HP's begrænsede garanti i dit land, er som følger:

Danmark: HP Inc Danmark ApS, Engholm Parkvej 8, 3450, Allerød

Den begrænsede HP-garanti gælder i tillæg til eventuelle juridiske rettigheder, for en toårig garanti fra sælgeren af varer, der ikke er i overensstemmelse med salgsaftalen, men forskellige faktorer kan dog påvirke din ret til at opnå disse rettigheder. Forbrugerens lovbestemte rettigheder begrænses eller påvirkes ikke på nogen måde af den begrænsede HP-garanti. Se nedenstående link for at få yderligere oplysninger: Forbrugerens juridiske garanti [\(www.hp.com/go/eu-legal\)](http://www.hp.com/go/eu-legal) eller du kan besøge De Europæiske Forbrugercentres websted ([http://ec.europa.eu/consumers/solving\\_consumer\\_disputes/non-judicial\\_redress/ecc-net/index\\_en.htm\)](http://ec.europa.eu/consumers/solving_consumer_disputes/non-judicial_redress/ecc-net/index_en.htm). Forbrugere har ret til at vælge, om de vil gøre krav på service i henhold til HP's begrænsede garanti eller hos sælger i henhold til en toårig juridisk garanti.

#### Νορβηγία

HPs garanti er en begrenset og kommersiell garanti som HP selv har valgt å tilby. Følgende lokale selskap innestår for garantien:

Norge: HP Norge AS, Rolfbuktveien 4b, 1364 Fornebu

HPs garanti kommer i tillegg til det mangelsansvar HP har i henhold til norsk forbrukerkjøpslovgivning, hvor reklamasjonsperioden kan være to eller fem år, avhengig av hvor lenge salgsgjenstanden var ment å vare. Ulike faktorer kan imidlertid ha betydning for om du kvalifiserer til å kreve avhjelp iht slikt mangelsansvar. Forbrukerens lovmessige rettigheter begrenses ikke av HPs garanti. Hvis du vil ha mer informasjon, kan du klikke på følgende kobling: Juridisk garanti for forbruker ([www.hp.com/go/eu-legal](http://www.hp.com/go/eu-legal)) eller du kan besøke nettstedet til de europeiske forbrukersentrene ([http://ec.europa.eu/consumers/solving\\_consumer\\_disputes/non](http://ec.europa.eu/consumers/solving_consumer_disputes/non-judicial_redress/ecc-net/index_en.htm)[judicial\\_redress/ecc-net/index\\_en.htm\)](http://ec.europa.eu/consumers/solving_consumer_disputes/non-judicial_redress/ecc-net/index_en.htm). Forbrukere har retten til å velge å kreve service under HPs garanti eller iht selgerens lovpålagte mangelsansvar.

# Σουηδία

HP:s begränsade garanti är en kommersiell garanti som tillhandahålls frivilligt av HP. Namn och adress till det HP-företag som ansvarar för HP:s begränsade garanti i ditt land är som följer:

Sverige: HP PPS Sverige AB, SE-169 73 Stockholm

Fördelarna som ingår i HP:s begränsade garanti gäller utöver de lagstadgade rättigheterna till tre års garanti från säljaren angående varans bristande överensstämmelse gentemot köpeavtalet, men olika faktorer kan påverka din rätt att utnyttja dessa rättigheter. Konsumentens lagstadgade rättigheter varken begränsas eller påverkas på något sätt av HP:s begränsade garanti. Mer information får du om du följer denna länk: Lagstadgad garanti för konsumenter [\(www.hp.com/go/eu-legal\)](http://www.hp.com/go/eu-legal) eller så kan du gå till European Consumer Centers webbplats ([http://ec.europa.eu/consumers/solving\\_consumer\\_disputes/non-judicial\\_redress/ecc-net/index\\_en.htm\)](http://ec.europa.eu/consumers/solving_consumer_disputes/non-judicial_redress/ecc-net/index_en.htm). Konsumenter har rätt att välja om de vill ställa krav enligt HP:s begränsade garanti eller på säljaren enligt den lagstadgade treåriga garantin.

### Πορτογαλία

A Garantia Limitada HP é uma garantia comercial fornecida voluntariamente pela HP. O nome e a morada da entidade HP responsável pela prestação da Garantia Limitada HP no seu país são os seguintes:

Portugal: HPCP – Computing and Printing Portugal, Unipessoal, Lda., Edificio D. Sancho I, Quinta da Fonte, Porto Salvo, Lisboa, Oeiras, 2740 244

As vantagens da Garantia Limitada HP aplicam-se cumulativamente com quaisquer direitos decorrentes da legislação aplicável à garantia de dois anos do vendedor, relativa a defeitos do produto e constante do contrato de venda. Existem, contudo, vários fatores que poderão afetar a sua elegibilidade para beneficiar de tais direitos. Os direitos legalmente atribuídos aos consumidores não são limitados ou afetados de forma alguma pela Garantia Limitada HP. Para mais informações, consulte a ligação seguinte: Garantia legal do consumidor ([www.hp.com/go/eu-legal\)](http://www.hp.com/go/eu-legal) ou visite o Web site da Rede dos Centros Europeus do Consumidor ([http://ec.europa.eu/consumers/solving\\_consumer\\_disputes/non-judicial\\_redress/ecc-net/index\\_en.htm\)](http://ec.europa.eu/consumers/solving_consumer_disputes/non-judicial_redress/ecc-net/index_en.htm). Os consumidores têm o direito de escolher se pretendem reclamar assistência ao abrigo da Garantia Limitada HP ou contra o vendedor ao abrigo de uma garantia jurídica de dois anos.

### Ελλάδα και Κύπρος

Η Περιορισμένη εγγύηση HP είναι μια εμπορική εγγύηση η οποία παρέχεται εθελοντικά από την HP. Η επωνυμία και η διεύθυνση του νομικού προσώπου ΗΡ που παρέχει την Περιορισμένη εγγύηση ΗΡ στη χώρα σας είναι η εξής:

Ελλάδα /Κύπρoς: HP Printing and Personal Systems Hellas EPE, Tzavella 1-3, 15232 Chalandri, Attiki

Ελλάδα /Κύπρoς: HP Συστήματα Εκτύπωσης και Προσωπικών Υπολογιστών Ελλάς Εταιρεία Περιορισμένης Ευθύνης, Tzavella 1-3, 15232 Chalandri, Attiki

Τα προνόμια της Περιορισμένης εγγύησης HP ισχύουν επιπλέον των νόμιμων δικαιωμάτων για διετή εγγύηση έναντι του Πωλητή για τη μη συμμόρφωση των προϊόντων με τις συνομολογημένες συμβατικά ιδιότητες, ωστόσο η άσκηση των δικαιωμάτων σας αυτών μπορεί να εξαρτάται από διάφορους παράγοντες. Τα νόμιμα δικαιώματα των καταναλωτών δεν περιορίζονται ούτε επηρεάζονται καθ' οιονδήποτε τρόπο από την Περιορισμένη εγγύηση HP. Για περισσότερες πληροφορίες, συμβουλευτείτε την ακόλουθη τοποθεσία web: Νόμιμη εγγύηση καταναλωτή [\(www.hp.com/go/eu-legal](http://www.hp.com/go/eu-legal)) ή μπορείτε να επισκεφτείτε την τοποθεσία web των Ευρωπαϊκών Κέντρων Καταναλωτή [\(http://ec.europa.eu/consumers/solving\\_consumer\\_disputes/non](http://ec.europa.eu/consumers/solving_consumer_disputes/non-judicial_redress/ecc-net/index_en.htm)[judicial\\_redress/ecc-net/index\\_en.htm\)](http://ec.europa.eu/consumers/solving_consumer_disputes/non-judicial_redress/ecc-net/index_en.htm). Οι καταναλωτές έχουν το δικαίωμα να επιλέξουν αν θα αξιώσουν την υπηρεσία στα πλαίσια της Περιορισμένης εγγύησης ΗΡ ή από τον πωλητή στα πλαίσια της νόμιμης εγγύησης δύο ετών.

### Ουγγαρία

A HP korlátozott jótállás egy olyan kereskedelmi jótállás, amelyet a HP a saját elhatározásából biztosít. Az egyes országokban a HP mint gyártó által vállalt korlátozott jótállást biztosító HP vállalatok neve és címe:

Magyarország: HP Inc Magyarország Kft., H-1117 Budapest, Alíz utca 1.

A HP korlátozott jótállásban biztosított jogok azokon a jogokon felül illetik meg Önt, amelyek a termékeknek az adásvételi szerződés szerinti minőségére vonatkozó kétéves, jogszabályban foglalt eladói szavatosságból, továbbá ha az Ön által vásárolt termékre alkalmazandó, a jogszabályban foglalt kötelező eladói jótállásból erednek, azonban számos körülmény hatással lehet arra, hogy ezek a jogok Önt megilletik-e. További információért kérjük, keresse fel a következő webhelyet: Jogi Tájékoztató Fogyasztóknak [\(www.hp.com/go/eu](http://www.hp.com/go/eu-legal)[legal](http://www.hp.com/go/eu-legal)) vagy látogassa meg az Európai Fogyasztói Központok webhelyét ([http://ec.europa.eu/consumers/](http://ec.europa.eu/consumers/solving_consumer_disputes/non-judicial_redress/ecc-net/index_en.htm) [solving\\_consumer\\_disputes/non-judicial\\_redress/ecc-net/index\\_en.htm\)](http://ec.europa.eu/consumers/solving_consumer_disputes/non-judicial_redress/ecc-net/index_en.htm). A fogyasztóknak jogában áll, hogy megválasszák, hogy a jótállással kapcsolatos igényüket a HP korlátozott jótállás alapján vagy a kétéves, jogszabályban foglalt eladói szavatosság, illetve, ha alkalmazandó, a jogszabályban foglalt kötelező eladói jótállás alapján érvényesítik.

### Δημοκρατία της Τσεχίας

Omezená záruka HP je obchodní zárukou dobrovolně poskytovanou společností HP. Názvy a adresy společností skupiny HP, které odpovídají za plnění omezené záruky HP ve vaší zemi, jsou následující:

Česká republika: HP Inc Czech Republic s. r. o., Za Brumlovkou 5/1559, 140 00 Praha 4

Výhody, poskytované omezenou zárukou HP, se uplatňuji jako doplňek k jakýmkoli právním nárokům na dvouletou záruku poskytnutou prodejcem v případě nesouladu zboží s kupní smlouvou. Váš nárok na uznání těchto práv však může záviset na mnohých faktorech. Omezená záruka HP žádným způsobem neomezuje ani neovlivňuje zákonná práva zákazníka. Další informace získáte kliknutím na následující odkaz: Zákonná záruka spotřebitele ([www.hp.com/go/eu-legal\)](http://www.hp.com/go/eu-legal) případně můžete navštívit webové stránky Evropského spotřebitelského centra [\(http://ec.europa.eu/consumers/solving\\_consumer\\_disputes/non-judicial\\_redress/ecc-net/index\\_en.htm\)](http://ec.europa.eu/consumers/solving_consumer_disputes/non-judicial_redress/ecc-net/index_en.htm). Spotřebitelé mají právo se rozhodnout, zda chtějí službu reklamovat v rámci omezené záruky HP nebo v rámci zákonem stanovené dvouleté záruky u prodejce.

#### Σλοβακία

Obmedzená záruka HP je obchodná záruka, ktorú spoločnosť HP poskytuje dobrovoľne. Meno a adresa subjektu HP, ktorý zabezpečuje plnenie vyplývajúce z Obmedzenej záruky HP vo vašej krajine:

Slovenská republika: HP Inc Slovakia, s.r.o., Galvaniho 7, 821 04 Bratislava

Výhody Obmedzenej záruky HP sa uplatnia vedľa prípadných zákazníkových zákonných nárokov voči predávajúcemu z vád, ktoré spočívajú v nesúlade vlastností tovaru s jeho popisom podľa predmetnej zmluvy. Možnosť uplatnenia takých prípadných nárokov však môže závisieť od rôznych faktorov. Služby Obmedzenej záruky HP žiadnym spôsobom neobmedzujú ani neovplyvňujú zákonné práva zákazníka, ktorý je spotrebiteľom. Ďalšie informácie nájdete na nasledujúcom prepojení: Zákonná záruka spotrebiteľa [\(www.hp.com/go/eu-legal](http://www.hp.com/go/eu-legal)), prípadne môžete navštíviť webovú lokalitu európskych zákazníckych stredísk ([http://ec.europa.eu/consumers/](http://ec.europa.eu/consumers/solving_consumer_disputes/non-judicial_redress/ecc-net/index_en.htm) [solving\\_consumer\\_disputes/non-judicial\\_redress/ecc-net/index\\_en.htm\)](http://ec.europa.eu/consumers/solving_consumer_disputes/non-judicial_redress/ecc-net/index_en.htm). Spotrebitelia majú právo zvoliť si, či chcú uplatniť servis v rámci Obmedzenej záruky HP alebo počas zákonnej dvojročnej záručnej lehoty u predajcu.

#### Πολωνία

Ograniczona gwarancja HP to komercyjna gwarancja udzielona dobrowolnie przez HP. Nazwa i adres podmiotu HP odpowiedzialnego za realizację Ograniczonej gwarancji HP w Polsce:

Polska: HP Inc Polska sp. z o.o., Szturmowa 2a, 02-678 Warszawa, wpisana do rejestru przedsiębiorców prowadzonego przez Sąd Rejonowy dla m.st. Warszawy w Warszawie, XIII Wydział Gospodarczy Krajowego Rejestru Sądowego, pod numerem KRS 0000546115, NIP 5213690563, REGON 360916326, GIOŚ E0020757WZBW, kapitał zakładowy 480.000 PLN.

Świadczenia wynikające z Ograniczonej gwarancji HP stanowią dodatek do praw przysługujących nabywcy w związku z dwuletnią odpowiedzialnością sprzedawcy z tytułu niezgodności towaru z umową (rękojmia). Niemniej, na możliwość korzystania z tych praw mają wpływ różne czynniki. Ograniczona gwarancja HP w żaden sposób nie ogranicza praw konsumenta ani na nie nie wpływa. Więcej informacji można znaleźć pod następującym łączem: Gwarancja prawna konsumenta ([www.hp.com/go/eu-legal\)](http://www.hp.com/go/eu-legal), można także odwiedzić stronę internetową Europejskiego Centrum Konsumenckiego [\(http://ec.europa.eu/consumers/](http://ec.europa.eu/consumers/solving_consumer_disputes/non-judicial_redress/ecc-net/index_en.htm) [solving\\_consumer\\_disputes/non-judicial\\_redress/ecc-net/index\\_en.htm\)](http://ec.europa.eu/consumers/solving_consumer_disputes/non-judicial_redress/ecc-net/index_en.htm). Konsumenci mają prawo wyboru co do możliwosci skorzystania albo z usług gwarancyjnych przysługujących w ramach Ograniczonej gwarancji HP albo z uprawnień wynikających z dwuletniej rękojmi w stosunku do sprzedawcy.

### Βουλγαρία

Ограничената гаранция на HP представлява търговска гаранция, доброволно предоставяна от HP. Името и адресът на дружеството на HP за вашата страна, отговорно за предоставянето на гаранционната поддръжка в рамките на Ограничената гаранция на HP, са както следва:

HP Inc Bulgaria EOOD (Ейч Пи Инк България ЕООД), гр. София 1766, район р-н Младост, бул. Околовръстен Път No 258, Бизнес Център Камбаните

Предимствата на Ограничената гаранция на HP се прилагат в допълнение към всички законови права за двугодишна гаранция от продавача при несъответствие на стоката с договора за продажба. Въпреки това, различни фактори могат да окажат влияние върху условията за получаване на тези права. Законовите права на потребителите не са ограничени или засегнати по никакъв начин от Ограничената гаранция на HP. За допълнителна информация, моля вижте Правната гаранция на потребителя [\(www.hp.com/go/eu](http://www.hp.com/go/eu-legal)[legal](http://www.hp.com/go/eu-legal)) или посетете уебсайта на Европейския потребителски център ([http://ec.europa.eu/consumers/](http://ec.europa.eu/consumers/solving_consumer_disputes/non-judicial_redress/ecc-net/index_en.htm) [solving\\_consumer\\_disputes/non-judicial\\_redress/ecc-net/index\\_en.htm\)](http://ec.europa.eu/consumers/solving_consumer_disputes/non-judicial_redress/ecc-net/index_en.htm). Потребителите имат правото да избират дали да претендират за извършване на услуга в рамките на Ограничената гаранция на HP или да потърсят такава от търговеца в рамките на двугодишната правна гаранция.

#### Ρουμανία

Garanția limitată HP este o garanție comercială furnizată în mod voluntar de către HP. Numele și adresa entității HP răspunzătoare de punerea în aplicare a Garanției limitate HP în țara dumneavoastră sunt următoarele:

Romănia: HP Inc Romania SRL, 5 Fabrica de Glucoza Str., Building F, Ground Floor and Floor 8, 2nd District, Bucureşti

Beneficiile Garanției limitate HP se aplică suplimentar față de orice drepturi privind garanția de doi ani oferită de vânzător pentru neconformitatea bunurilor cu contractul de vânzare; cu toate acestea, diverşi factori pot avea impact asupra eligibilității dvs. de a beneficia de aceste drepturi. Drepturile legale ale consumatorului nu sunt limitate sau afectate în vreun fel de Garanția limitată HP. Pentru informaţii suplimentare consultaţi următorul link: garanția acordată consumatorului prin lege ([www.hp.com/go/eu-legal\)](http://www.hp.com/go/eu-legal) sau puteți accesa site-ul Centrul European al Consumatorilor [\(http://ec.europa.eu/consumers/solving\\_consumer\\_disputes/non-judicial\\_redress/](http://ec.europa.eu/consumers/solving_consumer_disputes/non-judicial_redress/ecc-net/index_en.htm) [ecc-net/index\\_en.htm](http://ec.europa.eu/consumers/solving_consumer_disputes/non-judicial_redress/ecc-net/index_en.htm)). Consumatorii au dreptul să aleagă dacă să pretindă despăgubiri în cadrul Garanței limitate HP sau de la vânzător, în cadrul garanției legale de doi ani.

### Βέλγιο και Ολλανδία

De Beperkte Garantie van HP is een commerciële garantie vrijwillig verstrekt door HP. De naam en het adres van de HP-entiteit die verantwoordelijk is voor het uitvoeren van de Beperkte Garantie van HP in uw land is als volgt:

Nederland: HP Nederland B.V., Startbaan 16, 1187 XR Amstelveen

België: HP Belgium BVBA, Hermeslaan 1A, B-1831 Diegem

De voordelen van de Beperkte Garantie van HP vormen een aanvulling op de wettelijke garantie voor consumenten gedurende twee jaren na de levering te verlenen door de verkoper bij een gebrek aan conformiteit van de goederen met de relevante verkoopsovereenkomst. Niettemin kunnen diverse factoren een impact hebben op uw eventuele aanspraak op deze wettelijke rechten. De wettelijke rechten van de consument worden op geen enkele wijze beperkt of beïnvloed door de Beperkte Garantie van HP. Raadpleeg voor meer informatie de volgende webpagina: Wettelijke garantie van de consument ([www.hp.com/go/eu-legal\)](http://www.hp.com/go/eu-legal) of u kan de website van het Europees Consumenten Centrum bezoeken ([http://ec.europa.eu/consumers/](http://ec.europa.eu/consumers/solving_consumer_disputes/non-judicial_redress/ecc-net/index_en.htm) [solving\\_consumer\\_disputes/non-judicial\\_redress/ecc-net/index\\_en.htm\)](http://ec.europa.eu/consumers/solving_consumer_disputes/non-judicial_redress/ecc-net/index_en.htm). Consumenten hebben het recht om te kiezen tussen enerzijds de Beperkte Garantie van HP of anderzijds het aanspreken van de verkoper in toepassing van de wettelijke garantie.

#### Φινλανδία

HP:n rajoitettu takuu on HP:n vapaaehtoisesti antama kaupallinen takuu. HP:n myöntämästä takuusta maassanne vastaavan HP:n edustajan yhteystiedot ovat:

Suomi: HP Finland Oy, Piispankalliontie, FIN - 02200 Espoo

HP:n takuun edut ovat voimassa mahdollisten kuluttajansuojalakiin perustuvien oikeuksien lisäksi sen varalta, että tuote ei vastaa myyntisopimusta. Saat lisätietoja seuraavasta linkistä: Kuluttajansuoja ([www.hp.com/go/eu](http://www.hp.com/go/eu-legal)[legal](http://www.hp.com/go/eu-legal)) tai voit käydä Euroopan kuluttajakeskuksen sivustolla ([http://ec.europa.eu/consumers/](http://ec.europa.eu/consumers/solving_consumer_disputes/non-judicial_redress/ecc-net/index_en.htm)

[solving\\_consumer\\_disputes/non-judicial\\_redress/ecc-net/index\\_en.htm\)](http://ec.europa.eu/consumers/solving_consumer_disputes/non-judicial_redress/ecc-net/index_en.htm). Kuluttajilla on oikeus vaatia virheen korjausta HP:n takuun ja kuluttajansuojan perusteella HP:lta tai myyjältä.

#### Σλοβενία

Omejena garancija HP je prostovoljna trgovska garancija, ki jo zagotavlja podjetje HP. Ime in naslov poslovne enote HP, ki je odgovorna za omejeno garancijo HP v vaši državi, sta naslednja:

Slovenija: Hewlett-Packard Europe B.V., Amsterdam, Meyrin Branch, Route du Nant-d'Avril 150, 1217 Meyrin, Switzerland

Ugodnosti omejene garancije HP veljajo poleg zakonskih pravic, ki ob sklenitvi kupoprodajne pogodbe izhajajo iz dveletne garancije prodajalca v primeru neskladnosti blaga, vendar lahko na izpolnjevanje pogojev za uveljavitev pravic vplivajo različni dejavniki. Omejena garancija HP nikakor ne omejuje strankinih z zakonom predpisanih pravic in ne vpliva nanje. Za dodatne informacije glejte naslednjo povezavo: Strankino pravno jamstvo ([www.hp.com/go/eu-legal\)](http://www.hp.com/go/eu-legal); ali pa obiščite spletno mesto evropskih središč za potrošnike ([http://ec.europa.eu/](http://ec.europa.eu/consumers/solving_consumer_disputes/non-judicial_redress/ecc-net/index_en.htm) [consumers/solving\\_consumer\\_disputes/non-judicial\\_redress/ecc-net/index\\_en.htm\)](http://ec.europa.eu/consumers/solving_consumer_disputes/non-judicial_redress/ecc-net/index_en.htm). Potrošniki imajo pravico izbrati, ali bodo uveljavljali pravice do storitev v skladu z omejeno garancijo HP ali proti prodajalcu v skladu z dvoletno zakonsko garancijo.

#### Κροατία

HP ograničeno jamstvo komercijalno je dobrovoljno jamstvo koje pruža HP. Ime i adresa HP subjekta odgovornog za HP ograničeno jamstvo u vašoj državi:

Hrvatska: HP Computing and Printing d.o.o. za računalne i srodne aktivnosti, Radnička cesta 41, 10000 Zagreb

Pogodnosti HP ograničenog jamstva vrijede zajedno uz sva zakonska prava na dvogodišnje jamstvo kod bilo kojeg prodavača s obzirom na nepodudaranje robe s ugovorom o kupnji. Međutim, razni faktori mogu utjecati na vašu mogućnost ostvarivanja tih prava. HP ograničeno jamstvo ni na koji način ne utječe niti ne ograničava zakonska prava potrošača. Dodatne informacije potražite na ovoj adresi: Zakonsko jamstvo za potrošače ([www.hp.com/go/eu-legal\)](http://www.hp.com/go/eu-legal) ili možete posjetiti web-mjesto Europskih potrošačkih centara [\(http://ec.europa.eu/](http://ec.europa.eu/consumers/solving_consumer_disputes/non-judicial_redress/ecc-net/index_en.htm) [consumers/solving\\_consumer\\_disputes/non-judicial\\_redress/ecc-net/index\\_en.htm\)](http://ec.europa.eu/consumers/solving_consumer_disputes/non-judicial_redress/ecc-net/index_en.htm). Potrošači imaju pravo odabrati žele li ostvariti svoja potraživanja u sklopu HP ograničenog jamstva ili pravnog jamstva prodavača u trajanju ispod dvije godine.

### Λετονία

HP ierobežotā garantija ir komercgarantija, kuru brīvprātīgi nodrošina HP. HP uzņēmums, kas sniedz HP ierobežotās garantijas servisa nodrošinājumu jūsu valstī:

Latvija: HP Finland Oy, PO Box 515, 02201 Espoo, Finland

HP ierobežotās garantijas priekšrocības tiek piedāvātas papildus jebkurām likumīgajām tiesībām uz pārdevēja un/vai rażotāju nodrošinātu divu gadu garantiju gadījumā, ja preces neatbilst pirkuma līgumam, tomēr šo tiesību saņemšanu var ietekmēt vairāki faktori. HP ierobežotā garantija nekādā veidā neierobežo un neietekmē patērētāju likumīgās tiesības. Lai iegūtu plašāku informāciju, izmantojiet šo saiti: Patērētāju likumīgā garantija ([www.hp.com/go/eu-legal\)](http://www.hp.com/go/eu-legal) vai arī Eiropas Patērētāju tiesību aizsardzības centra tīmekļa vietni ([http://ec.europa.eu/consumers/solving\\_consumer\\_disputes/non-judicial\\_redress/ecc-net/index\\_en.htm\)](http://ec.europa.eu/consumers/solving_consumer_disputes/non-judicial_redress/ecc-net/index_en.htm). Patērētājiem ir tiesības izvēlēties, vai pieprasīt servisa nodrošinājumu saskaņā ar HP ierobežoto garantiju, vai arī pārdevēja sniegto divu gadu garantiju.

### Λιθουανία

HP ribotoji garantija yra HP savanoriškai teikiama komercinė garantija. Toliau pateikiami HP bendrovių, teikiančių HP garantiją (gamintojo garantiją) jūsų šalyje, pavadinimai ir adresai:

Lietuva: HP Finland Oy, PO Box 515, 02201 Espoo, Finland

HP ribotoji garantija papildomai taikoma kartu su bet kokiomis kitomis įstatymais nustatytomis teisėmis į pardavėjo suteikiamą dviejų metų laikotarpio garantiją dėl prekių atitikties pardavimo sutarčiai, tačiau tai, ar jums ši teisė bus suteikiama, gali priklausyti nuo įvairių aplinkybių. HP ribotoji garantija niekaip neapriboja ir neįtakoja įstatymais nustatytų vartotojo teisių. Daugiau informacijos rasite paspaudę šią nuorodą: Teisinė vartotojo garantija ([www.hp.com/go/eu-legal\)](http://www.hp.com/go/eu-legal) arba apsilankę Europos vartotojų centro internetinėje svetainėje ([http://ec.europa.eu/consumers/solving\\_consumer\\_disputes/non-judicial\\_redress/ecc-net/index\\_en.htm\)](http://ec.europa.eu/consumers/solving_consumer_disputes/non-judicial_redress/ecc-net/index_en.htm). Vartotojai turi teisę prašyti atlikti techninį aptarnavimą pagal HP ribotąją garantiją arba pardavėjo teikiamą dviejų metų įstatymais nustatytą garantiją.

#### Εσθονία

HP piiratud garantii on HP poolt vabatahtlikult pakutav kaubanduslik garantii. HP piiratud garantii eest vastutab HP üksus aadressil:

Eesti: HP Finland Oy, PO Box 515, 02201 Espoo, Finland

HP piiratud garantii rakendub lisaks seaduses ettenähtud müüjapoolsele kaheaastasele garantiile, juhul kui toode ei vasta müügilepingu tingimustele. Siiski võib esineda asjaolusid, mille puhul teie jaoks need õigused ei pruugi kehtida. HP piiratud garantii ei piira ega mõjuta mingil moel tarbija seadusjärgseid õigusi. Lisateavet leiate järgmiselt lingilt: tarbija õiguslik garantii [\(www.hp.com/go/eu-legal\)](http://www.hp.com/go/eu-legal) või võite külastada Euroopa tarbijakeskuste veebisaiti [\(http://ec.europa.eu/consumers/solving\\_consumer\\_disputes/non-judicial\\_redress/ecc-net/](http://ec.europa.eu/consumers/solving_consumer_disputes/non-judicial_redress/ecc-net/index_en.htm) [index\\_en.htm](http://ec.europa.eu/consumers/solving_consumer_disputes/non-judicial_redress/ecc-net/index_en.htm)). Tarbijal on õigus valida, kas ta soovib kasutada HP piiratud garantiid või seadusega ette nähtud müüjapoolset kaheaastast garantiid.

### Ρωσία

#### Срок службы принтера для России

Срок службы данного принтера HP составляет пять лет в нормальных условиях эксплуатации. Срок службы отсчитывается с момента ввода принтера в эксплуатацию. В конце срока службы HP рекомендует посетить веб-сайт нашей службы поддержки по адресу http://www.hp.com/support и/или связаться с авторизованным поставщиком услуг HP для получения рекомендаций в отношении дальнейшего безопасного использования принтера.

# Ευρετήριο

#### Α

αναλώσιμα παραγγελία [36](#page-41-0) αντικατάσταση διαχωριστικό [46](#page-51-0) κύλινδροι [41](#page-46-0) μπροστινός πίνακας [49](#page-54-0) αντιμετώπιση προβλημάτων βασικές συμβουλές [55](#page-60-0) διακοπή λειτουργίας [59](#page-64-0) εγκατάσταση [56](#page-61-0) έγχρωμες γραμμές [64](#page-69-0) έλεγχος τροφοδοσίας [58](#page-63-0) εμπλοκές χαρτιού [67](#page-72-0) επαναφορά σαρωτή [59](#page-64-0) ευαίσθητα στοιχεία [66](#page-71-0) θολές εικόνες [62](#page-67-0) καλώδια [56](#page-61-0) κατάργηση εγκατάστασης και επανεγκατάσταση λογισμικού [56,](#page-61-0) [59](#page-64-0) κουμπιά [62](#page-67-0) λείπουν σελίδες [62](#page-67-0) λειτουργία [61](#page-66-0) λευκές γραμμές [64](#page-69-0) λευκές σαρώσεις [63](#page-68-0) λυγισμένες εικόνες [64](#page-69-0) λωρίδες [67](#page-72-0) μαύρες σαρώσεις [63](#page-68-0) μεγάλα αρχεία σάρωσης [64](#page-69-0) μη τροφοδοσία χαρτιού [66](#page-71-0) οθόνη [62](#page-67-0) προβλήματα τροφοδοσίας [66](#page-71-0) σαρωμένες εικόνες [67](#page-72-0) σαρώσεις δύο όψεων [62](#page-67-0) σάρωση ευαίσθητων στοιχείων [66](#page-71-0) σειρά σελίδων [63](#page-68-0) σφάλματα τροφοδοσίας [66](#page-71-0)

ταχύτητα [62](#page-67-0), [63](#page-68-0) LCD [62](#page-67-0) απενεργοποίηση κουμπιών σαρωτή [69](#page-74-0) απόρριψη χρωμάτων [26](#page-31-0) αυτόματη διαγραφή κενών σελίδων [29](#page-34-0) αυτόματη περικοπή σαρωμένης εικόνας [26](#page-31-0) αυτόματη προσαρμογή προσανατολισμού σελίδας [30](#page-35-0) αυτόματος εντοπισμός μεγέθους σελίδας [28](#page-33-0) αυτόματος εντοπισμός χρωμάτων [27](#page-32-0)

#### Β

βοηθητικό πρόγραμμα εργαλείων σαρωτή HP Scanner Tools Utility καρτέλα Maintenance (Συντήρηση) [36](#page-41-0) χρήσεις για [4](#page-9-0)

#### Γ

γραμμές αντιμετώπιση προβλημάτων [64](#page-69-0) γυάλινη επιφάνεια σαρωτή τοποθέτηση πρωτότυπου [11](#page-16-0) γυάλινη επιφάνεια, καθαρισμός [37](#page-42-0)

#### Δ

διαδρομή χαρτιού προβλήματα τροφοδοσίας [66](#page-71-0) διάθεση απορριμμάτων [75](#page-80-0) διαχείριση ενέργειας [5](#page-10-0), [61](#page-66-0) διαχείριση ρυθμίσεων ενέργειας [5,](#page-10-0) [61](#page-66-0) διαχωριστικό αντικατάσταση [46](#page-51-0)

#### Ε

εγγύηση προϊόντος [76](#page-81-0) εγκατάσταση λογισμικού αντιμετώπιση προβλημάτων [56](#page-61-0) έγχρωμες λωρίδες αντιμετώπιση προβλημάτων [64](#page-69-0) εικόνες με κηλίδες [62](#page-67-0) εμπλοκές αντιμετώπιση προβλημάτων [67](#page-72-0) ενεργοποίηση σαρωτή αντιμετώπιση προβλημάτων [61](#page-66-0) εντοπισμός μεγέθους σελίδας [28](#page-33-0) εντοπισμός τροφοδοσίας πολλών σελίδων [27](#page-32-0) εξαρτήματα παραγγελία [41](#page-46-0) επαναφορά σαρωτή [59](#page-64-0) ευαίσθητα στοιχεία, σάρωση [66](#page-71-0) εφαρμογές σάρωση από [14](#page-19-0)

#### Θ

θαμπές εικόνες [62](#page-67-0)

#### Κ

καθαρισμός γυάλινη επιφάνεια σαρωτή [37](#page-42-0) κύλινδροι [39](#page-44-0) ταινία σάρωσης [37](#page-42-0) ADF [37](#page-42-0) καλώδια αντιμετώπιση προβλημάτων [56](#page-61-0) καλώδιο USB αντιμετώπιση προβλημάτων [56](#page-61-0) κατακόρυφες έγχρωμες λωρίδες αντιμετώπιση προβλημάτων [64](#page-69-0) κατακόρυφες λευκές λωρίδες αντιμετώπιση προβλημάτων [64](#page-69-0)

κατάργηση εγκατάστασης και επανεγκατάσταση λογισμικού [56](#page-61-0), [59](#page-64-0) κομμένες εικόνες αντιμετώπιση προβλημάτων [67](#page-72-0) κουμπί "Άκυρο" [3](#page-8-0) κουμπί "Επιστροφή" [3](#page-8-0) κουμπί "OK/Επιλογή" [3](#page-8-0) κουμπιά λειτουργία [2](#page-7-0) μπροστινός πίνακας σαρωτή [2](#page-7-0) κύλινδροι αντικατάσταση [41](#page-46-0) καθαρισμός [39](#page-44-0) κύλινδροι τροφοδοσίας αντικατάσταση [41](#page-46-0)

#### Λ

λείπουν σελίδες, αντιμετώπιση προβλημάτων [62](#page-67-0) λειτουργίες απόρριψη χρωμάτων [26](#page-31-0) αυτόματη περικοπή σαρωμένης εικόνας [26](#page-31-0) αυτόματος εντοπισμός χρωμάτων [27](#page-32-0) εντοπισμός λανθασμένης τροφοδοσίας (τροφοδοσίας πολλών σελίδων) [27](#page-32-0) προφίλ σάρωσης [16](#page-21-0) υποστήριξη μεγάλων σελίδων [25](#page-30-0) λευκές λωρίδες αντιμετώπιση προβλημάτων [64](#page-69-0) λευκές σαρώσεις αντιμετώπιση προβλημάτων [63](#page-68-0) λογισμικό αντιμετώπιση προβλημάτων εγκατάστασης [56](#page-61-0) κατάργηση εγκατάστασης και εγκατάσταση [56](#page-61-0), [59](#page-64-0) Λογισμικό HP Scan πληροφορίες [4](#page-9-0) σάρωση από [14](#page-19-0) λοξές εικόνες [64](#page-69-0) λωρίδες αντιμετώπιση προβλημάτων [64,](#page-69-0) [67](#page-72-0)

#### Μ

μαύρες σαρώσεις αντιμετώπιση προβλημάτων [63](#page-68-0) μέσα αντιμετώπιση προβλημάτων [66](#page-71-0) εμπλοκές [67](#page-72-0) μη τροφοδοσία [66](#page-71-0) σφάλματα τροφοδοσίας [66](#page-71-0) μπροστινός πίνακας αντικατάσταση [49](#page-54-0)

#### Π

παραγγελία αναλώσιμα [36](#page-41-0) κιτ αντικατάστασης κυλίνδρων [41](#page-46-0) περιβαλλοντικές προδιαγραφές [73](#page-78-0) περικοπή σαρωμένης εικόνας [26](#page-31-0) προβλήματα με την οθόνη LCD [62](#page-67-0) προβλήματα προβολής [62](#page-67-0) προβλήματα τροφοδοσίας [66](#page-71-0) προβλήματα LCD [62](#page-67-0) πρόγραμμα ανάγνωσης οθόνης [69](#page-74-0) προγράμματα σάρωση από [14](#page-19-0) προγράμματα συμβατά με TWAIN σάρωση από [14](#page-19-0) προδιαγραφές περιβαλλοντικές [73](#page-78-0) σαρωτής [72](#page-77-0) τροφοδότης εγγράφων [72](#page-77-0) προδιαγραφές αποθήκευσης [73](#page-78-0) προδιαγραφές θερμοκρασίας [73](#page-78-0) προδιαγραφές περιβάλλοντος λειτουργίας [73](#page-78-0) προδιαγραφές υγρασίας [73](#page-78-0) προσαρμογή προσανατολισμού σελίδας, κατά γλώσσα [30](#page-35-0) προσβασιμότητα [69](#page-74-0) προσθήκη ή αφαίρεση συσκευής [33](#page-38-0) προφίλ σάρωσης [16](#page-21-0)

#### Σ

σαρώσεις δύο όψεων αντιμετώπιση προβλημάτων [62](#page-67-0) σάρωση από άλλα προγράμματα [14](#page-19-0) από το λογισμικό HP Scan [14](#page-19-0) ευαίσθητα στοιχεία [66](#page-71-0) προβλήματα τροφοδοσίας [66](#page-71-0)

πρωτότυπα από χαρτί [9](#page-14-0) υπερβολικά μεγάλα αρχεία [64](#page-69-0) σάρωση ασπρόμαυρου κειμένου [31](#page-36-0) σάρωση σε FTP [22](#page-27-0) σάρωση σε SharePoint [23](#page-28-0) σάρωση στο cloud [21](#page-26-0) σαρωτής επαναφορά [59](#page-64-0) μπροστινός πίνακας [2](#page-7-0) προδιαγραφές [72](#page-77-0) χρήση ενέργειας [5](#page-10-0) σελίδες σφάλματα τροφοδοσίας [66](#page-71-0) σελίδες εκτός σειράς [63](#page-68-0) στραβές εικόνες [64](#page-69-0) συντήρηση καθαρισμός κυλίνδρων [39](#page-44-0) καρτέλα Συντήρηση στο βοηθητικό πρόγραμμα εργαλείων σαρωτή HP Scanner Tools Utility [36](#page-41-0) σφάλματα τροφοδοσίας αντιμετώπιση προβλημάτων [66](#page-71-0)

#### Τ

ταινία σάρωσης, καθαρισμός [37](#page-42-0) ταχύτητα αντιμετώπιση προβλημάτων [62](#page-67-0) ταχύτητα, αντιμετώπιση προβλημάτων [63](#page-68-0) τοποθεσίες Web εξαρτήματα αντικατάστασης [41](#page-46-0) παραγγελία αναλωσίμων [36](#page-41-0) τροφοδοσία αντιμετώπιση προβλημάτων καλωδίων [56](#page-61-0) τροφοδοσία πολυσέλιδων εγγράφων [66](#page-71-0) τροφοδότης εγγράφων συμβουλές τοποθέτησης [8](#page-13-0) τοποθέτηση χαρτιού [9](#page-14-0)

# Υ

υποστήριξη [69](#page-74-0) υποστήριξη μεγάλων σελίδων [25](#page-30-0) υποστήριξη προϊόντος [69](#page-74-0)

#### Χ

χαρτί αντιμετώπιση προβλημάτων [66](#page-71-0) δεν γίνεται τροφοδοσία [66](#page-71-0) εμπλοκές [67](#page-72-0)

## A

ADF καθαρισμός βάσης σάρωσης διπλής όψης [37](#page-42-0) τοποθέτηση χαρτιού [8](#page-13-0)

#### C

cloud, σάρωση σε [21](#page-26-0)

#### F

FTP, σάρωση σε [22](#page-27-0)

#### L

LCD Reader [69](#page-74-0)

#### S

SharePoint, σάρωση σε [23](#page-28-0)